Používateľská príručka

© Copyright 2013 Hewlett-Packard Development Company, L.P.

Adobe Photoshop Lighthouse je ochranná známka spoločnosti Adobe Systems Incorporated. Bluetooth je ochranná známka príslušného vlastníka a spoločnosť Hewlett-Packard Company ju používa na základe licencie. Intel je ochranná známka spoločnosti Intel Corporation v USA a ďalších krajinách/regiónoch. Windows je registrovaná ochranná známka spoločnosti Microsoft Corporation v USA. Logo SD je ochranná známka príslušného vlastníka.

Informácie obsiahnuté v tomto dokumente sa môžu zmeniť bez predchádzajúceho upozornenia. Jediné záruky vzťahujúce sa na produkty a služby spoločnosti HP sú uvedené v prehláseniach o výslovnej záruke, ktoré sa dodávajú spolu s produktmi a službami. Žiadne informácie uvedené v tejto príručke nemožno považovať za dodatočnú záruku. Spoločnosť HP nie je zodpovedná za technické alebo redakčné chyby či vynechaný text v tejto príručke.

Prvé vydanie: október 2013

Katalógové číslo dokumentu: 741464-231

#### **Upozornenie týkajúce sa produktu**

Táto príručka popisuje funkcie, ktoré obsahuje väčšina modelov. Niektoré funkcie nemusia byť vo vašom počítači k dispozícii.

Nie všetky funkcie sú k dispozícii vo všetkých vydaniach systému Windows. Na plné využitie funkcií systému Windows môže počítač vyžadovať inovovaný alebo samostatne zakúpený hardvér, ovládače alebo softvér. Podrobnosti nájdete na stránke [http://www.microsoft.com.](http://www.microsoft.com)

#### **Podmienky používania softvéru**

Inštaláciou, kopírovaním, prevzatím alebo iným používaním ľubovoľného softvérového produktu predinštalovaného v tomto počítači vyjadrujete svoj súhlas s tým, že budete dodržiavať podmienky licenčnej zmluvy koncového používateľa (EULA) od spoločnosti HP. Ak s týmito licenčnými podmienkami nesúhlasíte, do 14 dní vráťte celý nepoužitý produkt (hardvér a softvér) a požiadajte o vrátenie peňazí. Na túto jedinú formu náhrady sa vzťahujú pravidlá vracania peňazí platné v mieste zakúpenia produktu.

Ak potrebujete akékoľvek ďalšie informácie alebo ak chcete požiadať o úplnú refundáciu počítača, obráťte sa na miestnu predajňu (predajcu).

### **Bezpečnostné varovanie**

**VAROVANIE!** Ak chcete znížiť riziko zranenia spôsobeného teplom alebo prehriatia počítača, nedávajte si počítač priamo na stehná ani neblokujte jeho vetracie otvory. Počítač používajte len na tvrdom a rovnom povrchu. Prúdeniu vzduchu nesmú brániť žiadne predmety s tvrdým povrchom, napríklad voliteľná tlačiareň v blízkosti počítača, ani predmety s mäkkým povrchom, napríklad vankúše, prikrývky alebo odev. Počas prevádzky takisto zabráňte kontaktu pokožky alebo predmetov s mäkkým povrchom, napríklad vankúšov, prikrývok alebo odevov, so sieťovým napájacím adaptérom. Počítač a sieťový napájací adaptér vyhovujú teplotným limitom pre povrchy, s ktorými prichádza používateľ do styku. Uvedené teplotné limity definuje medzinárodná norma pre bezpečnosť zariadení informačných technológií (IEC 60950).

# **Obsah**

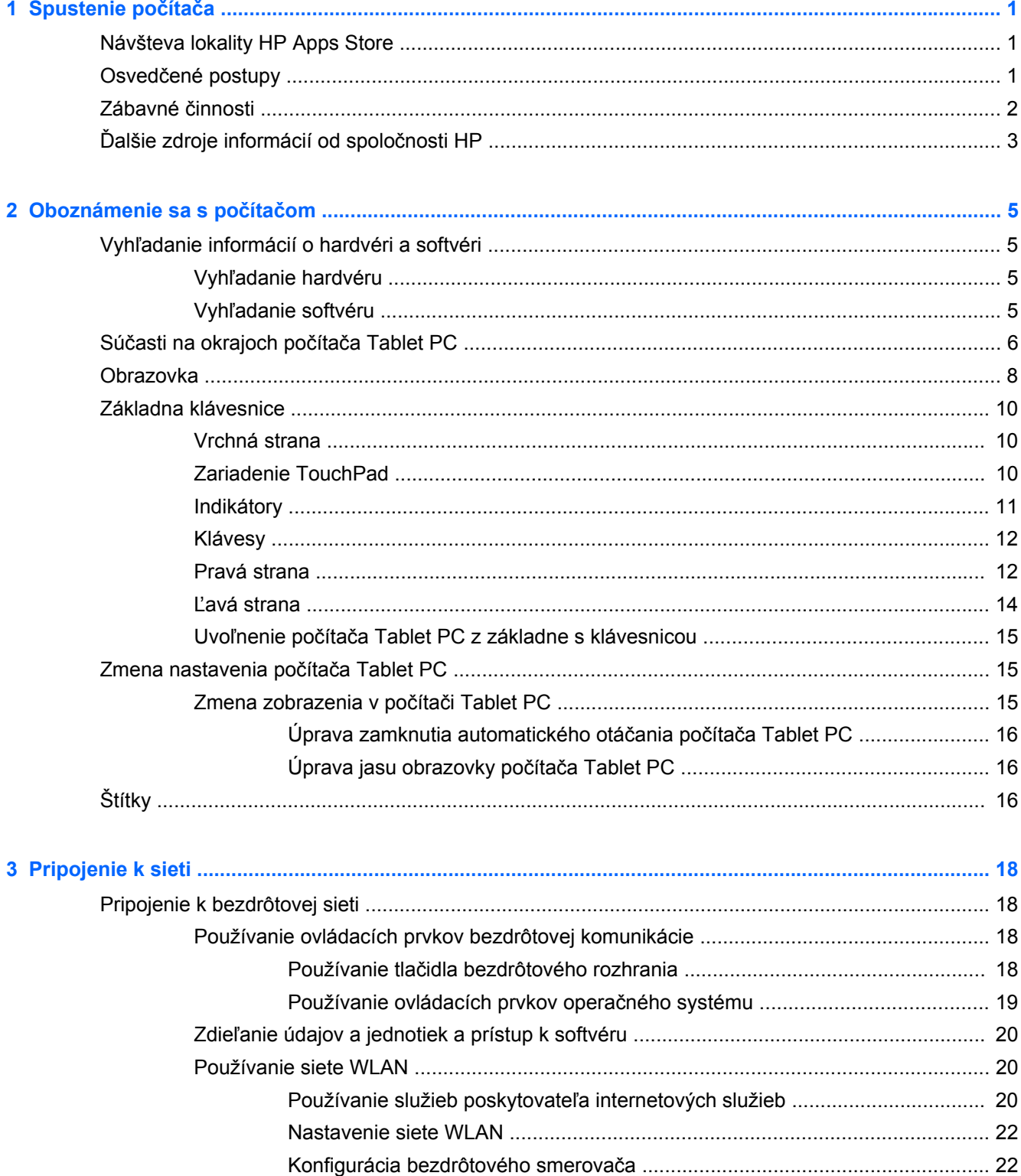

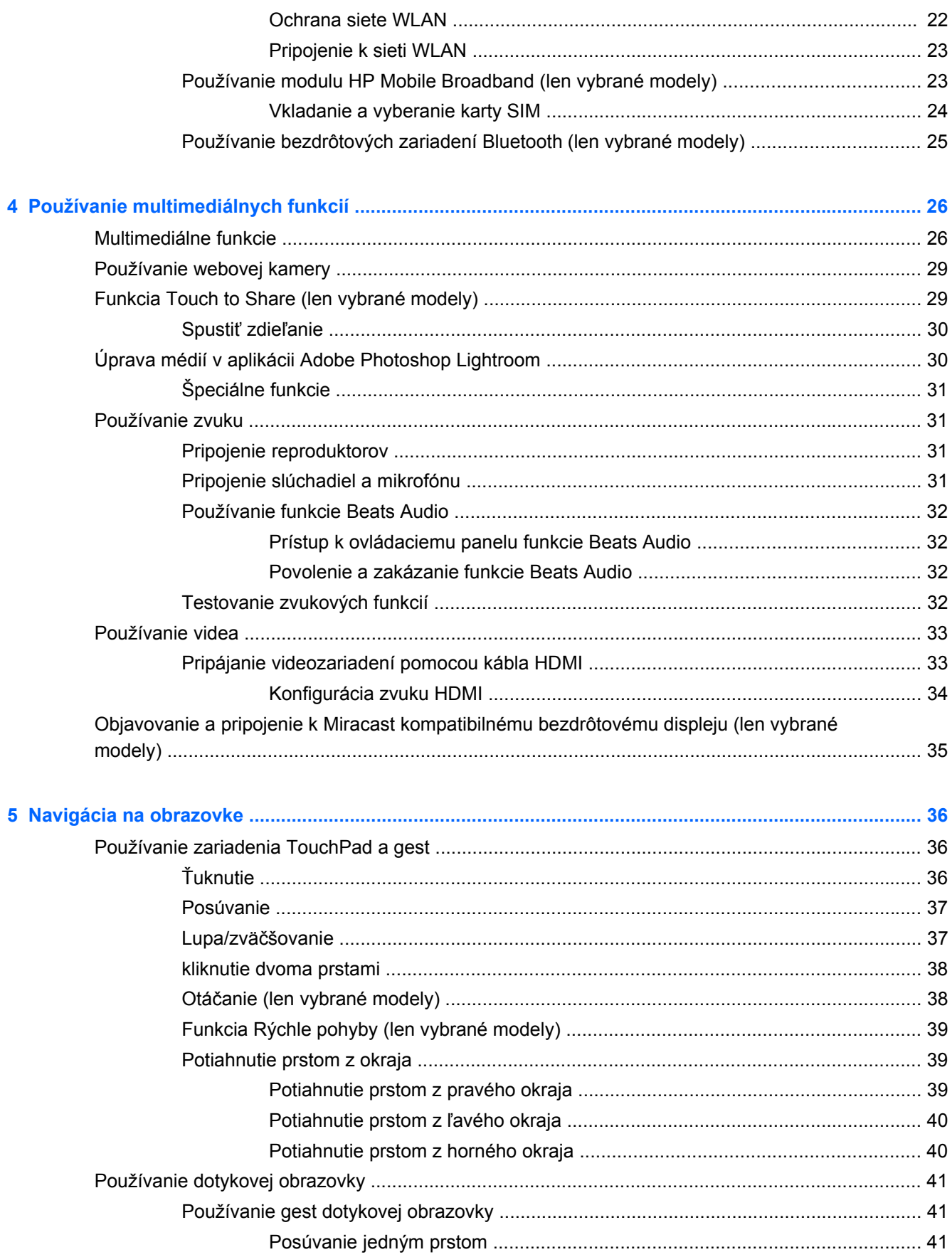

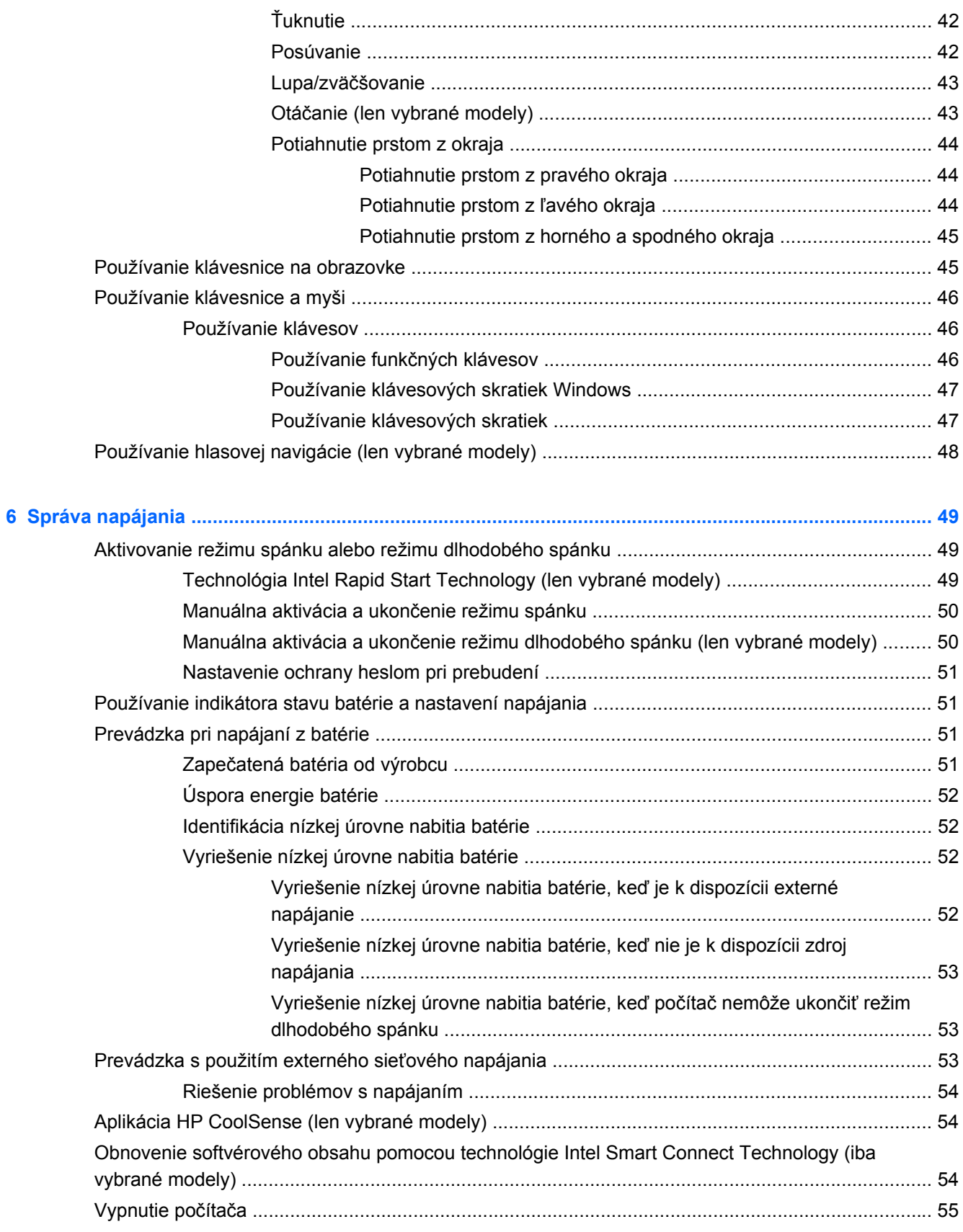

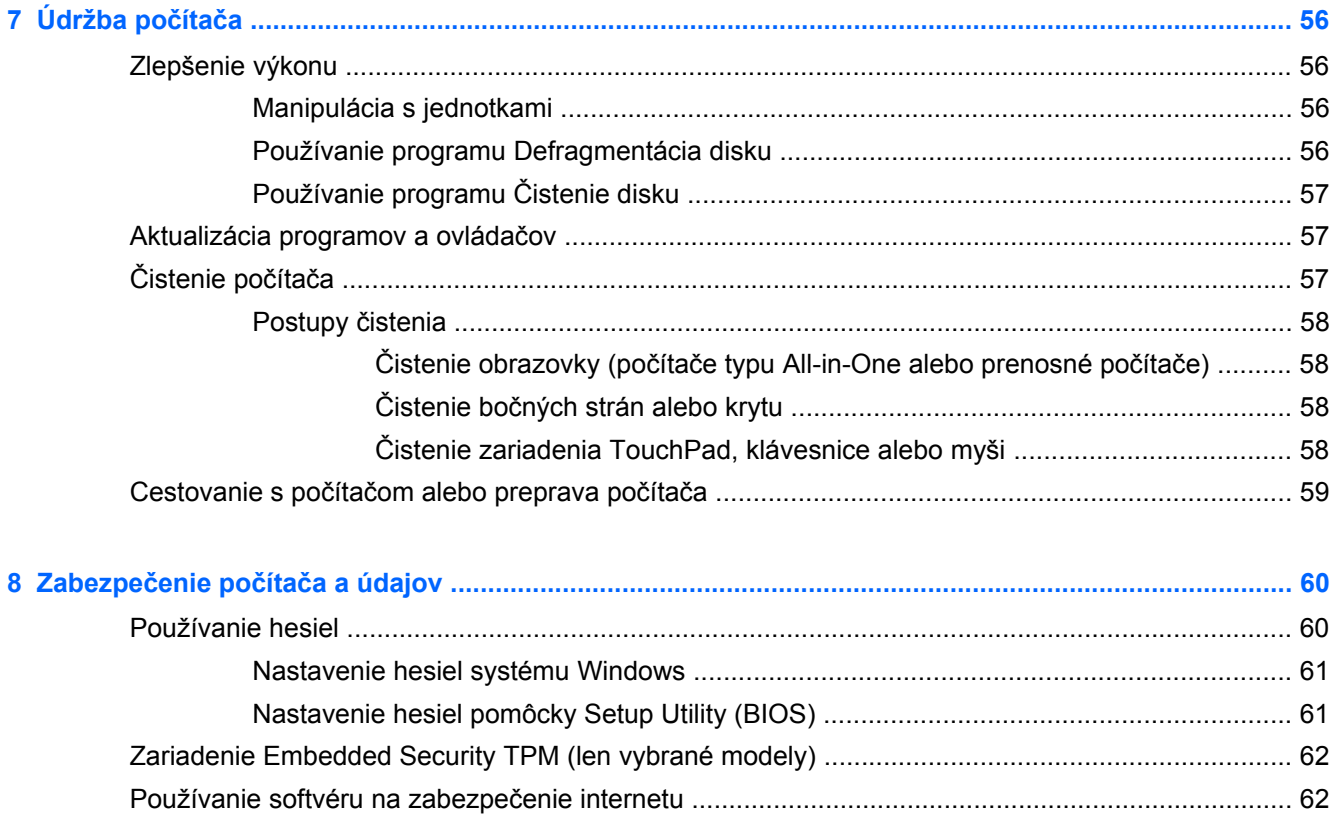

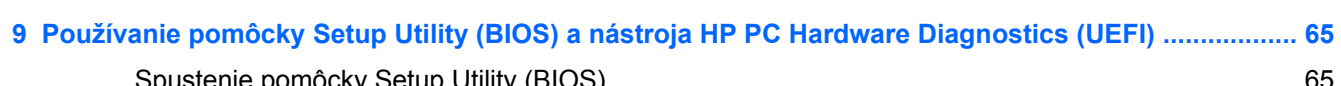

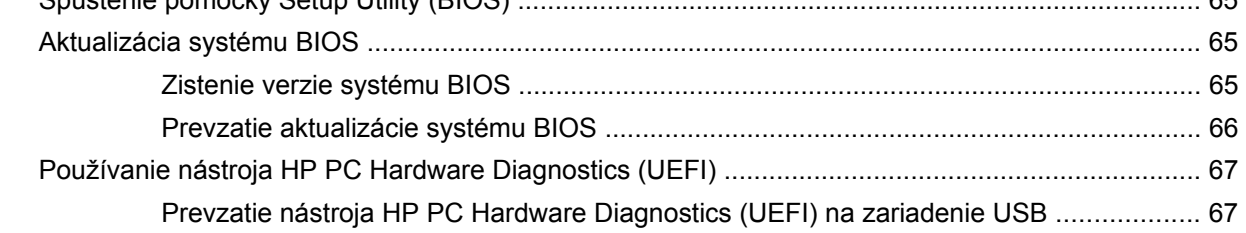

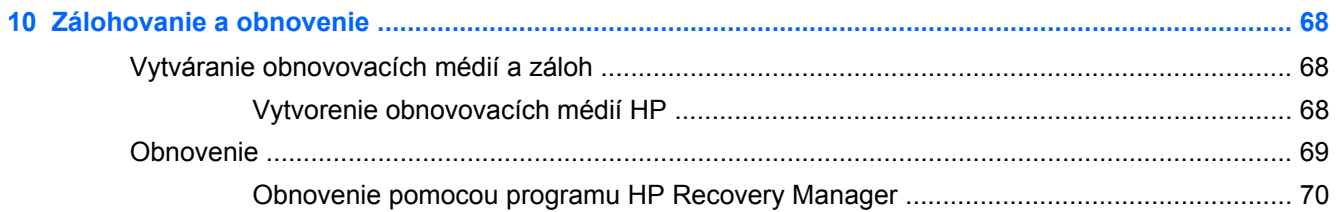

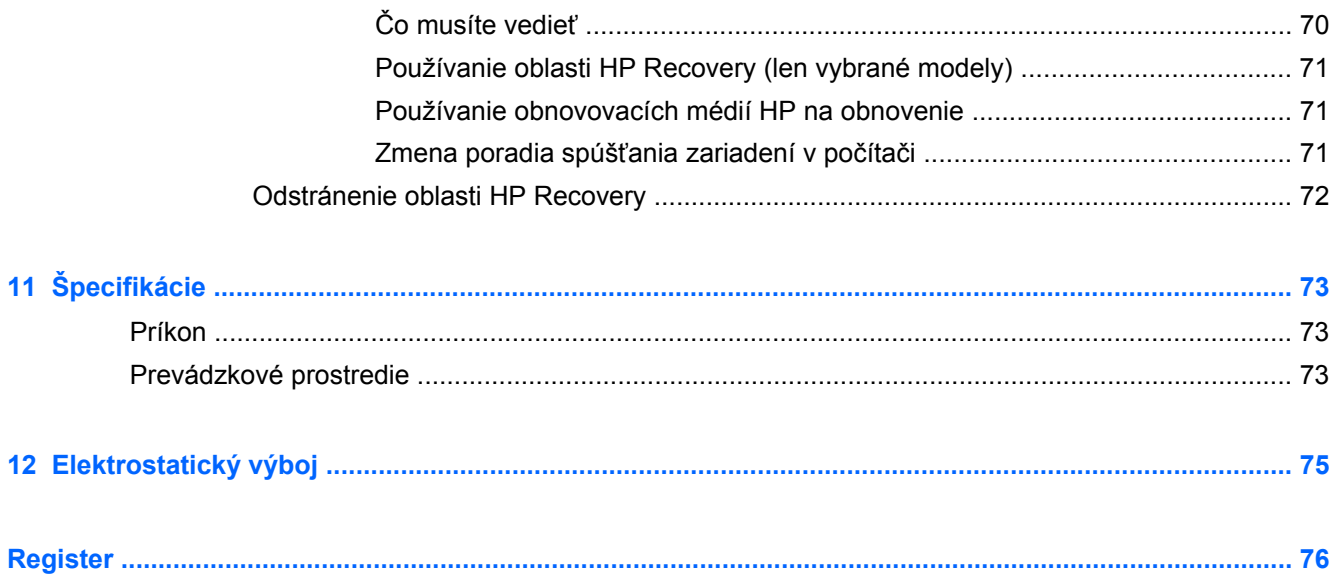

# <span id="page-10-0"></span>**1 Spustenie počítača**

Tento počítač je výkonným nástrojom určeným na vylepšenie vašej práce a zábavy. V tejto kapitole nájdete informácie o správnom používaní po inštalácii počítača, o tom, ako počítač využívať na zábavu, a o ďalších zdrojoch spoločnosti HP.

# **Návšteva lokality HP Apps Store**

Ak chcete prevziať aplikácie na domovskú obrazovku, navštívte lokalitu HP Apps Store. Lokalita HP Apps Store prináša širokú ponuku obľúbených hier, zábavy a hudobných aplikácií, aplikácií na dosahovanie produktivity a exkluzívnych aplikácií spoločnosti HP. Ponuka sa pravidelne aktualizuje a zahŕňa regionálny obsah a ponuky špecifické pre jednotlivé krajiny/regióny. Nezabudnite pravidelne navštevovať lokalitu HP Apps Store a vyhľadávať nové a aktualizované funkcie.

**DÔLEŽITÉ:** Prístup na lokalitu HP Apps Store vyžaduje pripojenie na internet.

Zobrazenie a prevzatie aplikácie:

- **1.** Na domovskej obrazovke vyberte aplikáciu **Store**.
- **2.** Výberom položky **HP Picks** zobrazte všetky dostupné aplikácie.
- **3.** Vyberte aplikáciu, ktorú chcete prevziať, a potom postupujte podľa pokynov na obrazovke. Po dokončení prevzatia sa aplikácia zobrazí na domovskej obrazovke.

## **Osvedčené postupy**

S cieľom čo najlepšie využiť rozumnú investíciu vám odporúčame, aby ste po inštalácii a registrácii počítača vykonali nasledujúce kroky:

- Pripojte sa ku káblovej alebo bezdrôtovej sieti (ak ešte nie ste pripojení). Podrobné informácie nájdete v časti [Pripojenie k sieti na strane 18.](#page-27-0)
- Venujte niekoľko minút tomu, aby ste si pozreli vytlačenú verziu príručky *Základy systému Windows* a preskúmali funkcie nového systému Windows®.
- Oboznámte sa s hardvérom a softvérom počítača. Ďalšie informácie nájdete v častiach [Oboznámenie sa s po](#page-14-0)čítačom na strane 5 a [Používanie multimediálnych funkcií](#page-35-0) [na strane 26.](#page-35-0)
- Aktualizujte antivírusový softvér alebo si ho zakúpte. Ďalšie informácie nájdete v časti [Používanie antivírusového softvéru na strane 63](#page-72-0).
- Zálohujte svoj pevný disk vytvorením obnovovacích diskov alebo obnovovacej jednotky flash. Prečítajte si časť [Zálohovanie a obnovenie na strane 68](#page-77-0).

# <span id="page-11-0"></span>**Zábavné činnosti**

- Viete, že v počítači môžete sledovať videá na lokalite YouTube. No vedeli ste, že svoj počítač môžete tiež pripojiť k televízoru alebo hernej konzole? Ďalšie informácie nájdete v časti [Pripájanie videozariadení pomocou kábla HDMI na strane 33.](#page-42-0)
- Viete, že v počítači môžete počúvať hudbu. No vedeli ste, že v počítači môžete tiež počúvať živé rádiové vysielanie a počúvať hudbu alebo rozhlasové relácie z celého sveta? Pozrite si časť [Používanie zvuku na strane 31.](#page-40-0)
- Počúvajte hudbu tak, ako to chceli umelci, s hlbokými regulovanými basmi a jasným, čistým zvukom. Pozrite si časť [Používanie funkcie Beats Audio na strane 32](#page-41-0).
- Či už ste amatér alebo profesionálny fotograf, či niekde medzi tým, aplikácia Adobe® Photoshop® Lightroom® 5 je intuitívne riešenie prinášajúce všetko to najlepšie, čo potrebujete pre svoje fotografie. Obsahuje účinné ale jednoduché automatické úpravy a funkcie, ako aj najmodernejšie pokročilé nástroje umožňujúce dosiahnuť úžasnú kvalitu obrázkov. Pozrite si časť [Úprava médií v aplikácii Adobe Photoshop Lightroom na strane 30.](#page-39-0)
- Zariadenie TouchPad a dotykové gestá nového operačného systému Windows vám umožnia bezproblémové ovládanie obrázkov a jednotlivých stránok textu. Pozrite si časť .[Používanie](#page-45-0) [zariadenia TouchPad a gest na strane 36](#page-45-0) a [Používanie zariadenia TouchPad a gest](#page-45-0) [na strane 36.](#page-45-0)

# <span id="page-12-0"></span>**Ďalšie zdroje informácií od spoločnosti HP**

Na zapnutie počítača a vyhľadanie tejto príručky ste už použili *Inštalačný leták*. Zdroje poskytujúce podrobné informácie o produkte, postupoch a omnoho viac nájdete v tejto tabuľke.

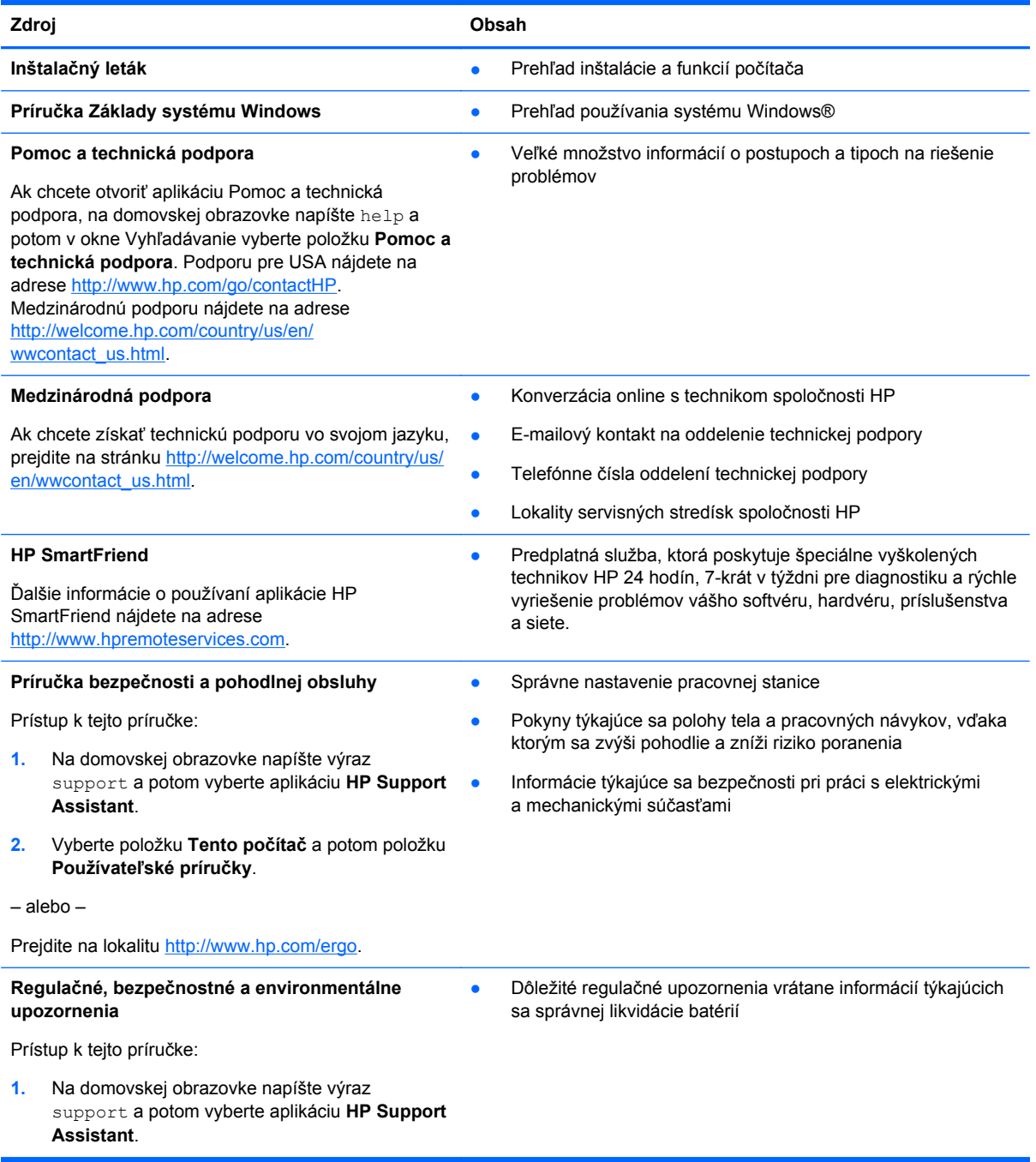

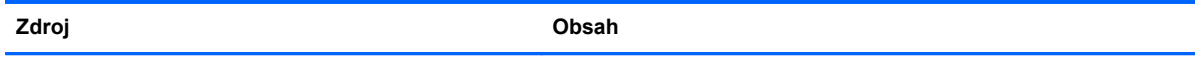

#### **Obmedzená záruka**\*

Špecifické informácie o záruke na tento počítač

Prístup k tejto príručke:

- **1.** Na domovskej obrazovke napíšte výraz support a potom vyberte aplikáciu **HP Support Assistant**.
- **2.** Vyberte položku **Tento počítač** a potom položku **Záruka a služby**.

– alebo –

Prejdite na lokalitu [http://www.hp.com/go/](http://www.hp.com/go/orderdocuments) [orderdocuments.](http://www.hp.com/go/orderdocuments)

\* Dokument s výslovne poskytnutou obmedzenou zárukou spoločnosti HP platnou pre váš produkt nájdete v používateľských príručkách v počítači alebo na disku CD alebo DVD dodanom v balení. Spoločnosť HP môže v niektorých krajinách alebo regiónoch poskytovať tlačenú obmedzenú záruku spoločnosti HP dodanú v balení. V krajinách alebo regiónoch, v ktorých sa záruka nedodáva v tlačenom formáte, si tlačenú kópiu môžete vyžiadať na stránke <http://www.hp.com/go/orderdocuments> alebo písomne na adresách:

- **Severná Amerika**: Hewlett-Packard, MS POD, 11311 Chinden Blvd., Boise, ID 83714, USA
- **Európa, Blízky východ, Afrika**: Hewlett-Packard, POD, Via G. Di Vittorio, 9, 20063, Cernusco s/Naviglio (MI), Italy
- **Tichomorská Ázia**: Hewlett-Packard, POD, P.O. Box 200, Alexandra Post Office, Singapore 911507

Do žiadosti o tlačenú kópiu záruky uveďte číslo produktu, záručnú lehotu (nachádza sa na servisnom štítku), meno a poštovú adresu.

**DÔLEŽITÉ:** Svoj produkt HP NEVRACAJTE na adresy uvedené vyššie. Podporu pre USA nájdete na adrese <http://www.hp.com/go/contactHP>. Medzinárodnú podporu nájdete na adrese [http://welcome.hp.com/country/us/en/](http://welcome.hp.com/country/us/en/wwcontact_us.html) [wwcontact\\_us.html.](http://welcome.hp.com/country/us/en/wwcontact_us.html)

# <span id="page-14-0"></span>**2 Oboznámenie sa s počítačom**

# **Vyhľadanie informácií o hardvéri a softvéri**

### **Vyhľadanie hardvéru**

Zobrazenie zoznamu hardvéru nainštalovaného v počítači:

- **1.** Na domovskej obrazovke napíšte výraz ovládací panel a potom vyberte položku **Ovládací panel**.
- **2.** Vyberte položku **Systém a zabezpečenie**, vyberte položku **Systém** a potom v stĺpci naľavo vyberte položku **Správca zariadení**. Zobrazí sa zoznam všetkých zariadení nainštalovaných v počítači.

Ak chcete nájsť informácie o hardvérových súčastiach systému a číslo verzie systému BIOS, stlačte klávesy fn+esc.

### **Vyhľadanie softvéru**

Zobrazenie zoznamu softvéru nainštalovaného v počítači:

**▲** Na domovskej obrazovke podržte kurzor, kým sa v ľavom dolnom rohu obrazovky neobjaví šípka, a potom šípku vyberte.

## <span id="page-15-0"></span>**Súčasti na okrajoch počítača Tablet PC**

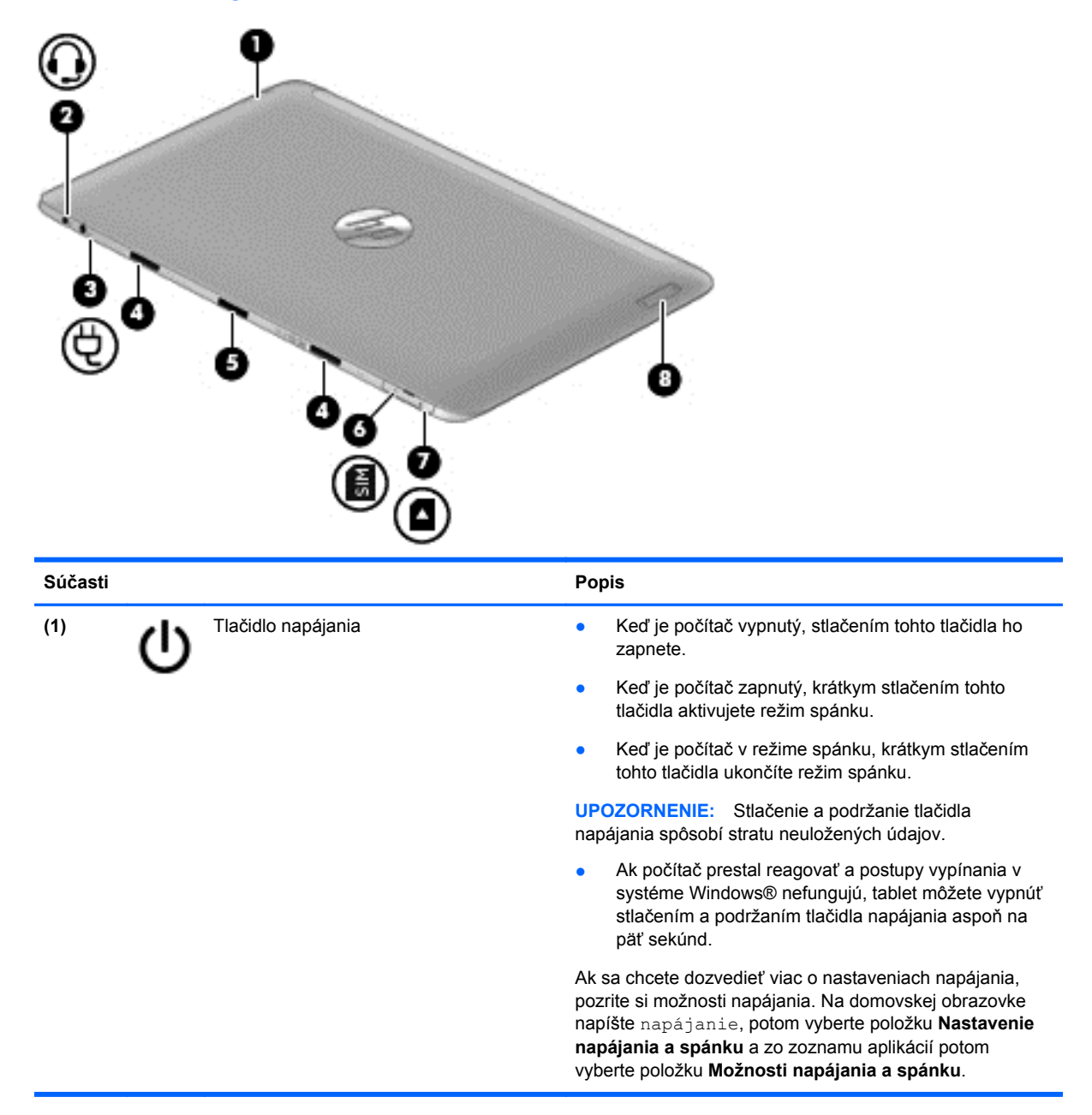

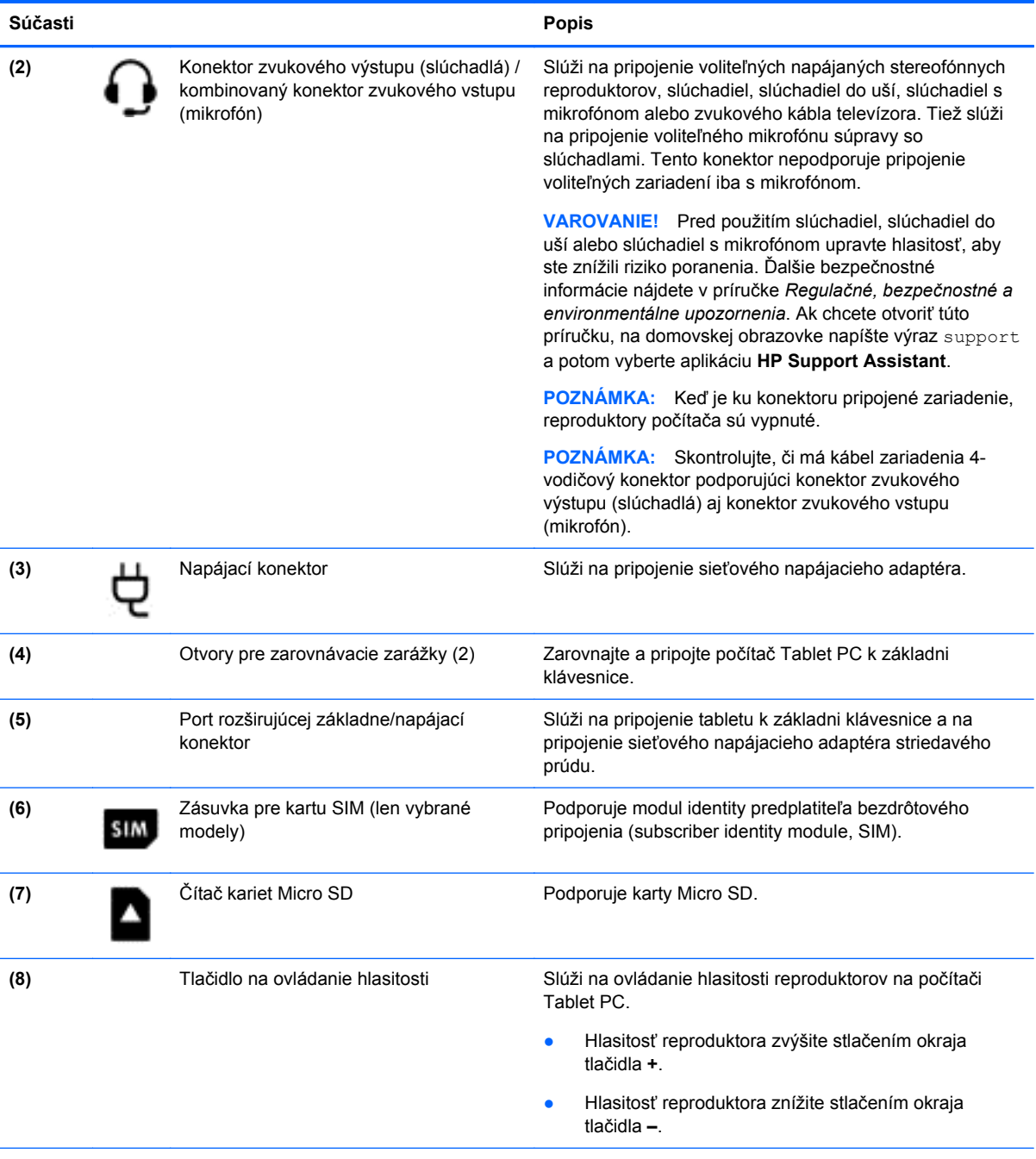

\* Antény nie sú z vonkajšej strany počítača viditeľné. S cieľom dosiahnuť optimálne šírenie signálu sa v tesnej blízkosti antén nesmú nachádzať žiadne prekážky. Regulačné upozornenia pre bezdrôtové zariadenia nájdete v príslušnej časti príručky *Regulačné, bezpečnostné a environmentálne upozornenia* platnej pre vašu krajinu/región. Ak chcete otvoriť túto príručku, na domovskej obrazovke napíšte výraz support, vyberte aplikáciu **HP Support Assistant**, položku **Tento počítač** a potom položku **Používateľské príručky**.

## <span id="page-17-0"></span>**Obrazovka**

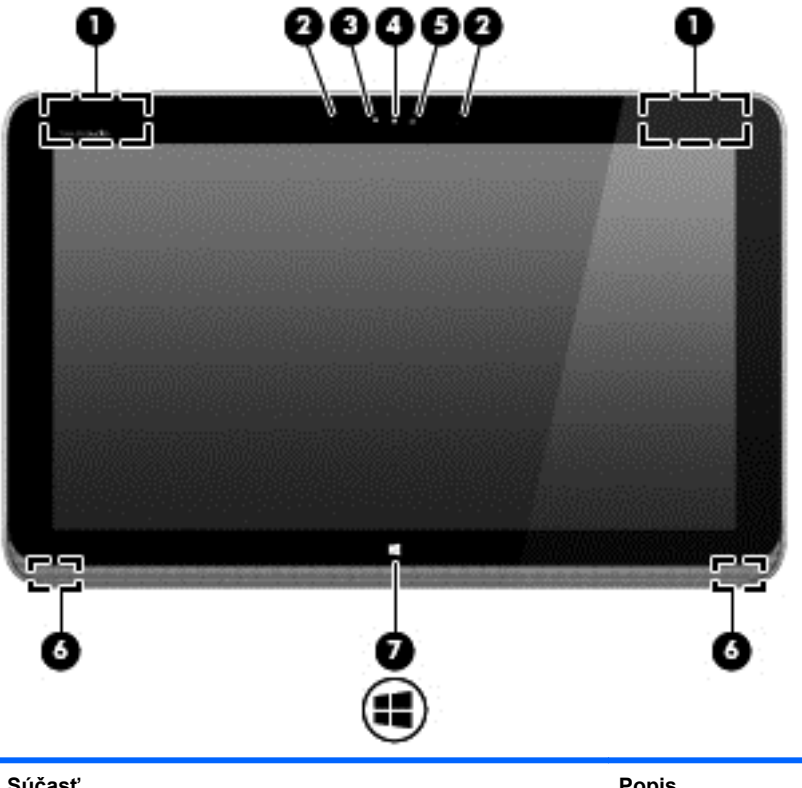

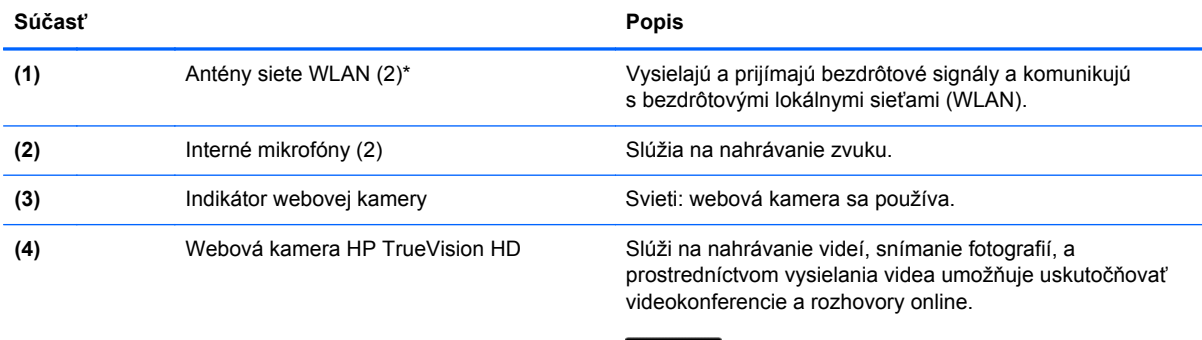

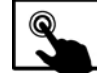

Potiahnutím z pravého okraja zariadenia

TouchPad alebo dotykovej obrazovky zobrazte kľúčové tlačidlá, ťuknite na položku **Vyhľadávanie** a potom na vyhľadávacie pole. Napíšte camera a potom v zozname aplikácií ťuknite na položku **Camera**.

– alebo –

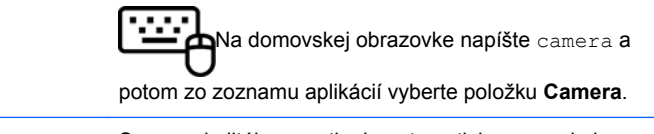

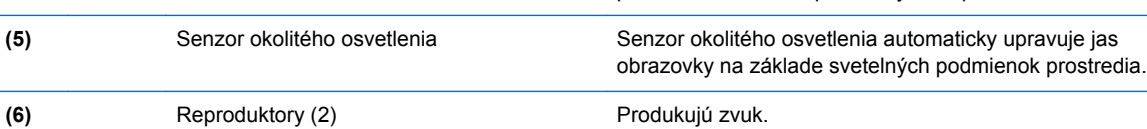

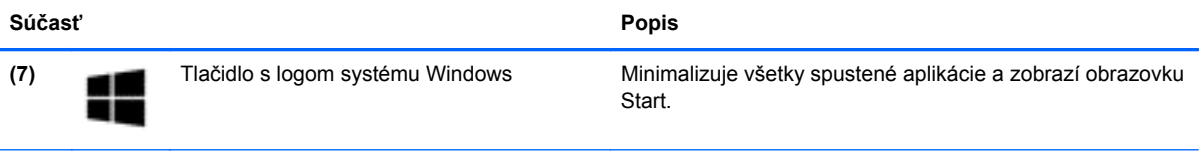

\* Antény nie sú z vonkajšej strany počítača viditeľné. S cieľom dosiahnuť optimálne šírenie signálu sa v tesnej blízkosti antén nesmú nachádzať žiadne prekážky. Regulačné upozornenia pre bezdrôtové zariadenia nájdete v príslušnej časti príručky *Regulačné, bezpečnostné a environmentálne upozornenia* platnej pre vašu krajinu/región. Ak chcete otvoriť túto príručku, na domovskej obrazovke napíšte výraz support, vyberte aplikáciu **HP Support Assistant**, položku **Tento počítač** a potom položku **Používateľské príručky**.

# <span id="page-19-0"></span>**Základna klávesnice**

### **Vrchná strana**

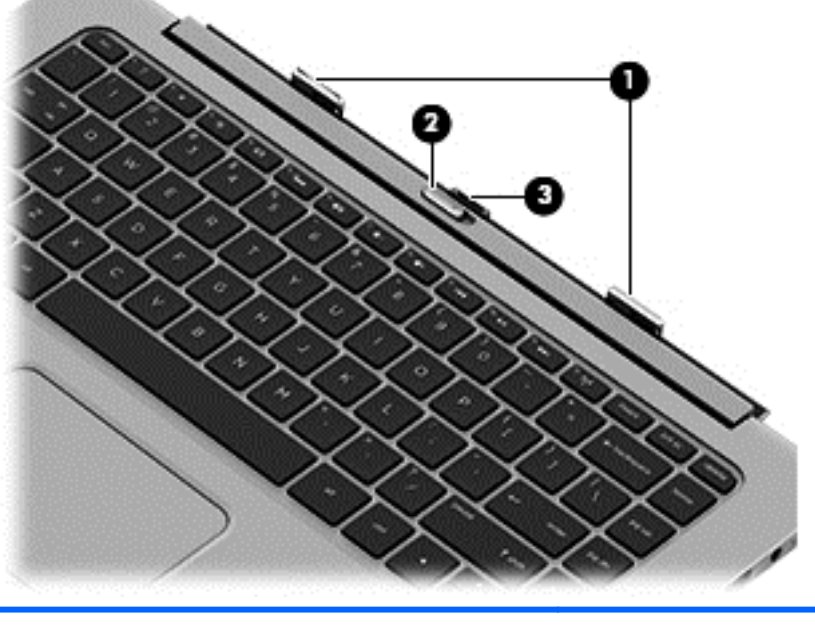

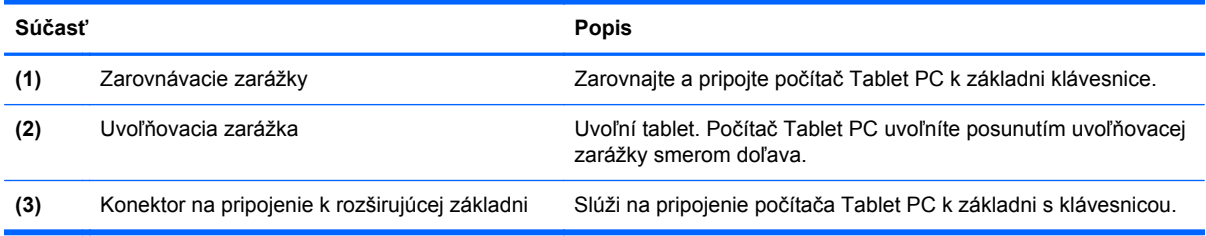

### **Zariadenie TouchPad**

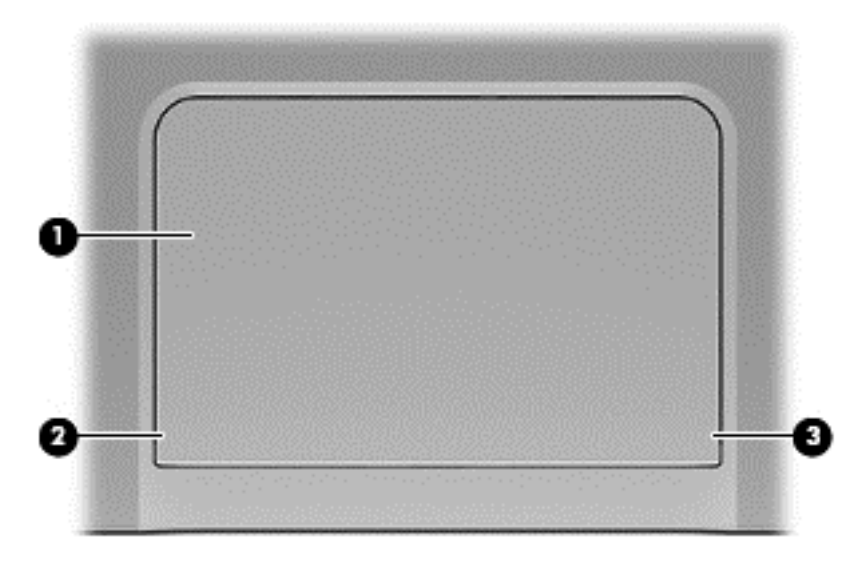

<span id="page-20-0"></span>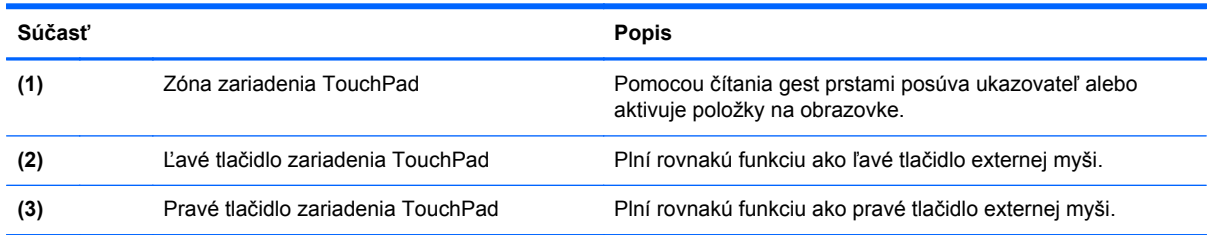

# **Indikátory**

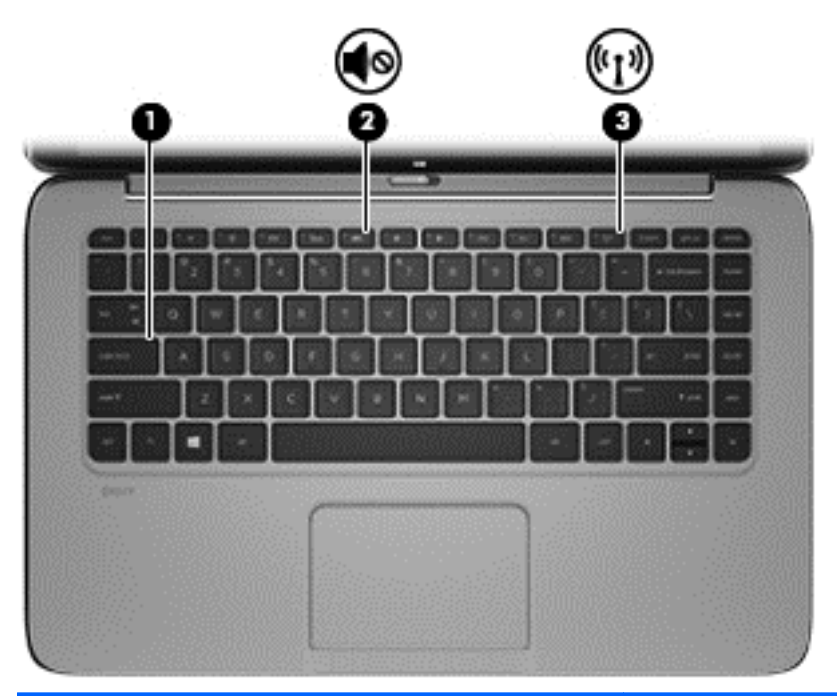

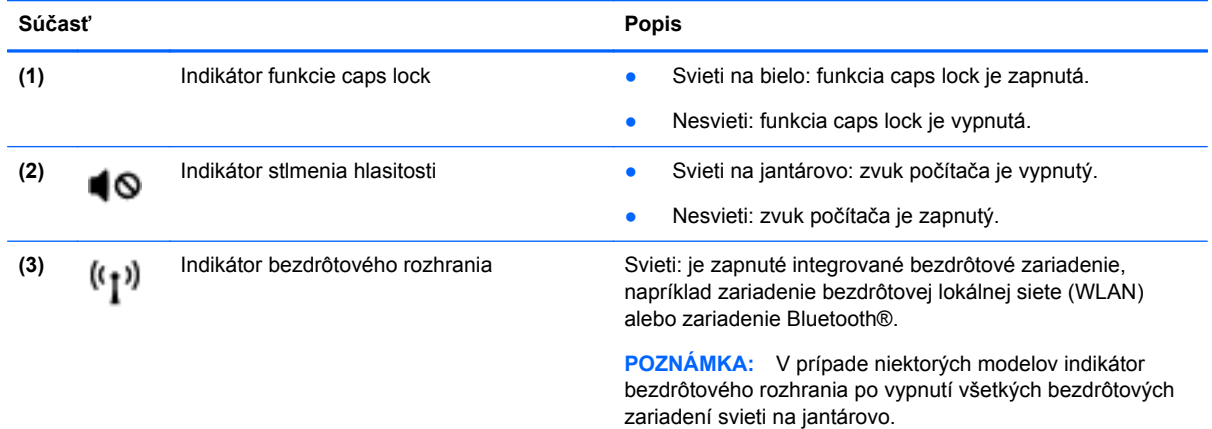

### <span id="page-21-0"></span>**Klávesy**

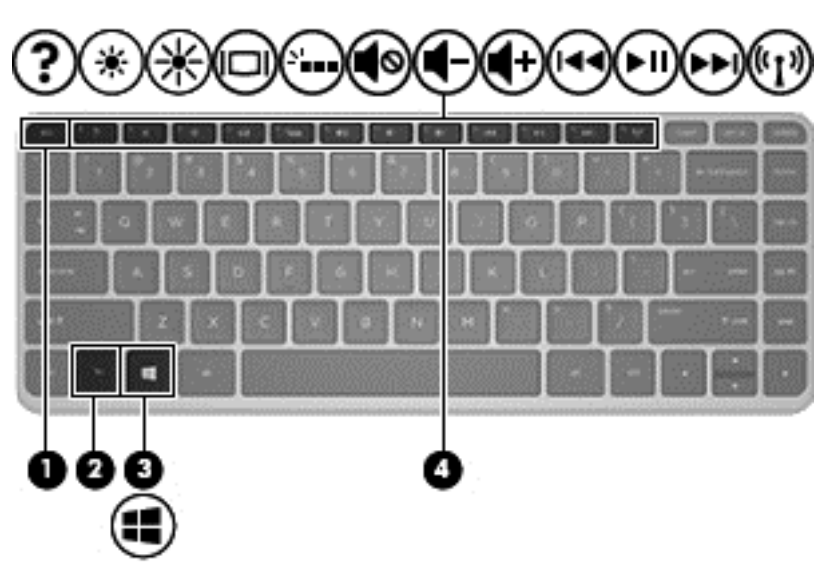

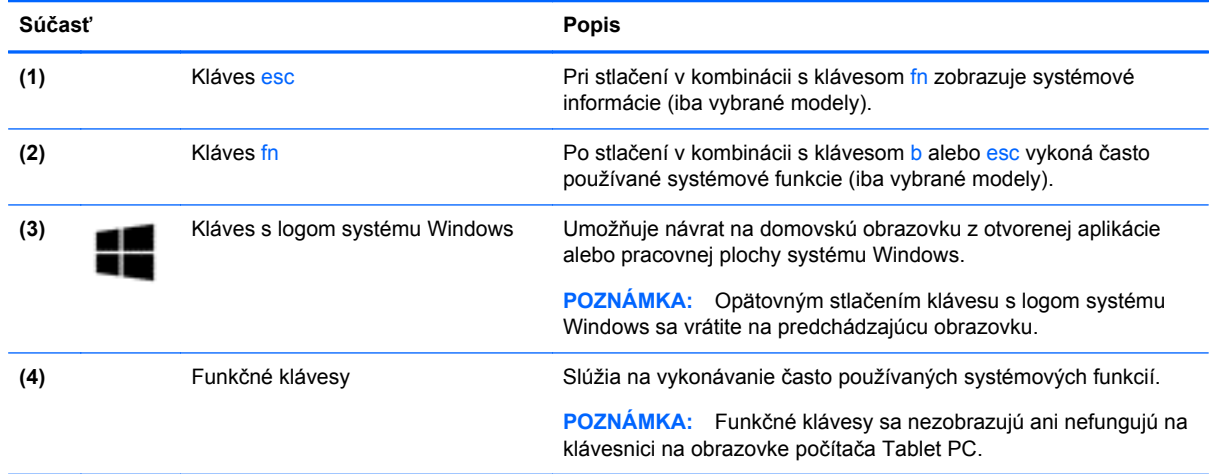

### **Pravá strana**

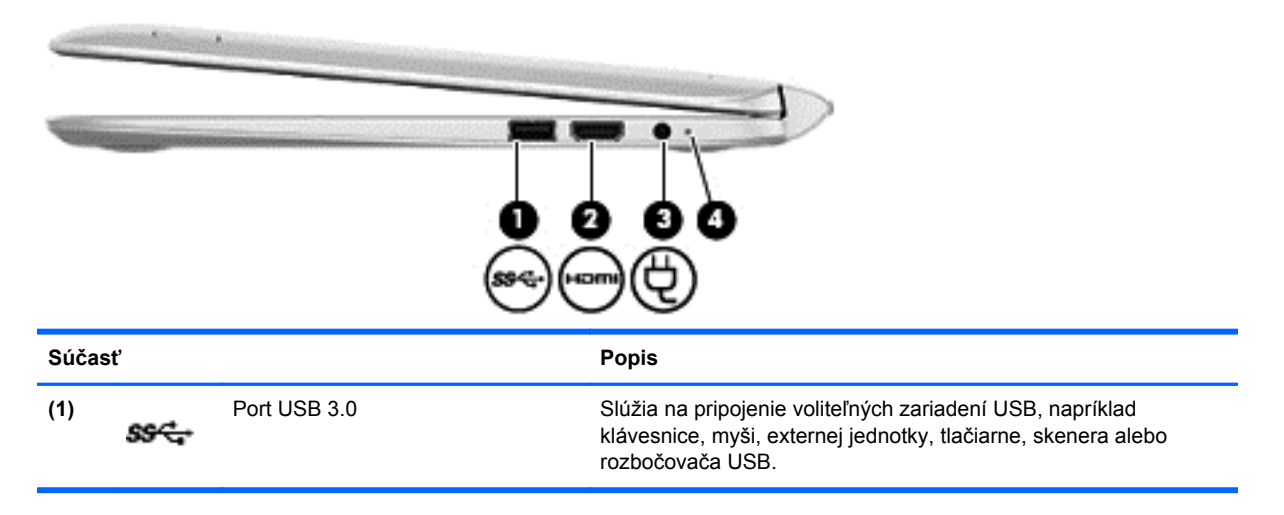

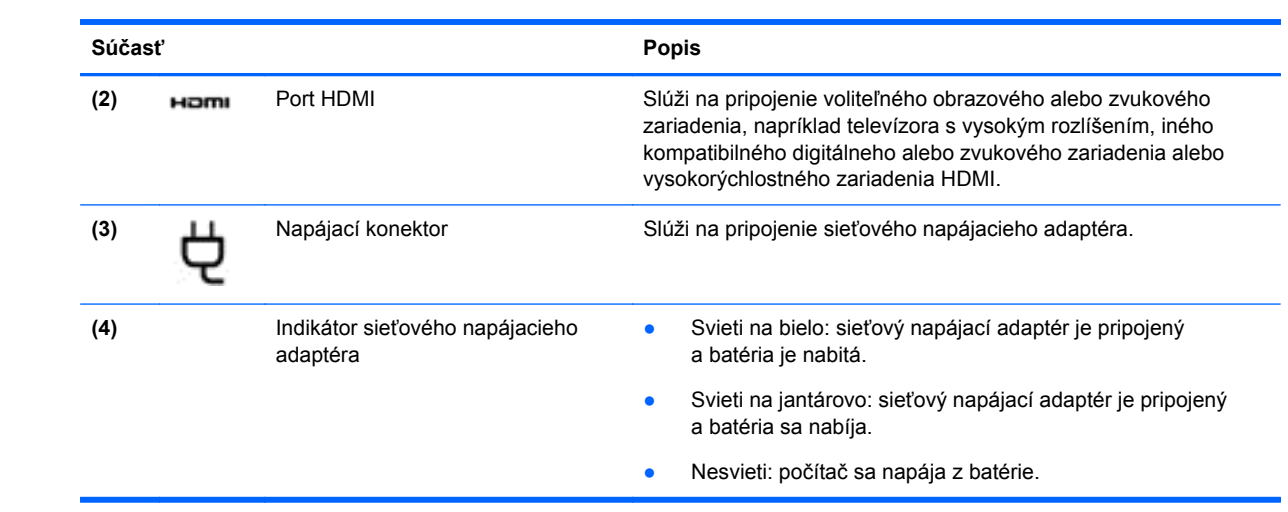

### <span id="page-23-0"></span>**Ľavá strana**

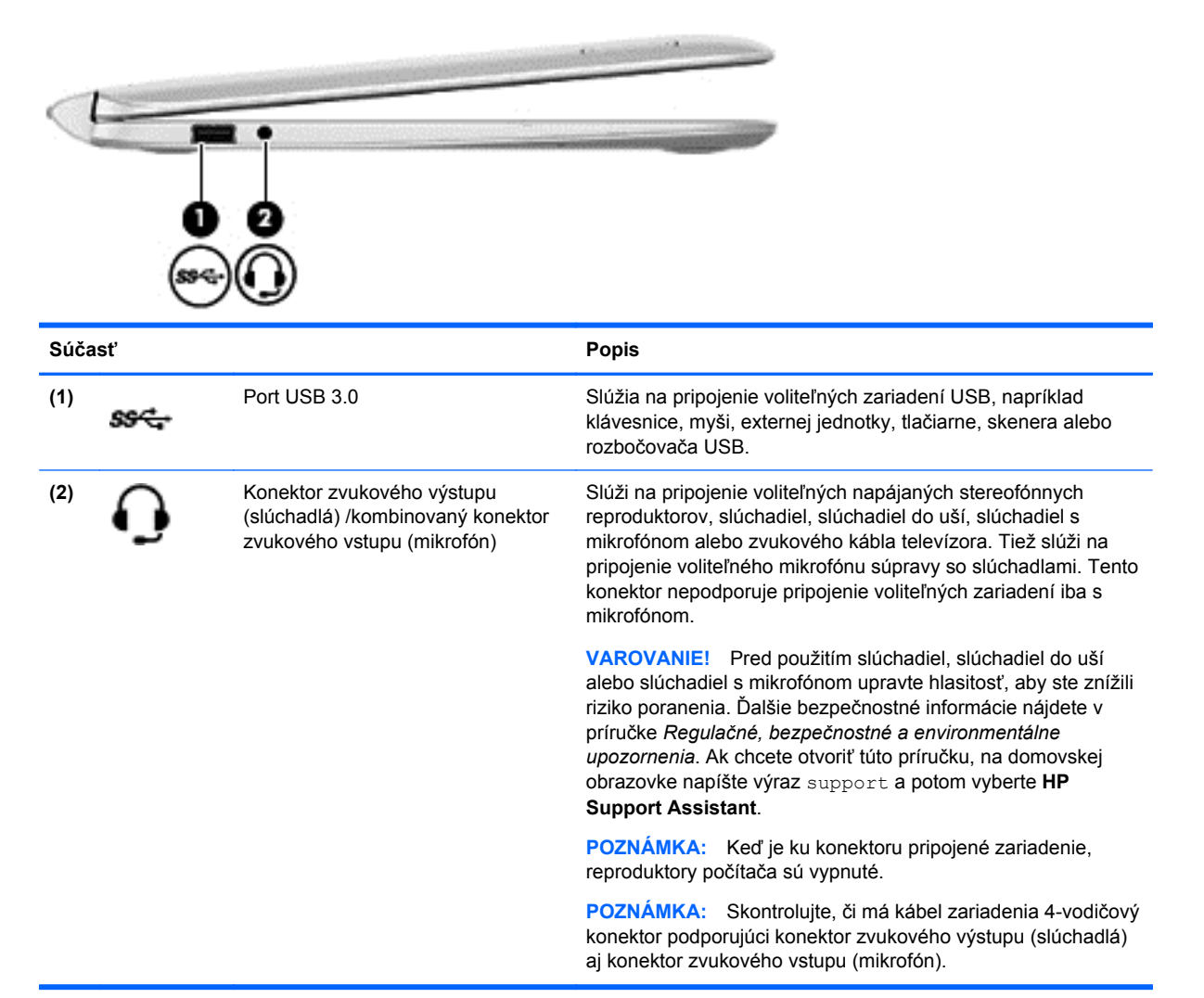

### <span id="page-24-0"></span>**Uvoľnenie počítača Tablet PC z základne s klávesnicou**

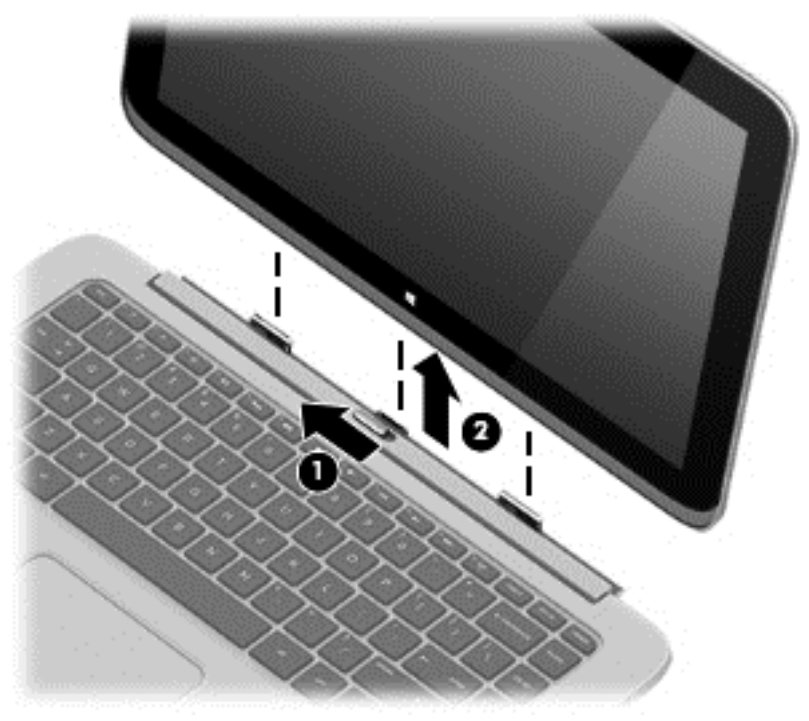

Ak chcete uvoľniť počítač Tablet PC zo základne s klávesnicou, postupujte takto:

- **1.** Posuňte uvoľňovaciu zarážku na základni s klávesnicou smerom doľava **(1)**.
- **2.** Nadvihnutím počítač Tablet PC vyberte **(2)**.

## **Zmena nastavenia počítača Tablet PC**

Môžete zmeniť zobrazenie a jas obrazovky.

### **Zmena zobrazenia v počítači Tablet PC**

Orientácia počítača Tablet PC alebo zobrazenie sa mení automaticky z orientácie na šírku na orientáciu na výšku alebo naopak.

Zmena zobrazenia v počítači Tablet PC z orientácie na šírku na orientáciu na výšku:

**▲** Držte tablet horizontálne a potom ho otočte o 90 stupňov doprava (v smere hodinových ručičiek).

Zmena zobrazenia v počítači Tablet PC z orientácie na výšku na orientáciu na šírku:

**▲** Držte počítač Tablet PC vertikálne a potom ho otočte o 90 stupňov doľava (proti smeru hodinových ručičiek).

#### <span id="page-25-0"></span>**Úprava zamknutia automatického otáčania počítača Tablet PC**

Ak chcete upraviť zamknutie automatického otáčania tabletu

- **1.** Potiahnutím prstom z pravého okraja zariadenia TouchPad alebo dotykovej obrazovky zobrazte kľúčové tlačidlá a potom ťuknite na tlačidlo **Nastavenie**.
- **2.** Ťuknite na ikonu **Obrazovka** vpravo dolu. Ťuknutím na ikonu Zamknutie automatického otáčania zamknete aktuálnu obrazovku v počítači Tablet PC na mieste a zabránite jej otáčaniu. Keď je zamknutie automatického otáčania aktívne, ikona zobrazí symbol zámky. Zámku automatického otáčania vypnete opätovným ťuknutím na ikonu Zamknutie automatického otáčania.

#### **Úprava jasu obrazovky počítača Tablet PC**

Úprava jasu obrazovky:

- **1.** Potiahnutím prstom z pravého okraja zariadenia TouchPad alebo dotykovej obrazovky zobrazte kľúčové tlačidlá a potom ťuknite na tlačidlo **Nastavenie**.
- **2.** Ťuknite na ikonu **Obrazovka** vpravo dolu. Zobrazí sa vertikálny posúvač, ktorý slúži na ovládanie jasu obrazovky.

**POZNÁMKA:** Na pracovnej ploche systému Windows môžete tiež ťuknúť na ikonu **stavu batérie** v oblasti oznámení na paneli úloh úplne vpravo, na položku **Upraviť jas obrazovky** a potom presunúť posúvač vedľa položky **Jas obrazovky** v spodnej časti obrazovky.

# **Štítky**

Na štítkoch prilepených na počítači sú uvedené informácie, ktoré môžete potrebovať pri riešení problémov so systémom alebo pri cestovaní s počítačom do zahraničia.

**DÔLEŽITÉ:** Všetky štítky popísané v tejto časti budú umiestnené na spodnej časti alebo na hrane počítača.

Pomoc pri vyhľadaní týchto pozícií nájdete v časti [Oboznámenie sa s po](#page-14-0)čítačom na strane 5.

- Servisný štítok obsahuje dôležité informácie na identifikáciu počítača. Pri kontaktovaní sa s oddelením technickej podpory si od vás pravdepodobne vyžiadajú sériové číslo a číslo produktu alebo modelu. Tieto čísla vyhľadajte pred kontaktovaním sa s oddelením technickej podpory.
- POZNÁMKA: Servisné štítky sa budú podobať na jeden z príkladov uvedených nižšie. Riaďte sa obrázkom, ktorý sa najviac zhoduje so servisným štítkom na vašom počítači.

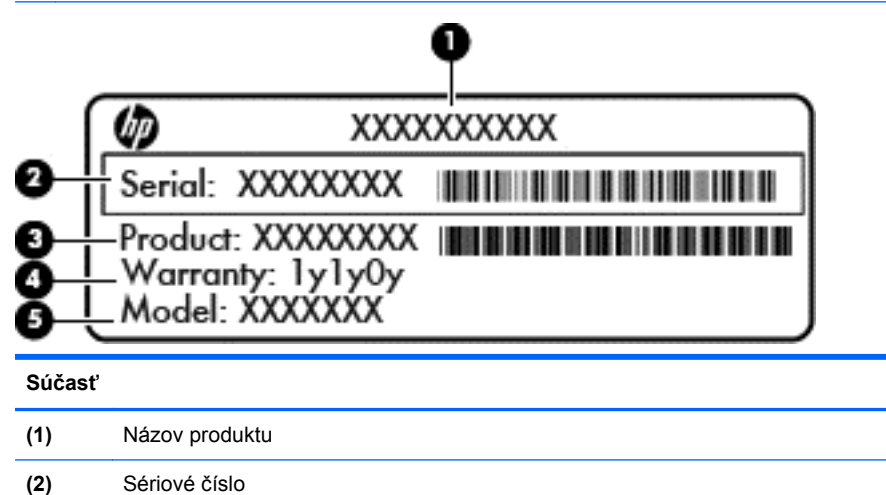

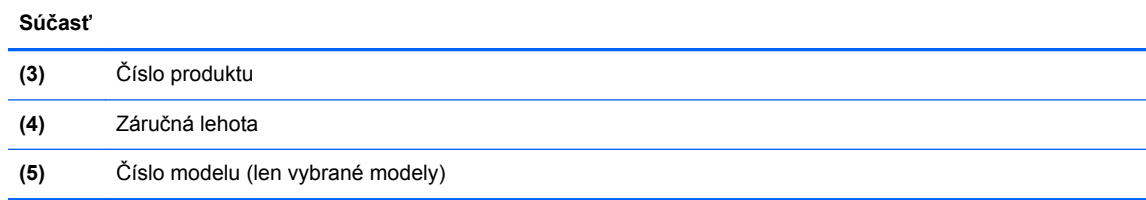

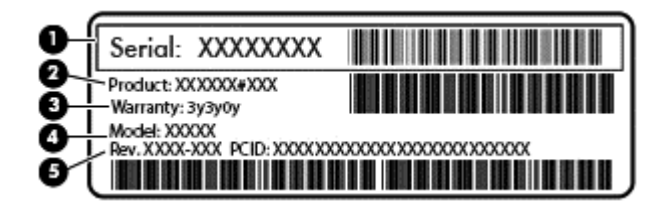

#### **Súčasť**

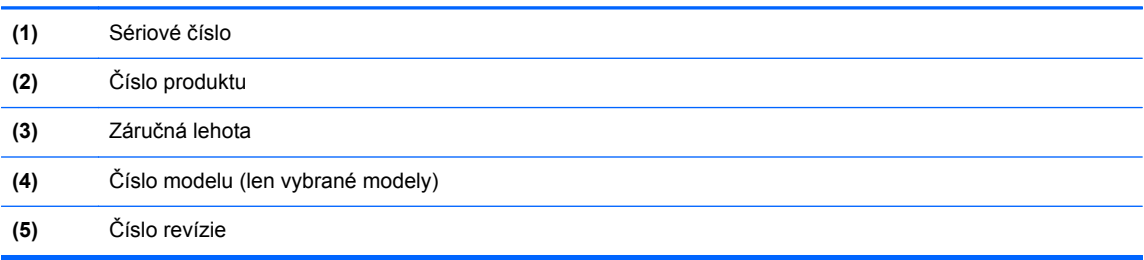

- Regulačné štítky obsahujú regulačné informácie o počítači.
- Štítky s informáciami o certifikácii bezdrôtových zariadení obsahujú informácie o voliteľných bezdrôtových zariadeniach a schvaľovacie známky krajín/regiónov, pre ktoré boli schválené tieto zariadenia.

# <span id="page-27-0"></span>**3 Pripojenie k sieti**

Pri cestovaní si môžete svoj počítač zobrať so sebou. No aj keď ste doma, môžete pomocou svojho počítača a pripojenia ku káblovej alebo bezdrôtovej sieti preskúmať svet a získať prístup k informáciám z miliónov webových lokalít. Táto kapitola vám pomôže spojiť sa so svetom.

# **Pripojenie k bezdrôtovej sieti**

Pri použití bezdrôtovej technológie sa údaje prenášajú prostredníctvom rádiových vĺn namiesto káblov. Počítač môže byť vybavený jedným alebo viacerými z nasledujúcich bezdrôtových zariadení:

- Zariadenie bezdrôtovej lokálnej siete (WLAN) pripája počítač k bezdrôtovým lokálnym sieťam (bežne označovaným aj ako siete Wi-Fi, bezdrôtové siete LAN alebo WLAN) vo firmách, v domácnostiach a na verejných priestranstvách, ako sú letiská, reštaurácie, kaviarne, hotely a univerzity. V sieťach WLAN komunikuje mobilné bezdrôtové zariadenie v počítači s bezdrôtovým smerovačom alebo bezdrôtovým prístupovým bodom.
- Modul HP Mobile Broadband (len vybrané modely) zariadenie bezdrôtovej rozľahlej siete (WWAN), ktoré poskytuje bezdrôtové pripojenie v omnoho väčšej oblasti. Operátori mobilných sietí inštalujú základňové stanice (podobné vysielačom mobilných telefónov) na veľkom území, takže často pokrývajú celé štáty či krajiny/regióny.
- Zariadenie Bluetooth (len vybrané modely) slúži na vytvorenie osobnej siete PAN, ktorá umožňuje pripojenie k iným zariadeniam s technológiou Bluetooth, ako sú počítače, telefóny, tlačiarne, slúchadlá s mikrofónom, reproduktory a fotoaparáty. V sieti PAN každé zariadenie komunikuje priamo s inými zariadeniami, pričom zariadenia musia byť relatívne blízko seba – zvyčajne do 10 metrov.

Ďalšie informácie o bezdrôtovej technológii nájdete v aplikácii Pomoc a technická podpora, prípadne použite prepojenia na informácie a webové lokality uvedené v tejto aplikácii. Na domovskej obrazovke napíšte výraz pomoc a potom vyberte aplikáciu **Pomoc a technická podpora**.

### **Používanie ovládacích prvkov bezdrôtovej komunikácie**

Na ovládanie bezdrôtových zariadení v počítači môžete použiť tieto prvky:

- Tlačidlo bezdrôtového rozhrania, vypínač bezdrôtových zariadení alebo kláves bezdrôtovej komunikácie (v tejto kapitole pod spoločným názvom tlačidlo bezdrôtového rozhrania) (len vybrané modely)
- Ovládacie prvky operačného systému

#### **Používanie tlačidla bezdrôtového rozhrania**

Počítač má tlačidlo bezdrôtového rozhrania, jedno alebo viacero bezdrôtových zariadení a jeden alebo dva indikátory bezdrôtového rozhrania (v závislosti od modelu). Všetky bezdrôtové zariadenia v počítači sú v nastavení od výrobcu povolené, takže indikátor bezdrôtového rozhrania po zapnutí počítača svieti (na bielo).

Indikátor bezdrôtového rozhrania signalizuje celkový stav napájania bezdrôtových zariadení, nie stav jednotlivých zariadení. Ak indikátor bezdrôtového rozhrania svieti na bielo, najmenej jedno bezdrôtové zariadenie je zapnuté. Ak indikátor bezdrôtového rozhrania nesvieti, všetky bezdrôtové zariadenia sú vypnuté.

<span id="page-28-0"></span>**POZNÁMKA:** V prípade niektorých modelov indikátor bezdrôtového rozhrania svieti na jantárovo, keď sú všetky bezdrôtové zariadenia vypnuté.

Keďže bezdrôtové zariadenia sú v nastavení od výrobcu zapnuté, tlačidlo bezdrôtového rozhrania môžete použiť na zapínanie alebo vypínanie bezdrôtových zariadení.

#### **Používanie ovládacích prvkov operačného systému**

Centrum sietí umožňuje nastaviť pripojenie alebo sieť, pripojiť sa k sieti a diagnostikovať a opravovať problémy so sieťou.

Používanie ovládacích prvkov operačného systému:

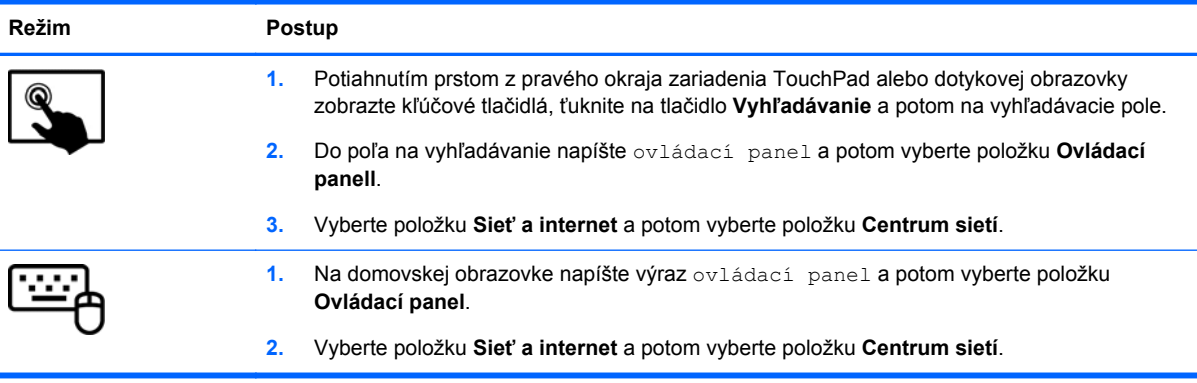

Ak chcete získať ďalšie informácie, na domovskej obrazovke zadajte výraz pomoc a potom vyberte položku **Pomoc a technická podpora**.

### <span id="page-29-0"></span>**Zdieľanie údajov a jednotiek a prístup k softvéru**

Ak je váš počítač súčasťou siete, nemusíte využívať informácie uložené len vo vašom počítači. Počítače v sieti si môžu medzi sebou vymieňať softvér a údaje.

**POZNÁMKA:** Ak je disk chránený pred kopírovaním, napríklad film na disku DVD, nie je možné ho zdieľať.

Zdieľanie priečinkov alebo obsahu v rovnakej sieti:

- **1.** Na pracovnej ploche systému Windows otvorte program **Prieskumník**.
- **2.** V časti **Tento počítač** kliknite na priečinok s obsahom, ktorý chcete zdieľať. Na navigačnom paneli navrchu okna vyberte položku **Zdieľať** a potom kliknite na položku **Určití ľudia**.
- **3.** Do poľa **Zdieľanie súborov** zadajte meno a potom kliknite na tlačidlo **Pridať**.
- **4.** Kliknite na položku **Zdieľať** a potom postupujte podľa pokynov na obrazovke.

Zdieľanie jednotiek v rovnakej sieti:

- **1.** Na pracovnej ploche systému Windows kliknite pravým tlačidlom myši na ikonu stavu siete v oblasti oznámení na paneli úloh úplne vpravo.
- **2.** Vyberte položku **Otvoriť Centrum sietí**.
- **3.** Pod položkou **Zobrazenie aktívnych sietí** vyberte aktívnu sieť.
- **4.** Ochranu osobných údajov, vyhľadávanie sietí, zdieľanie súborov a tlačiarní a iné sieťové možnosti môžete nastaviť výberom položky **Zmeniť rozšírené nastavenie zdieľania**.

### **Používanie siete WLAN**

Pomocou zariadenia siete WLAN môžete získať prístup k bezdrôtovej lokálnej sieti (WLAN), ktorá zahŕňa ďalšie počítače a príslušenstvo prepojené pomocou bezdrôtového smerovača alebo bezdrôtového prístupového bodu.

**POZNÁMKA:** Výrazy *bezdrôtový smerovač* a *bezdrôtový prístupový bod* sa často používajú synonymne.

- Veľké siete WLAN, napríklad firemné alebo verejné siete WLAN, obyčajne využívajú bezdrôtové prístupové body, ktoré dokážu obsluhovať veľký počet počítačov a príslušenstva a ktoré dokážu oddeliť dôležité sieťové funkcie.
- Domáca sieť WLAN alebo sieť WLAN malej kancelárie zvyčajne využíva bezdrôtový smerovač, ktorý umožňuje niekoľkým počítačom komunikujúcim bezdrôtovo a klasicky po kábloch, aby zdieľali internetové pripojenie, tlačiareň a súbory, a to všetko bez nutnosti investície do ďalšieho hardvéru alebo softvéru.

Ak chcete používať zariadenie siete WLAN v počítači, musíte sa pripojiť k infraštruktúre siete WLAN (k dispozícii prostredníctvom poskytovateľa služieb, prípadne vo verejnej alebo firemnej sieti).

#### **Používanie služieb poskytovateľa internetových služieb**

Pred pripojením na internet u vás doma vám musí poskytovateľ internetových služieb vytvoriť konto. Obráťte sa na miestneho poskytovateľa internetových služieb a zakúpte si službu pripojenia na internet a modem. Poskytovateľ internetových služieb vám pomôže nainštalovať modem a sieťový kábel na pripojenie bezdrôtového smerovača k modemu, ako aj otestovať službu pripojenia na internet.

**POZNÁMKA:** Poskytovateľ internetových služieb vám poskytne meno používateľa a heslo umožňujúce prístup na internet. Tieto informácie si poznačte a odložte na bezpečné miesto.

#### <span id="page-31-0"></span>**Nastavenie siete WLAN**

Ak chcete nastaviť sieť WLAN a pripájať sa na internet, potrebujete nasledujúce zariadenia:

- širokopásmový modem (DSL alebo káblový) **(1)** a služby vysokorýchlostného pripojenia na internet zakúpené od poskytovateľa internetových služieb,
- bezdrôtový smerovač (2) (kupuje sa samostatne),
- počítač s bezdrôtovým pripojením **(3)**.

POZNÁMKA: Niektoré modemy sú vybavené zabudovaným bezdrôtovým smerovačom. Obráťte sa na poskytovateľa internetových služieb, aby ste zistili typ svojho modemu.

Na obrázku nižšie uvádzame príklad inštalácie bezdrôtovej siete, ktorá je pripojená na internet.

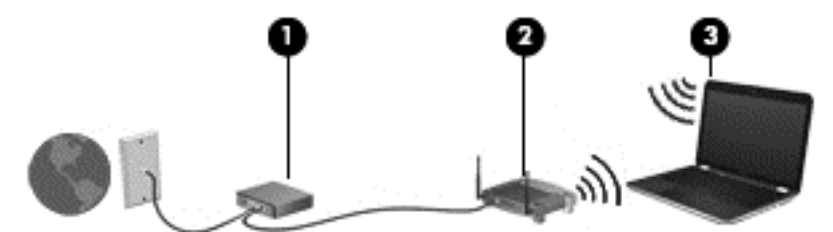

Spolu s tým, ako sa bude vaša sieť rozrastať, môžu sa k nej pripájať ďalšie počítače s bezdrôtovým alebo káblovým pripojením s cieľom získať prístup na internet.

Pomoc pri nastavovaní siete WLAN nájdete v dokumentácii od výrobcu smerovača alebo od poskytovateľa internetových služieb.

#### **Konfigurácia bezdrôtového smerovača**

Pomoc pri nastavovaní siete WLAN nájdete v dokumentácii od výrobcu smerovača alebo od poskytovateľa internetových služieb.

POZNÁMKA: Odporúča sa, aby ste nový počítač s bezdrôtovým pripojením najskôr pripojili k smerovaču pomocou sieťového kábla dodaného so smerovačom. Po úspešnom pripojení počítača na internet môžete kábel odpojiť a pristupovať na internet prostredníctvom bezdrôtovej siete.

#### **Ochrana siete WLAN**

Ak nastavujete sieť WLAN alebo pristupujete k existujúcej sieti WLAN, vždy povoľte bezpečnostné funkcie, aby ste svoju sieť chránili pred neoprávneným prístupom. Siete WLAN na verejných miestach (verejné prístupové body), napríklad v kaviarňach a na letiskách, často neposkytujú žiadne zabezpečenie. Ak máte obavy o bezpečnosť svojho počítača vo verejných prístupových bodoch, obmedzujte v nich svoje sieťové aktivity len na posielanie e-mailov, ktoré nie sú dôverné, a surfovanie po internete.

Bezdrôtové rádiové signály sa šíria mimo siete, a tak ostatné zariadenia siete WLAN môžu zachytiť nechránené signály. Sieť WLAN môžete chrániť nasledujúcimi spôsobmi:

**•** Používajte bránu firewall.

Brána firewall kontroluje informácie a žiadosti, ktoré sa odosielajú do vašej siete, a pritom odstraňuje všetky podozrivé položky. Brány firewall sú k dispozícii v softvérových aj hardvérových verziách. Niektoré siete používajú kombináciu oboch typov.

● Používajte šifrovanie bezdrôtovej komunikácie.

Šifrovanie bezdrôtovej komunikácie používa nastavenie zabezpečenia na šifrovanie a dešifrovanie údajov, ktoré sa prenášajú cez sieť. Ak chcete získať ďalšie informácie, na domovskej obrazovke zadajte výraz pomoc a potom vyberte položku **Pomoc a technická podpora**.

#### <span id="page-32-0"></span>**Pripojenie k sieti WLAN**

Ak sa chcete pripojiť k sieti WLAN, postupujte podľa týchto krokov:

- **1.** Uistite sa, či je zariadenie siete WLAN zapnuté. Ak je zariadenie zapnuté, indikátor bezdrôtového rozhrania svieti nabielo. Ak indikátor bezdrôtového rozhrania nesvieti, stlačte tlačidlo bezdrôtového rozhrania.
- POZNÁMKA: V prípade niektorých modelov má indikátor bezdrôtového rozhrania pri vypnutí všetkých bezdrôtových zariadení jantárovú farbu.
- **2.** Na domovskej obrazovke umiestnite ukazovateľ do pravého horného alebo dolného rohu obrazovky a zobrazte kľúčové tlačidlá.
- **3.** Vyberte položku **Nastavenie** a potom kliknite na ikonu stavu siete.
- **4.** Vyberte sieť WLAN zo zoznamu.
- **5.** Kliknite na tlačidlo **Pripojiť**.

Ak je sieť WLAN zabezpečená, zobrazí sa výzva na zadanie kódu zabezpečenia. Napíšte kód a potom dokončite pripojenie kliknutím na tlačidlo **Prihlásiť sa**.

- **POZNÁMKA:** Ak nie sú uvedené žiadne siete WLAN, možno sa nachádzate mimo dosahu bezdrôtového smerovača alebo prístupového bodu.
- **POZNÁMKA:** Ak sa nezobrazí sieť WLAN, ku ktorej sa chcete pripojiť, kliknite pravým tlačidlom na ikonu stavu siete na pracovnej ploche systému Windows a potom vyberte položku **Otvoriť Centrum sietí**. Kliknite na položku **Nastaviť nové pripojenie alebo sieť**. Objaví sa zoznam možností, pomocou ktorých môžete manuálne vyhľadať sieť a pripojiť sa k nej alebo vytvoriť nové sieťové pripojenie.
- **6.** Pripojenie dokončite podľa pokynov na obrazovke.

Po vytvorení pripojenia prejdite ukazovateľom myši nad ikonu stavu siete v oblasti oznámení na paneli úloh úplne vpravo a skontrolujte názov a stav pripojenia.

**POZNÁMKA:** Funkčný dosah (dosah bezdrôtových signálov) závisí od implementácie siete WLAN, výrobcu smerovača a miery rušenia spôsobeného inými elektronickými zariadeniami alebo rôznymi stavebnými prekážkami, ako sú steny alebo podlahy.

#### **Používanie modulu HP Mobile Broadband (len vybrané modely)**

Modul HP Mobile Broadband umožňuje pripojiť počítač na internet cez bezdrôtové siete WWAN z rôznych miest a na rozľahlejšom území ako prostredníctvom sietí WLAN. Modul HP Mobile Broadband vyžaduje poskytovateľa služieb siete (nazýva sa *operátor mobilnej siete*), ktorým je zvyčajne operátor mobilnej telefónnej siete. Pokrytie pre modul HP Mobile Broadband je podobné ako pokrytie hlasovou mobilnou telefónnou službou.

Pri používaní so službou operátora mobilnej siete vám modul HP Mobile Broadband umožňuje voľný prístup na internet, odosielanie e-mailov a pripájanie k firemnej sieti, či už ste na cestách, alebo mimo dosahu verejných prístupových bodov Wi-Fi.

<span id="page-33-0"></span>Spoločnosť HP podporuje nasledujúce technológie:

- Modul HSPA (High Speed Packet Access vysokorýchlostný paketový prístup), ktorý poskytuje prístup k sieťam na základe telekomunikačného protokolu GSM (Global System for Mobile Communications – globálny systém mobilnej komunikácie).
- Modul EV-DO (Evolution Data Optimized optimalizovaný prenos údajov), ktorý poskytuje prístup k sieťam na základe telekomunikačného protokolu CDMA (Code Division Multiple Access – viacnásobný prístup s kódovým delením).
- LTE (Long Term Evolution) poskytujúce prístup k sieťam podporujúcim technológiu LTE.

Na aktiváciu služby mobilného širokopásmového pripojenia sa môže vyžadovať sériové číslo modulu HP Mobile Broadband. Sériové číslo je vytlačené na štítku umiestnenom na spodnej strane počítača.

Niektorí operátori mobilných sietí vyžadujú použitie karty SIM (modul identity predplatiteľa). Karta SIM obsahuje základné informácie o vás, napríklad kód PIN, ako aj informácie o sieti. Niektoré počítače obsahujú kartu SIM, ktorá je predinštalovaná v pozícii pre batériu. Ak karta SIM nie je predinštalovaná, môže sa dodávať v príručke k modulu HP Mobile Broadband dodanej s počítačom alebo ju môže poskytovať operátor mobilnej siete samostatne od počítača.

Informácie o vkladaní a vyberaní karty SIM nájdete v tejto kapitole v časti Vkladanie a vyberanie karty SIM na strane 24.

Informácie o module HP Mobile Broadband a spôsobe aktivácie služby u preferovaného operátora mobilnej siete nájdete v dokumentácii k modulu HP Mobile Broadband dodanej s počítačom.

#### **Vkladanie a vyberanie karty SIM**

**UPOZORNENIE:** Pri vkladaní karty SIM používajte len minimálnu silu, aby sa zabránilo poškodeniu konektorov.

Ak chcete vložiť kartu SIM, postupujte podľa týchto krokov:

- **1.** Vypnite počítač.
- **2.** V prípade, že základňa klávesnice je pripojená k tabletu, zatvorte displej.
- **3.** Odpojte všetky externé zariadenia pripojené k počítaču.
- **4.** Odpojte napájací kábel zo sieťovej napájacej zásuvky.

<span id="page-34-0"></span>**5.** Vložte kartu SIM do zásuvky pre kartu SIM a jemne ju zatlačte do zásuvky, až kým sa riadne neusadí na svojom mieste.

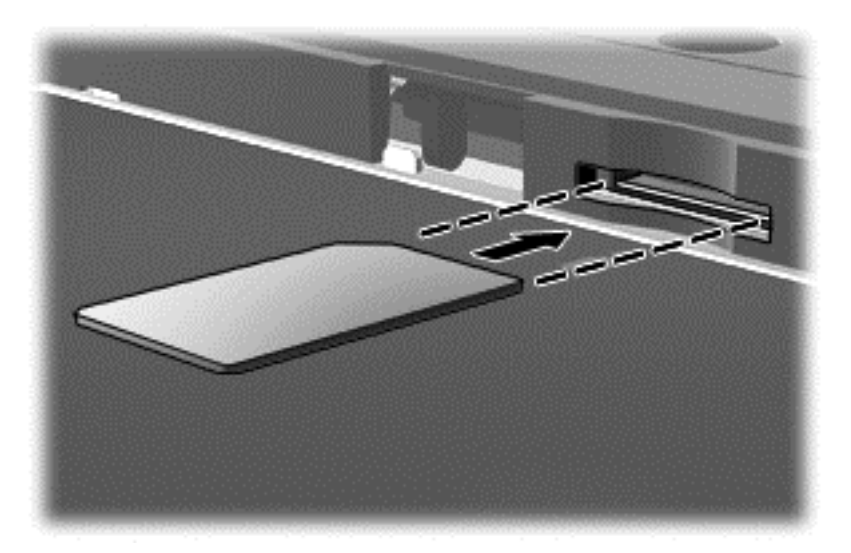

- **6.** Znova zapojte externé napájanie.
- **7.** Znova zapojte externé zariadenia.
- **8.** Zapnite počítač.

Ak chcete kartu SIM vybrať, zatlačte na ňu a potom ju vyberte zo zásuvky.

#### **Používanie bezdrôtových zariadení Bluetooth (len vybrané modely)**

Zariadenie Bluetooth umožňuje bezdrôtovú komunikáciu na krátku vzdialenosť nahrádzajúcu fyzické prepojenia pomocou káblov, ktorými sa obvykle prepájajú napríklad nasledujúce elektronické zariadenia:

- Počítače (stolné, prenosné, PDA)
- Telefóny (mobilné, bezdrôtové, telefóny typu Smartphone)
- Obrazové zariadenia (tlačiareň, fotoaparát)
- Zvukové zariadenia (slúchadlá s mikrofónom, reproduktory)
- Myš

Zariadenia Bluetooth poskytujú funkciu peer-to-peer, ktorá z týchto zariadení umožňuje vytvoriť osobnú sieť PAN zariadení Bluetooth. Ďalšie informácie o konfigurácii a používaní zariadení Bluetooth nájdete v Pomocníkovi softvéru zariadenia Bluetooth.

# <span id="page-35-0"></span>**4 Používanie multimediálnych funkcií**

Svoj počítač HP môžete používať ako multimediálny rozbočovač na socializovanie prostredníctvom webovej kamery, na vychutnávanie si a spravovanie hudby, ako aj na preberanie a sledovanie filmov. Ak chcete svoj počítač premeniť na ešte výkonnejšie zábavné centrum, pripojte k nemu externé zariadenia, napríklad monitor, projektor či televízor, alebo reproduktory a slúchadlá.

## **Multimediálne funkcie**

Oboznámte sa s niektorými multimediálnymi funkciami v počítači.

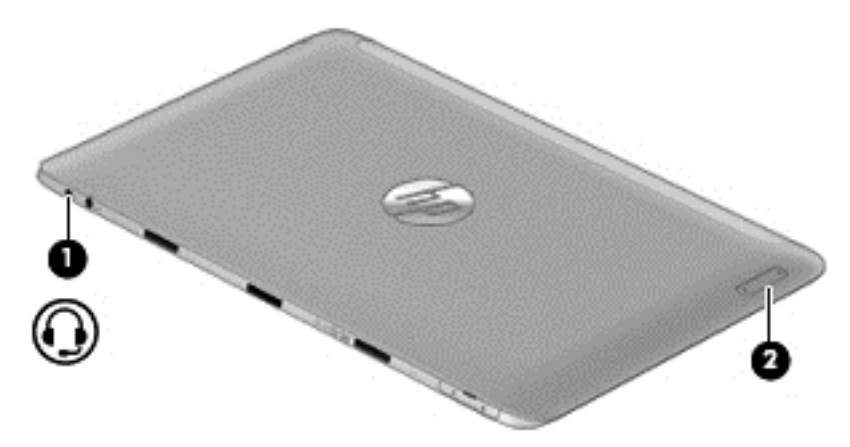
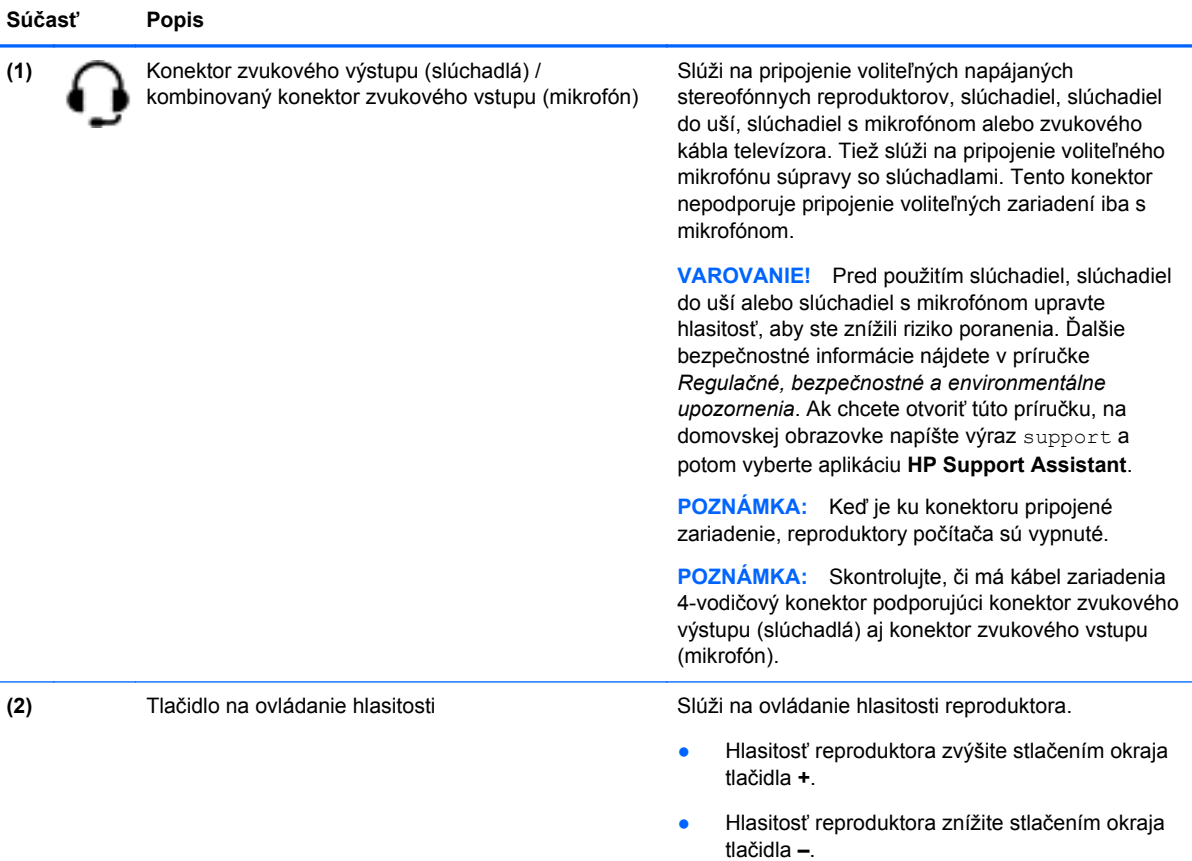

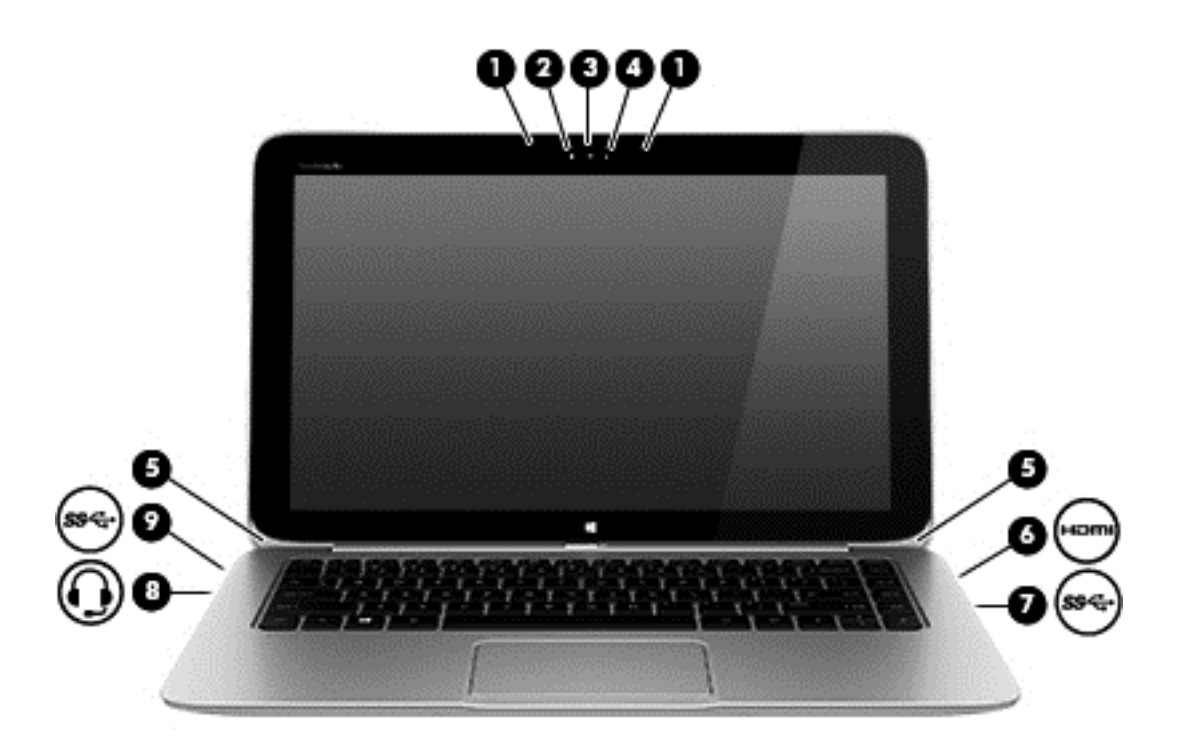

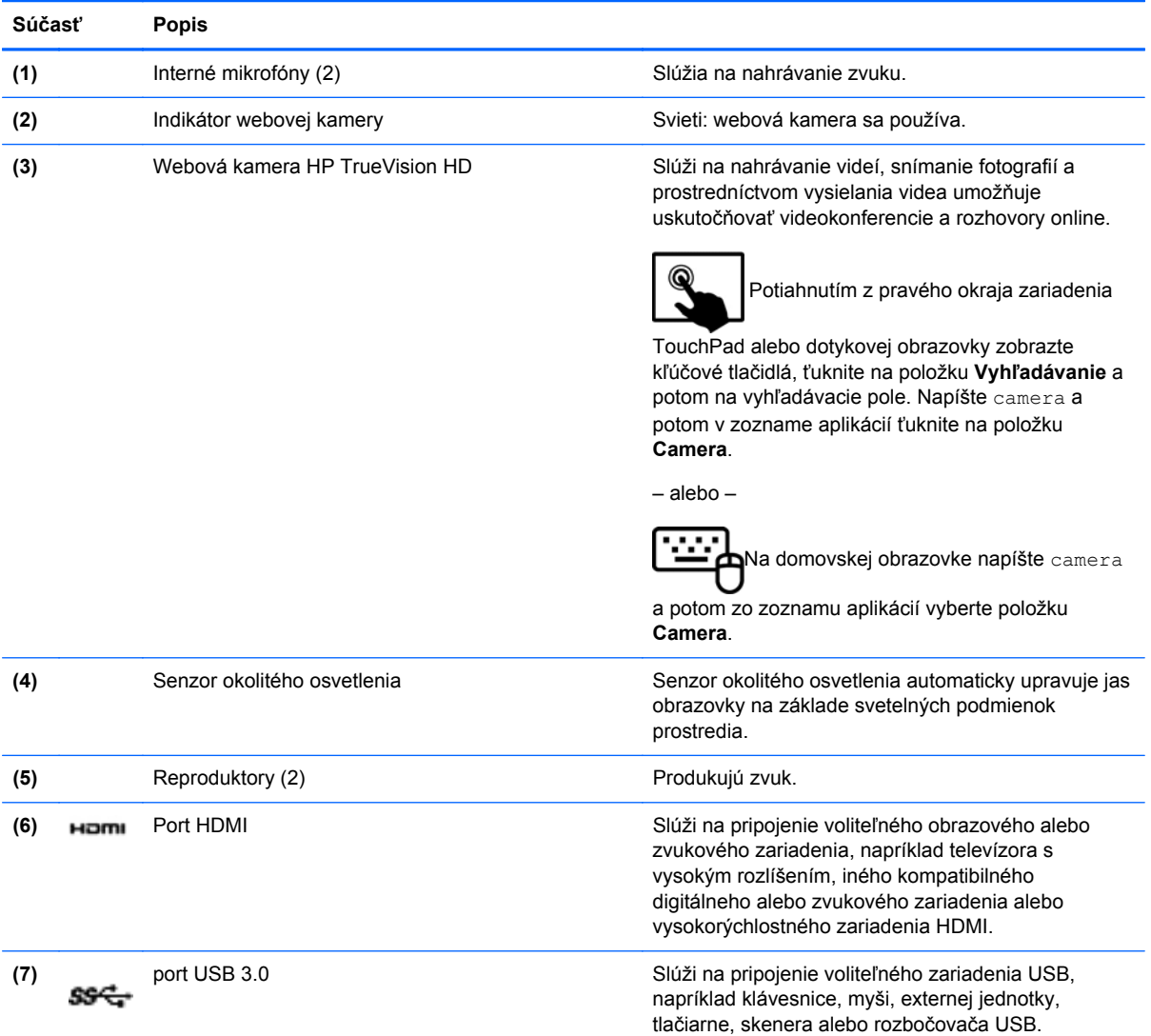

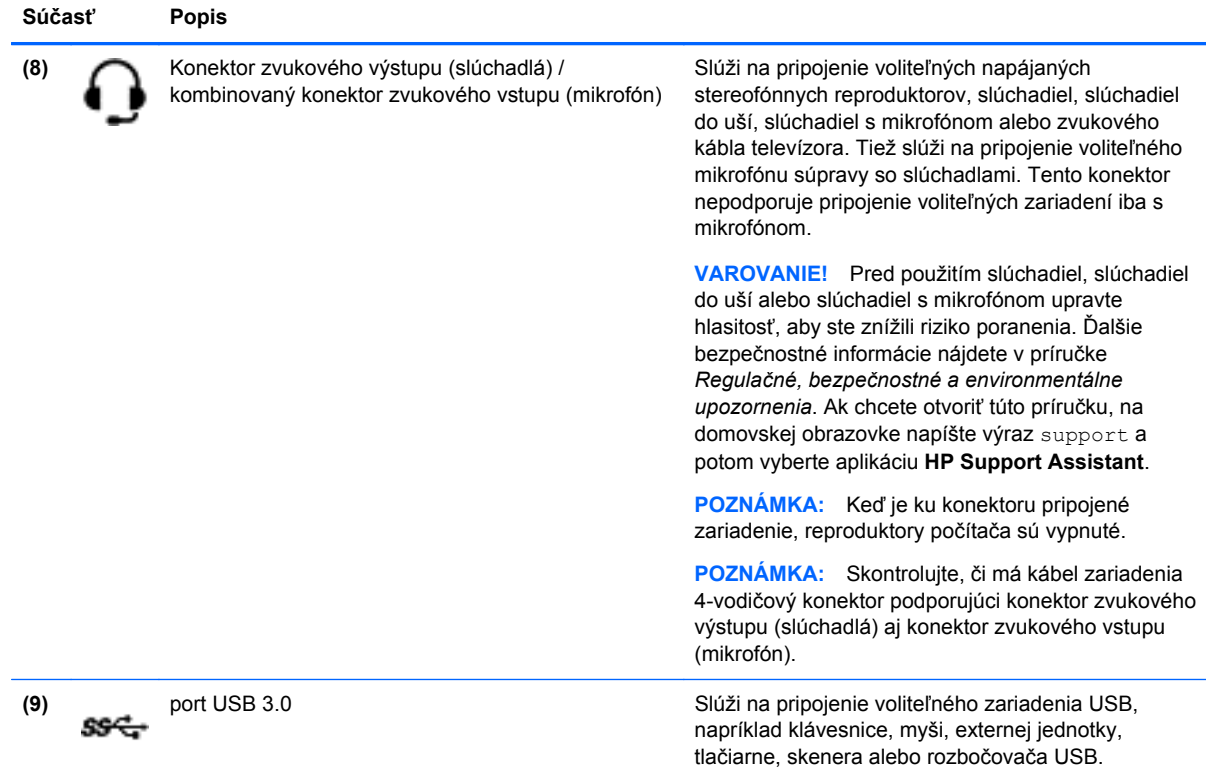

# **Používanie webovej kamery**

V počítači sa nachádza integrovaná webová kamera, výkonný nástroj sociálnych sietí, ktorá umožňuje bezprostredne komunikovať s priateľmi a kolegami, či už sú o vchod ďalej, alebo na opačnom konci sveta. Vďaka webovej kamere môžete vysielať videá pomocou softvéru na výmenu okamžitých správ, nahrávať a zdieľať videá a snímať fotografie.

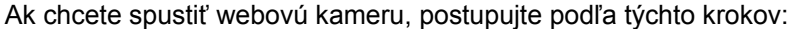

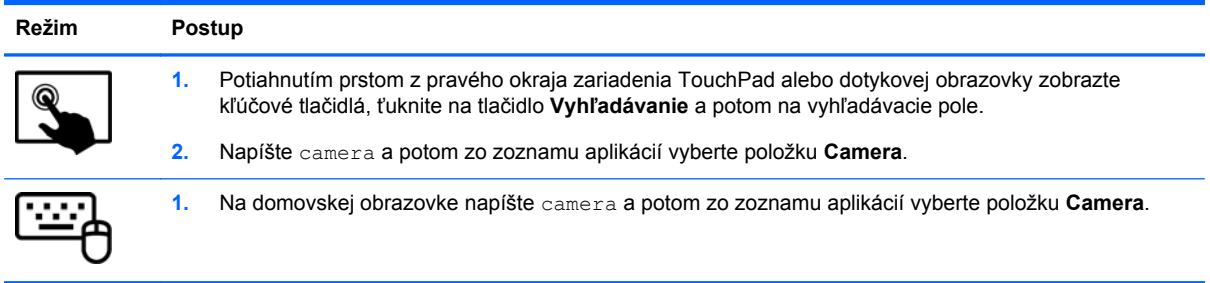

Podrobné informácie o používaní webovej kamery nájdete v aplikácii Pomoc a technická podpora. Na domovskej obrazovke napíšte výraz pomoc a potom vyberte aplikáciu **Pomoc a technická podpora**.

# **Funkcia Touch to Share (len vybrané modely)**

Počítač je vybavený pokročilým hardvérom Near Field Communication (NFC), ktorý vám umožní bezdrôtovo dotykom zdieľať informácie medzi dvoma zariadeniami NFC. Vďaka technológii NFC

môžete zdieľať webové stránky, prenášať kontaktné informácie a tlačiť pomocou tlačiarní, ktoré podporujú technológiu NFC.

**TIP:** Aplikácie NFC, ktoré vám poskytnú doplnkové funkcie NFC si môžete prevziať na sieti.

**DÖLEŽITÉ:** Skôr, než začnete zdieľať, uistite sa, že NFC je na vašom zariadení povolené. Môžno budete musieť vypnúť niektoré služby, ako napríklad sBeam, aby NFC mohlo fungovať na zariadeniach so systémom Windows 8. Konzultujte s výrobcom vášho zariadenia NFC, aby ste sa uistili, že je kompatibilné so systémom Windows 8.

### **Spustiť zdieľanie**

Dotknite sa svojím zariadením NFC počítača, aby ste spustili zdieľanie medzi vaším zariadením a počítačom.

- **1.** Otvorte položku, ktorú chcete zdieľať.
- **2.** Dotknite sa dvoma anténami NFC. Keď sa antény navzájom spoznali, budete počuť zvukové znamenie.

**POZNÁMKA:** NFC anténa na vašom počítači je umiestnená v strede, na pravej strane obrazovky počítača. Riaďte sa pokynmi zariadenia, aby ste zistili, kde sa nachádza anténa.

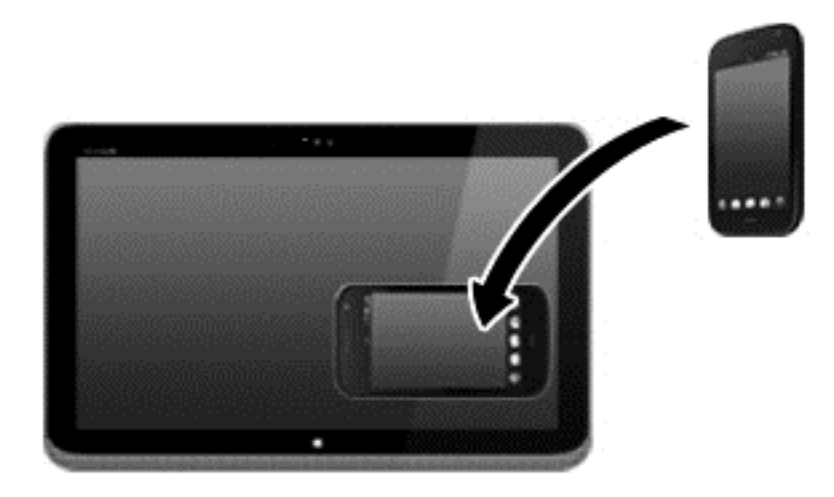

**3.** Na vašom zariadení sa môže zobraziť správa, ktorá vás vyzve k začatiu prenosu a správa na vašom počítači, či súhlasíte s prijatím daného prenosu. Presun príjmete podľa pokynov na obrazovke.

# **Úprava médií v aplikácii Adobe Photoshop Lightroom**

Či už ste amatér alebo profesionálny fotograf, či niekde medzi tým, aplikácia Adobe® Photoshop® Lightroom® 5 je intuitívne riešenie prinášajúce všetko to najlepšie, čo potrebujete pre svoje fotografie.

Spustenie aplikácie Lightroom:

- **▲** Na domovskej obrazovke vyberte aplikáciu **Adobe Photoshop Lightroom 5** a potom postupujte podľa pokynov na obrazovke.
- **TIP:** Ďalšie informácie o používaní aplikácie Lightroom nájdete na adrese [http://helpx.adobe.com/](http://helpx.adobe.com/lightroom.html) [lightroom.html.](http://helpx.adobe.com/lightroom.html)

Aplikácia Lightroom vám umožňuje ľahko odstrániť chyby a nežiaduce objekty z vašich obrázkov, automaticky vyrovná naklonené snímky a umožňuje zdieľanie vašich fotografií.

- Prezeranie a usporiadanie, vylepšenie a spracovanie, tlač a zdieľanie. Aplikácia Lightroom obsahuje všetko to, čo potrebujete.
- Vyťažte všetko najlepšie z každého obrazového bodu na svojich fotografiách, či už ste snímali profesionálnym fotoaparátom alebo telefón s fotoaparátom. Aplikácia Lightroom obsahuje komplexnú súpravu pokročilých nástrojov pre tóny, kontrast, farby, redukciu ruchov a podobne.
- Ľahko zdieľajte svoje obrázky, kdekoľvek a kedykoľvek. Aplikácia Lightroom to všetko uľahčuje nástrojmi na zdieľanie vašich výtvorov s priateľmi, rodinou a klientmi, ktoré vám ušetria čas.

## **Špeciálne funkcie**

- **Vyrovnanie**: Vyrovnanie naklonených záberov.
- **Štetec na pokročilé retušovanie**: Vymazanie prachových častíc, škvŕn a iných nedostatkov. Zmeňte veľkosť štetca a pohybujte ním presne, kým sa nežiaduce prvky scény nestratia.
- **Video prezentácie**: Ľahko zdieľajte svoj výtvor v elegantných video prezentáciách, v ktorých sa spájajú fotografie, video klipy a hudba do kreatívnych videí vo vysokom rozlíšení, ktoré sa dajú prezerať na takmer všetkých počítačoch a zariadeniach.

# **Používanie zvuku**

V počítači HP môžete prehrávať hudobné disky CD (s využitím voliteľnej externej optickej jednotky), preberať a počúvať hudbu, vysielať zvukový obsah z webu (vrátane rádia), nahrávať zvuk, mixovať zvuk a video a vytvárať tak multimédiá. Ak chcete vylepšiť svoj zážitok z počúvania, pripojte externé zvukové zariadenia, ako sú reproduktory alebo slúchadlá.

### **Pripojenie reproduktorov**

K počítaču môžete pripojiť káblové reproduktory zapojením do portu USB alebo do konektora zvukového výstupu (slúchadlá) na počítači, prípadne do rozširujúcej základne.

Ak chcete do počítača zapojiť *bezdrôtové* reproduktory, postupujte podľa pokynov výrobcu príslušného zariadenia. Informácie o pripojení reproduktorov s vysokým rozlíšením k počítaču nájdete v časti [Konfigurácia zvuku HDMI na strane 34](#page-43-0). Pred pripojením reproduktorov znížte nastavenie hlasitosti.

## **Pripojenie slúchadiel a mikrofónu**

Káblové slúchadla alebo slúchadlá s mikrofónom môžete pripojiť k počítaču zapojením do konektora zvukového výstupu (slúchadlá) alebo do kombinovaného konektora zvukového vstupu (mikrofón). V predajniach je k dispozícii mnoho typov slúchadiel so vstavaným mikrofónom.

Ak chcete zapojiť *bezdrôtové* slúchadlá do počítača, postupujte podľa pokynov výrobcu príslušného zariadenia.

**VAROVANIE!** Pred nasadením slúchadiel, slúchadiel do uší alebo súpravy slúchadiel s mikrofónom znížte nastavenie hlasitosti, aby ste znížili riziko poranenia. Ďalšie bezpečnostné informácie nájdete v príručke *Regulačné, bezpečnostné a environmentálne upozornenia*. Ak chcete otvoriť túto príručku, na domovskej obrazovke napíšte výraz support a potom vyberte aplikáciu **HP Support Assistant**.

## **Používanie funkcie Beats Audio**

Beats Audio je rozšírená zvuková funkcia poskytujúca hlboké regulované basy a čistý zvuk. Zvuk prostredníctvom funkcie Beats Audio môžete počúvať cez interné reproduktory počítača, externé reproduktory pripojené k portu USB alebo cez slúchadlá Beats Audio pripojené ku konektoru pre slúchadlá.

### **Prístup k ovládaciemu panelu funkcie Beats Audio**

Ovládací panel funkcie Beats Audio umožňuje zobraziť a manuálne ovládať nastavenie zvuku a basov.

Ak chcete otovirť Ovládací panel Beats Audio, postupujte podľa nasledovných krokov:

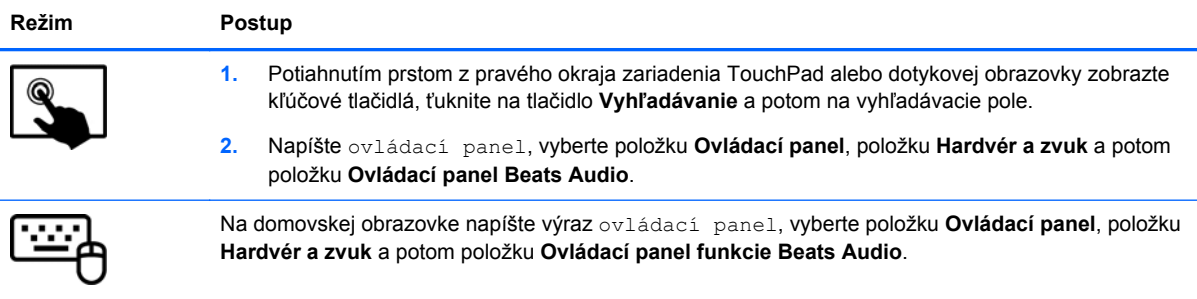

### **Povolenie a zakázanie funkcie Beats Audio**

Ak chcete aktivovať alebo deaktivovať Beats Audio, postupujte podľa nasledovných krokov:

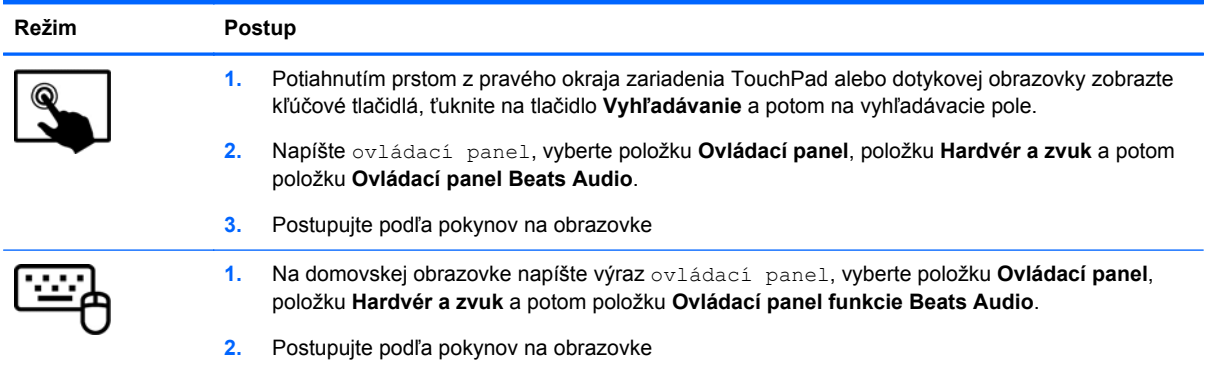

## **Testovanie zvukových funkcií**

Ak chcete skontrolovať zvukové funkcie v počítači, postupujte podľa týchto krokov:

- **1.** Na domovskej obrazovke napíšte výraz ovládací panel a potom vyberte položku **Ovládací panel**.
- **2.** Vyberte položku **Hardvér a zvuk** a potom položku **Zvuk**.
- **3.** Po otvorení okna Zvuk vyberte kartu **Zvuky**. V časti **Udalosti programov** vyberte zvukový efekt, napríklad pípnutie alebo alarm, a potom kliknite na položku **Testovať**.

Mali by ste počuť zvuk cez reproduktory alebo cez pripojené slúchadlá.

Ak chcete skontrolovať funkcie nahrávania v počítači, postupujte podľa týchto krokov:

- **1.** Na domovskej obrazovke napíšte sound a vyberte položku **Príjímač zvuku**.
- **2.** Kliknite na tlačidlo **Spustiť nahrávanie** a hovorte do mikrofónu.
- **3.** Súbor uložte na pracovnú plochu.
- **4.** Otvorte multimediálny program a prehrajte nahrávku.

Potvrdenie alebo zmena nastavení zvuku v počítači:

- **1.** Na domovskej obrazovke napíšte výraz ovládací panel a potom vyberte položku **Ovládací panel**.
- **2.** Vyberte položku **Hardvér a zvuk** a potom položku **Zvuk**.

# **Používanie videa**

Počítač je výkonným obrazovým zariadením, ktoré umožňuje sledovať video vysielané z obľúbených webových lokalít, preberať videá a filmy a sledovať ich v počítači aj bez pripojenia k sieti.

Ak chcete zdokonaliť svoj zážitok zo sledovania, použite niektorý z videoportov na počítači a pripojte externý monitor, projektor alebo televízor. Väčšina počítačov obsahuje port VGA, ktorý slúži na pripojenie analógových obrazových zariadení. Na niektorých počítačoch sa nachádza aj port HDMI, ktorý umožňuje pripojiť monitor alebo televízor s vysokým rozlíšením.

**DÔLEŽITÉ:** Skontrolujte, či je externé zariadenie zapojené pomocou správneho kábla do správneho portu na počítači. Prečítajte si pokyny výrobcu príslušného zariadenia.

## **Pripájanie videozariadení pomocou kábla HDMI**

**POZNÁMKA:** Na pripojenie zariadenia HDMI k počítaču sa vyžaduje kábel HDMI (predáva sa samostatne).

<span id="page-43-0"></span>Ak chcete zobraziť obraz na obrazovke počítača na televízore alebo monitore s vysokým rozlíšením, pripojte toto zariadenie s vysokým rozlíšením podľa nasledujúcich pokynov.

**1.** Zapojte koniec kábla HDMI do portu HDMI na počítači.

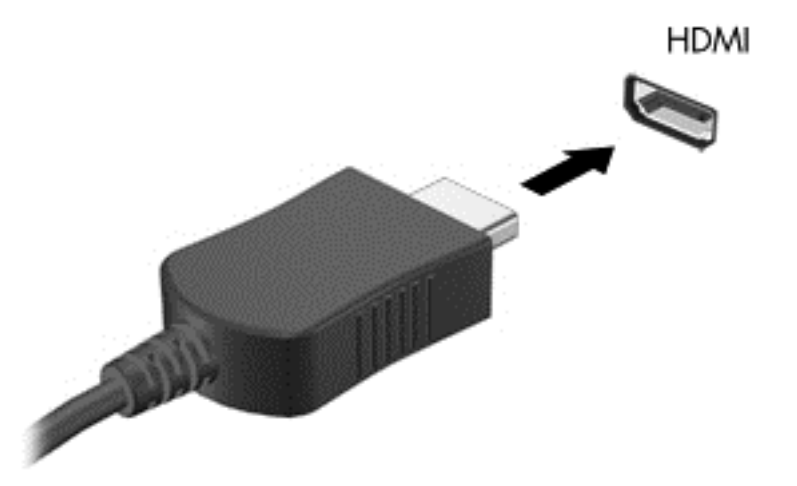

- **2.** Druhý koniec kábla zapojte do televízora alebo monitora s vysokým rozlíšením.
- **3.** Stláčaním klávesu f4 môžete prepínať obraz na obrazovke počítača medzi štyrmi zobrazeniami:
	- **Len obrazovka počítača:** zobrazenie obrazu len na obrazovke počítača.
	- **Duplicitný režim:** zobrazenie obrazu na obrazovke počítača aj externého zariadenia *súčasne*.
	- **Rozšírený režim:** rozšírené zobrazenie obrazu na obrazovke počítača *a zároveň* na obrazovke externého zariadenia.
	- **Len druhá obrazovka:** zobrazenie obrazu len na obrazovke externého zariadenia.

Po každom stlačení klávesu f4 sa zobrazenie zmení.

**POZNÁMKA:** Najlepšie výsledky dosiahnete nastavením rozlíšenia obrazovky externého zariadenia, najmä ak vyberiete možnosť Rozšírené, a to podľa uvedeného postupu. Na domovskej obrazovke napíšte výraz ovládací panel a potom zo zoznamu aplikácií vyberte položku **Ovládací panel**. Vyberte položku **Vzhľad a prispôsobenie**. V časti **Obrazovka** vyberte možnosť **Prispôsobiť rozlíšenie obrazovky**.

### **Konfigurácia zvuku HDMI**

HDMI je jediné obrazové rozhranie, ktoré podporuje obraz s vysokým rozlíšením *a* zvuk. Po pripojení televízora s rozhraním HDMI k počítaču môžete zapnúť zvuk rozhrania HDMI podľa týchto krokov:

- **1.** Na pracovnej ploche systému Windows kliknite pravým tlačidlom myši na ikonu **Reproduktory** v oblasti oznámení na paneli úloh úplne vpravo a potom vyberte položku **Prehrávacie zariadenia**.
- **2.** Na karte Prehrávanie vyberte názov digitálneho výstupného zariadenia.
- **3.** Kliknite na tlačidlo **Predvoliť** a potom kliknite na tlačidlo **OK**.

Prepnutie zvuku do reproduktorov počítača:

- **1.** Na pracovnej ploche systému Windows pravým tlačidlom myši kliknite na ikonu **Reproduktory** v oblasti oznámení na paneli úloh úplne vpravo a potom kliknite na položku **Prehrávacie zariadenia**.
- **2.** Na karte Prehrávanie kliknite na položku **Reproduktory**.
- **3.** Kliknite na tlačidlo **Predvoliť** a potom kliknite na tlačidlo **OK**.

# **Objavovanie a pripojenie k Miracast kompatibilnému bezdrôtovému displeju (len vybrané modely)**

Ak chcete zistiť a pripojiť sa k Miracast kompatibilným bezdrôtovým displejom bez toho, aby ste opustili svoje existujúce aplikácie, postupujte podľa nasledujúcich krokov.

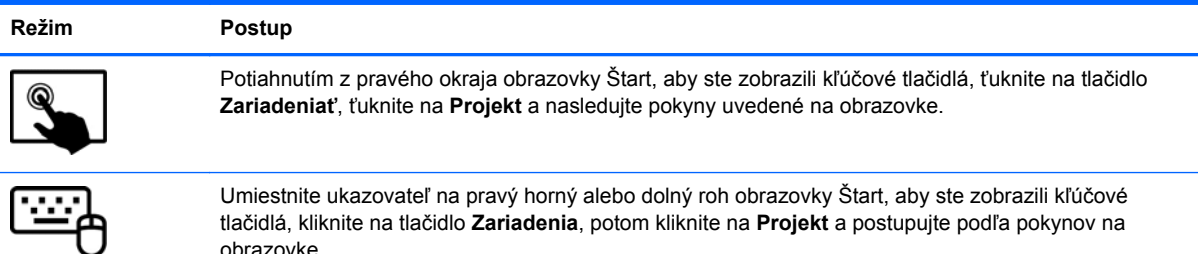

# **5 Navigácia na obrazovke**

Na obrazovke počítača sa môžete pohybovať niekoľkými spôsobmi:

- Dotykové gestá
- Klávesnica a myš
- Softvér pre rozpoznávanie hlasu (len vybrané modely)

Dotykové gestá je možné používať na zariadení TouchPad alebo na dotykovej obrazovke.

POZNÁMKA: Externú myš USB (kupuje sa samostatne) možno pripojiť k jednému z portov USB na počítači.

Prečítajte si príručku *Základy systému Windows* dodanú s počítačom. Príručka poskytuje informácie o bežných úlohách vykonávaných prostredníctvom zariadenia TouchPad, dotykovej obrazovky alebo klávesnice.

Váš počítač má na klávesnici aj špeciálne funkčné klávesy alebo funkcie prístupových klávesov, vďaka ktorým môžete vykonávať bežné úlohy.

# **Používanie zariadenia TouchPad a gest**

Zariadenie TouchPad umožňuje pohybovať sa na obrazovke počítača a ovládať ukazovateľ pomocou jednoduchých pohybov prstom. Dotykové gestá môžete prispôsobiť zmenou nastavení, konfigurácie tlačidiel, rýchlosti kliknutia a možností ukazovateľa. Môžete tiež zobraziť ukážky gest pre zariadenie TouchPad.

Na domovskej obrazovke napíšte výraz ovládací panel, vyberte položku **Ovládací panel** a potom vyberte položku **Hardvér a zvuk**. V časti **Zariadenia a tlačiarne** kliknite na položku **Myš**.

**TIP:** Ľavé a pravé tlačidlo zariadenia TouchPad môžete používať rovnakým spôsobom ako príslušné tlačidlá externej myši.

**POZNÁMKA:** Gestá zariadenia TouchPad nepodporujú všetky aplikácie.

## **Ťuknutie**

Na výber na obrazovke používajte funkciu Ťuknutie zariadenia TouchPad.

● Ukazovateľ umiestnite na položku na obrazovke a potom jedným prstom ťuknite na zónu zariadenia TouchPad, čím uskutočníte výber. Dvojitým ťuknutím sa položka otvorí.

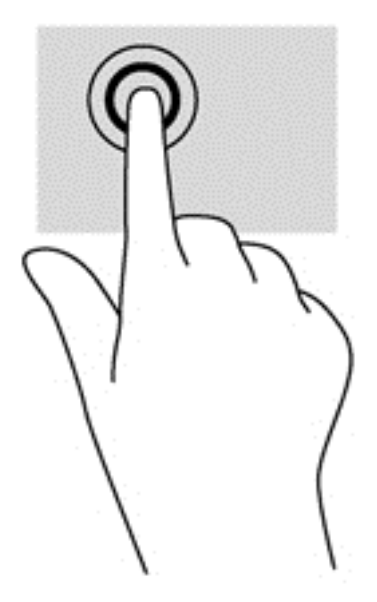

## **Posúvanie**

Posúvanie je užitočné na pohyb nahor, nadol alebo do strán na stránke alebo na obrázku.

Umiestnite dva prsty mierne vzdialené od seba na zariadenie TouchPad a presúvajte ich po zariadení TouchPad smerom nahor, nadol, doľava alebo doprava.

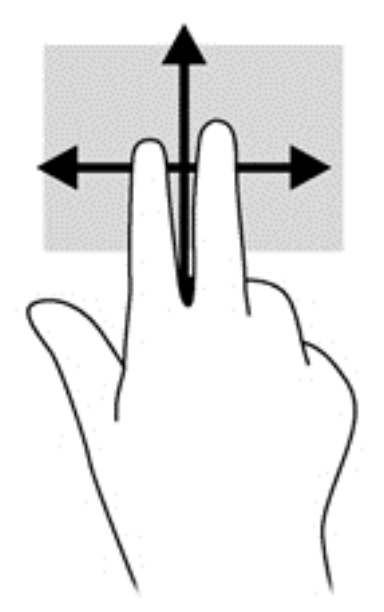

## **Lupa/zväčšovanie**

Funkcia Lupa/zväčšovanie umožňuje priblížiť alebo oddialiť obrázky alebo text.

- Ak chcete objekt oddialiť, na zónu zariadenia TouchPad umiestnite dva prsty vzdialené od seba a potom postupne zmenšujte vzdialenosť medzi nimi.
- Ak chcete objekt priblížiť, na zónu zariadenia TouchPad umiestnite dva prsty vedľa seba a postupne zväčšujte vzdialenosť medzi nimi.

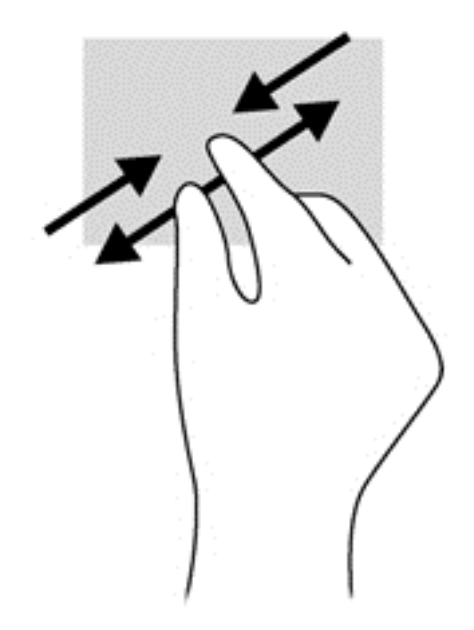

### **kliknutie dvoma prstami**

Kliknutie dvoma prstami umožňuje vykonávať výber v ponukách objektov na obrazovke.

POZNÁMKA: Ťuknutie dvomi prstami vykonáva rovnaké funkcie ako kliknutie pravým tlačidlom myši.

Umiestnite dva prsty na zónu zariadenia TouchPad a stlačením otvorte ponuku možností pre vybratý objekt.

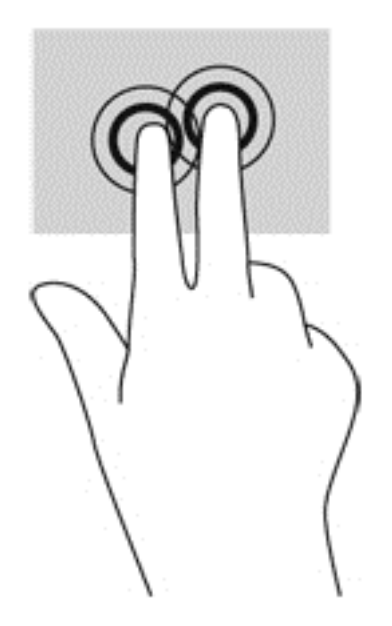

## **Otáčanie (len vybrané modely)**

Otáčanie umožňuje otáčať položky, ako sú fotografie.

Ukazovateľ umiestnite na objekt a potom ukotvite ukazovák ľavej ruky na zóne zariadenia TouchPad. Ukazovákom pravej ruky potiahnite v smere od pozície 12:00 hod. na pozíciu

3:00 hod. Ak chcete zmeniť smer otáčania, pravým ukazovákom pohybujte v smere od pozície 3:00 hod. na pozíciu 12:00 hod.

POZNÁMKA: Funkcia otáčania je určená pre špecifické aplikácie, v ktorých môžete manipulovať s objektom alebo obrázkom. Funkcia otáčania nemusí fungovať vo všetkých aplikáciách.

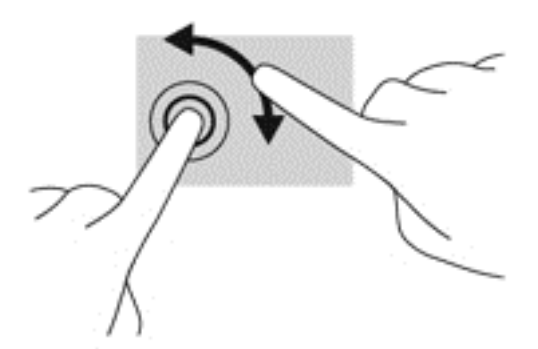

## **Funkcia Rýchle pohyby (len vybrané modely)**

Funkcia Rýchle pohyby umožňuje prechádzať jednotlivými obrazovkami alebo sa rýchlo posúvať cez dokumenty.

Umiestnite tri prsty na zónu zariadenia TouchPad a rýchlo nimi prechádzajte nahor, nadol, doľava a doprava.

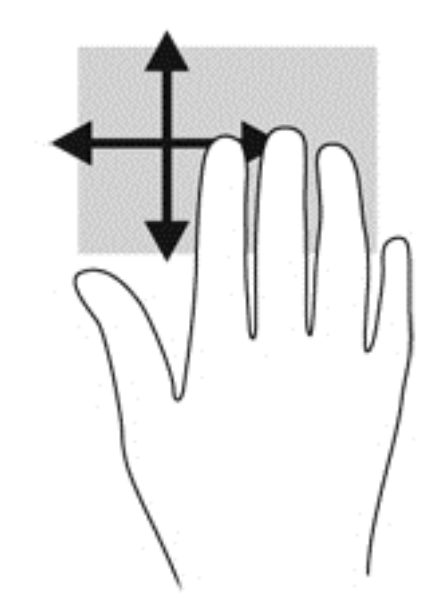

### **Potiahnutie prstom z okraja**

Potiahnutie prstom z okraja umožňuje vykonávanie úloh, ako napríklad zmena nastavení alebo používanie aplikácií.

### **Potiahnutie prstom z pravého okraja**

Potiahnutím prstom z pravého okraja zobrazíte kľúčové tlačidlá, ktoré umožňujú vyhľadávať, zdieľať, spúšťať aplikácie, získavať prístup k zariadeniam alebo meniť nastavenie.

Potiahnutím prstom zľahka z pravého okraja sa zobrazia kľúčové tlačidlá.

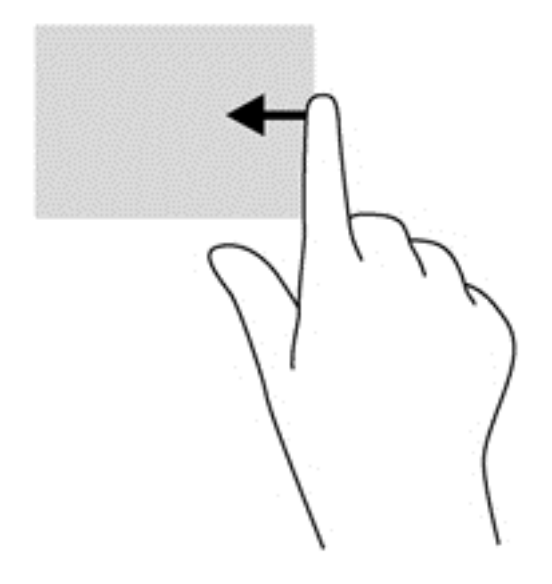

### **Potiahnutie prstom z ľavého okraja**

Potiahnutím prstom z ľavého okraja zobrazíte otvorené aplikácie, medzi ktorými potom môžete rýchlo prepínať.

Jemným potiahnutím prstom z ľavého okraja zariadenia TouchPad rýchlo prepnete medzi aplikáciami.

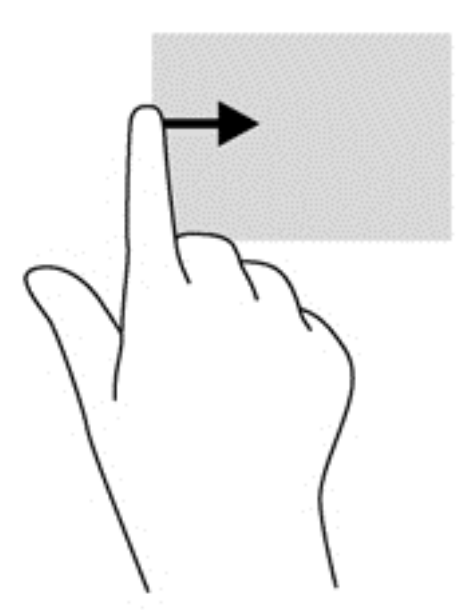

### **Potiahnutie prstom z horného okraja**

Potiahnutie hornej hrany zobrazuje možnosti príkazov aplokácií, ktoré vám umožňujú aplikácie prispôsobiť.

**DÔLEŽITÉ:** Keď je aplikácia otvorená, gesto potiahnutia prstom z horného okraja sa líši v závislosti od aplikácie.

Potiahnutím prstom zľahka z horného okraja sa zobrazia možnosti príkazov aplikácie.

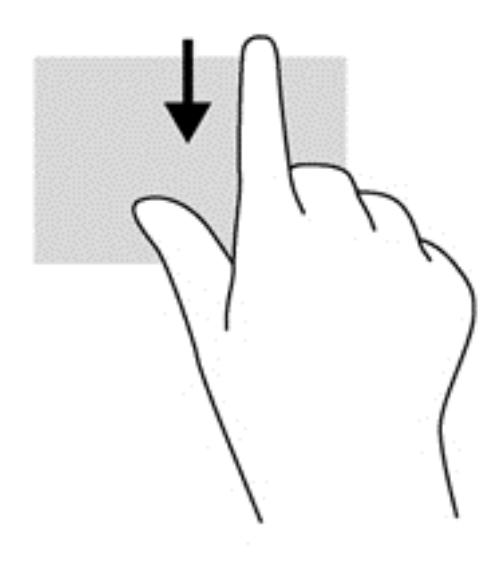

# **Používanie dotykovej obrazovky**

Dotyková obrazovka počítača umožňuje ovládať položky na obrazovke priamo pomocou prstov.

**TIP:** V počítačoch s dotykovou obrazovkou môžete príslušné gestá vykonávať na obrazovke alebo na zariadení TouchPad. Akcie na obrazovke možno vykonávať aj prostredníctvom klávesnice a myši.

## **Používanie gest dotykovej obrazovky**

### **Posúvanie jedným prstom**

Posúvanie jedným prstom sa väčšinou používa na posúvanie v zoznamoch a na stránkach, ale môžete ho tiež používať na iné činnosti, napríklad na posúvanie objektu.

Ak chcete posunúť objekt na obrazovke, jemne po nej posúvajte jeden prst v tom smere, akým sa má pohybovať ukazovateľ.

**POZNÁMKA:** Keď sa na domovskej obrazovke zobrazuje veľa aplikácií, môžete obrazovku posúvať doľava alebo doprava posúvaním prsta.

Ak chcete presúvať objekty, stlačte a podržte objekt a potom ním presúvaním pohybujte v požadovanom smere.

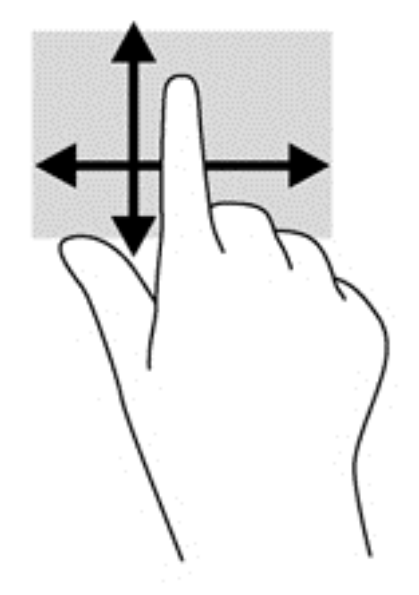

## **Ťuknutie**

Na výber na obrazovke používajte funkciu Ťuknutie.

● Na výber položky používajte jeden prst, ktorým stačí ťuknúť na objekt na obrazovke. Dvojitým ťuknutím sa položka otvorí.

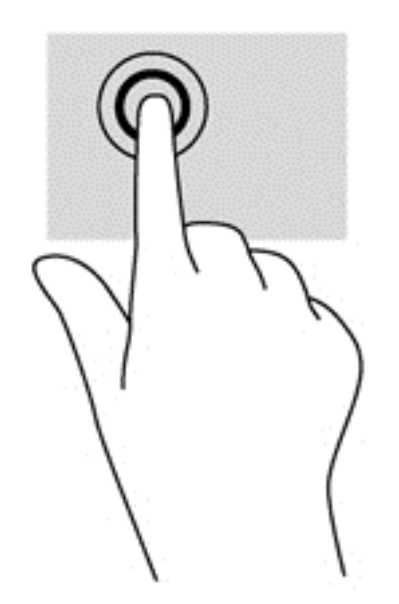

### **Posúvanie**

Posúvanie je užitočné na presúvanie kurzora nahor, nadol, doľava alebo doprava na stránke alebo na obrázku.

Položte na obrazovku dva prsty a potom ich presúvajte nahor, nadol, doľava alebo doprava.

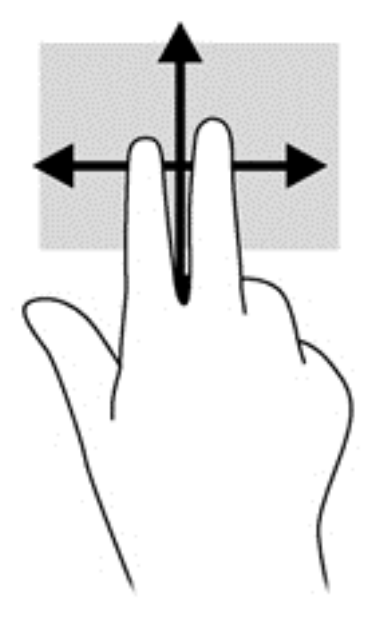

### **Lupa/zväčšovanie**

Funkcia Zväčšovanie a lupa umožňuje priblížiť alebo oddialiť obrázky alebo text.

- Ak chcete objekt oddialiť, umiestnite na obrazovku dva prsty vzdialené od seba a potom postupne zmenšujte vzdialenosť medzi nimi.
- Ak chcete objekt priblížiť, umiestnite na obrazovku dva prsty vedľa seba a postupne zväčšujte vzdialenosť medzi nimi.

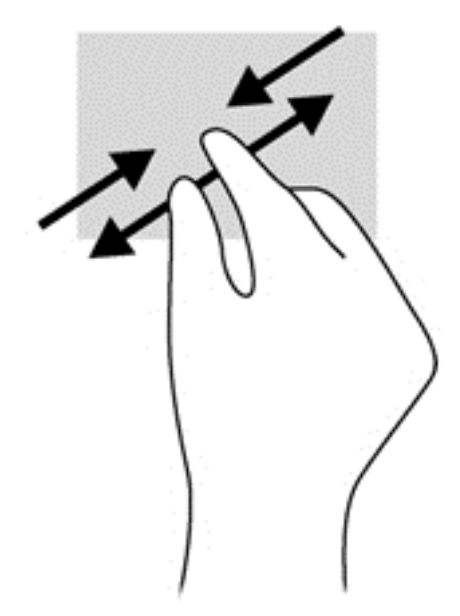

### **Otáčanie (len vybrané modely)**

Otáčanie umožňuje otáčať položky, ako sú fotografie.

● Ukazovák ľavej ruky umiestnite na objekt, ktorý chcete otáčať. Ukazovákom pravej ruky sa okolo neho posúvajte v smere od pozície 12:00 hod. na pozíciu 3:00 hod. Ak chcete zmeniť smer otáčania, pravým ukazovákom pohybujte v smere od pozície 3:00 hod. na pozíciu 12:00 hod.

POZNÁMKA: Funkcia otáčania je určená pre špecifické aplikácie, v ktorých môžete manipulovať s objektom alebo obrázkom. Funkcia otáčania nemusí fungovať vo všetkých aplikáciách.

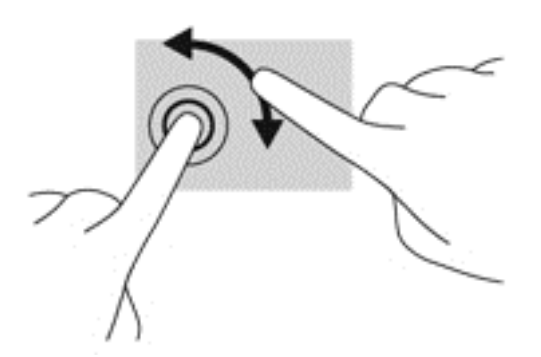

### **Potiahnutie prstom z okraja**

Potiahnutie prstom z okraja umožňuje vykonávať úlohy, akými je napríklad zmena nastavenia a vyhľadávanie alebo používanie aplikácií.

#### **Potiahnutie prstom z pravého okraja**

Potiahnutím prstom z pravého okraja zobrazíte kľúčové tlačidlá, ktoré umožňujú vyhľadávať, zdieľať, spúšťať aplikácie, získavať prístup k zariadeniam alebo meniť nastavenie.

Jemné potiahnutie prstom z pravého okraja obrazovky do stredu slúži na zobrazenie kľúčových tlačidiel.

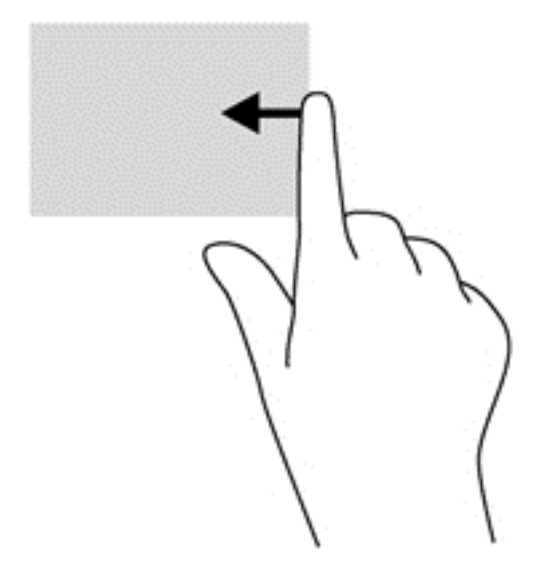

#### **Potiahnutie prstom z ľavého okraja**

Potiahnutím prstom z ľavého okraja sa zobrazia otvorené aplikácie, medzi ktorými môžete rýchlo prepínať.

**•** Jemným potiahnutím prstom z ľavého okraja smerom do stredu obrazovky môžete prepínať medzi aplikáciami. Nechajte prst položený na obrazovke a potiahnite ním späť k ľavému okraju obrazovky. Zobrazíte tak všetky otvorené aplikácie.

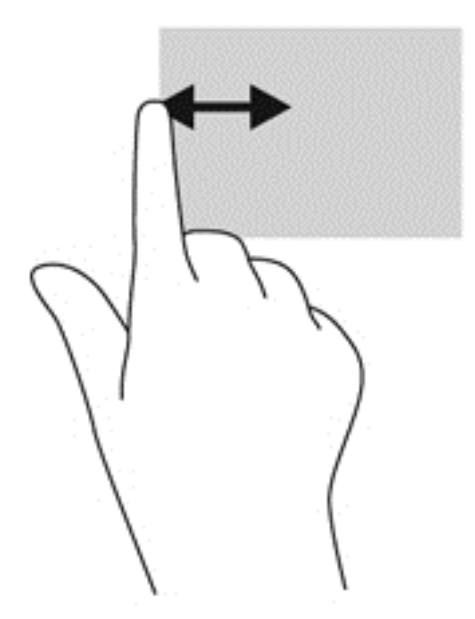

#### **Potiahnutie prstom z horného a spodného okraja**

Potiahnutie hornej hrany alebo spodnej hrany zobrazuje možnosti príkazov aplokácií, ktoré vám umožňujú aplikácie prispôsobiť.

**▲** Na domovskej obrazovke systému Windows jemne potiahnite prstom z horného alebo spodného okraja obrazovky smerom do stredu obrazovky, aby ste odkryli možnosti príkazov aplikácie.

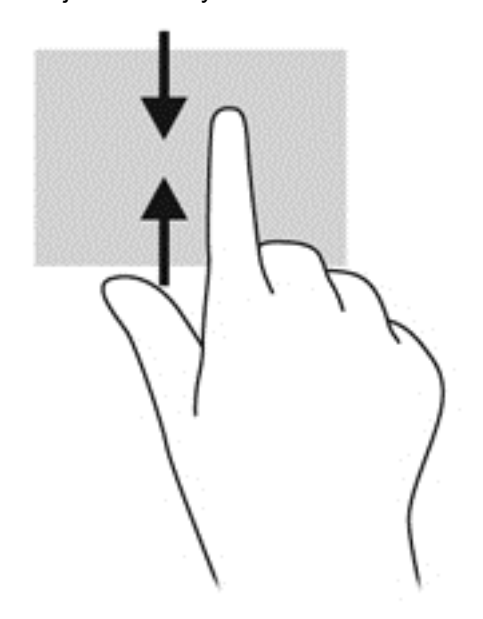

# **Používanie klávesnice na obrazovke**

Možno budete chcieť zadávať údaje do údajového poľa. Môže to byť potrebné pri nastavovaní konfigurácie bezdrôtovej siete alebo stanice na poveternostné hlásenia alebo pri prístupe k používateľským kontám na internetových lokalitách. Počítač má klávesnicu na obrazovke, ktorá sa zobrazí, keď je potrebné zadávať takéto informácie do údajových polí.

**1.** Klávesnicu zobrazíte ťuknutím do prvého údajového poľa. Po zobrazení malej ikony klávesnice na ňu ťuknite.

– alebo –

Na pracovnej ploche Windows ťuknite na ikonu klávesnice na pravej strane oznamovacej oblasti.

**2.** Ťukaním na znaky vyhláskujte celý názov alebo slovo, ktoré zadávate do údajového poľa.

**POZNÁMKA:** Funkčné klávesy sa nezobrazujú ani nefungujú na klávesnici na obrazovke.

POZNÁMKA: Odporúčané slová môžu byť zobrazené v hornej časti klávesnice. Po zobrazení príslušného slova naň ťuknite.

**3.** Ťuknite na kláves enter na klávesnici.

## **Používanie klávesnice a myši**

Klávesnica a myš umožňujú písanie, výber položiek, posúvanie a vykonávanie rovnakých funkcií ako pri používaní dotykových gest. Základňa klávesnica tiež umožňuje používať funkčné klávesy spolu s klávesovými skratkami na vykonávanie špecifických funkcií.

 $\frac{1}{2}$  TIP: Kláves s logom systému Windows **Na základni klávesnice a na tablete umožňuje rýchly** 

návrat na domovskú obrazovku z otvorenej aplikácie alebo z pracovnej plochy systému Windows. Opätovným stlačením klávesu s logom systému Windows sa vrátite na predchádzajúcu obrazovku.

**POZNÁMKA:** V závislosti od krajiny/regiónu môže klávesnica obsahovať klávesy a funkcie klávesnice odlišné od klávesov a funkcií opísaných v tejto časti.

### **Používanie klávesov**

Váš počítač ponúka mnoho spôsobov, ako pomocou určitých klávesov a kombinácií klávesov získate rýchly prístup k informáciám alebo vykonáte požadované funkcie.

#### **Používanie funkčných klávesov**

Funkčné klávesy na základni s klávesnicou vykonávajú jednotlivo priradené funkcie. Ikony na klávesoch f1 až f12 predstavujú funkcie priradené k týmto klávesom.

**DÔLEŽITÉ:** Akčné klávesy fungujú iba na základni klávesnice. Nezobrazujú ani nefungujú na klávesnici na obrazovke tabletu.

Ak chcete použiť funkciu priradenú klávesu, stlačte a podržte príslušný kláves.

Funkcia funkčných klávesov na základni s klávesnicou je v nastavení od výrobcu povolená. Túto funkciu môžete vypnúť v pomôcke Setup Utility (BIOS). Pokyny na otvorenie pomôcky Setup Utility (BIOS) nájdete v časti [Používanie pomôcky Setup Utility \(BIOS\) a nástroja HP PC Hardware](#page-74-0) [Diagnostics \(UEFI\) na strane 65](#page-74-0). Potom postupujte podľa pokynov v spodnej časti obrazovky.

Ak chcete po vypnutí funkcie funkčného klávesu znova aktivovať jeho priradenú funkciu na základni klávesnice, musíte stlačiť kláves fn v kombinácii s príslušným funkčným klávesom.

**UPOZORNENIE:** Zmeny v pomôcke Setup Utility vykonávajte opatrne. Chyby môžu spôsobiť nesprávne fungovanie počítača.

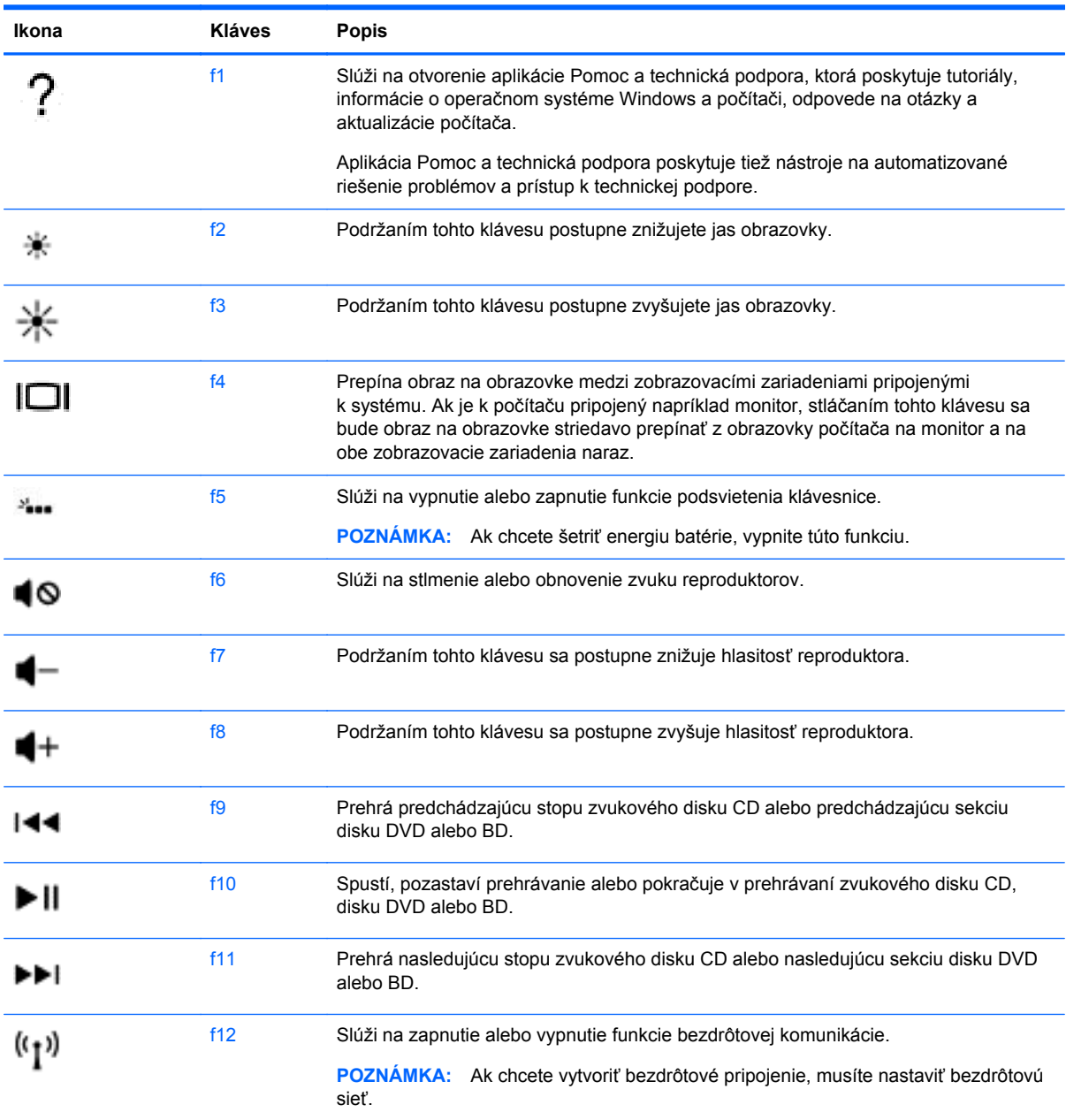

### **Používanie klávesových skratiek Windows**

Systém Windows poskytuje skratky na rýchle vykonávanie akcií. Stlačením klávesu s logom systému

Windows samostatne alebo v kombinácii s príslušným klávesom uvedeným v tabuľke vykonáte príslušnú funkciu.

Pre bežne používané klávesové skratky použite príručku pod názvom *Základy systému Windows*.

### **Používanie klávesových skratiek**

Klávesová skratka je kombinácia klávesu fn a klávesu esc alebo klávesu b.

Používanie klávesových skratiek:

**▲** Krátko stlačte kláves fn a potom krátko stlačte druhý kláves z kombinácie.

# **Používanie hlasovej navigácie (len vybrané modely)**

Hlasom vytvárajte a upravujte dokumenty a e-maily, spúšťajte aplikácie, otvárajte súbory, vyhľadávajte na internete a pridávajte príspevky v spoločenských sieťach. Pomocou softvéru Dragon na rozpoznávanie hlasu a mikrofónu zabudovaného v počítači môžete rýchlo a ľahko zachytiť svoje nápady a myšlienky.

V počítači sa nachádza aplikácia Dragon Notes alebo Dragon Assistant. Ak chcete vidieť, ktorá verzia je v počítači nainštalovaná, pozrite Vyhľ[adanie softvéru na strane 5](#page-14-0).

Spustenie softvéru na navigáciu hlasom:

- **1.** Na domovskej obrazovke napíšte výraz dragon a potom vyberte položku **Dragon Notes** alebo **Dragon Assistant**.
- **2.** Podľa pokynov na obrazovke nastavte a začnite používať navigáciu hlasom.

# **6 Správa napájania**

Počítač môžete napájať pomocou batérie alebo externého napájania. Ak sa počítač napája iba z batérie a zdroj sieťového napájania nie je na nabitie batérie k dispozícii, je dôležité sledovať a šetriť energiu batérie. Počítač podporuje optimálny plán napájania na spravovanie spôsobu, akým počítač využíva a šetrí energiu, a tak môžete výkon počítača vyvážiť s úsporou energie.

# **Aktivovanie režimu spánku alebo režimu dlhodobého spánku**

Operačný systém Windows ponúka dva úsporné režimy – režim spánku a režim dlhodobého spánku.

- Režim spánku tento režim sa aktivuje automaticky po období nečinnosti pri napájaní z batérie alebo z externého zdroja. Vaše pracovné súbory sa uložia do pamäte počítača, čo umožňuje rýchle prepnutie späť do pracovného režimu. Režim spánku možno tiež aktivovať manuálne. Ďalšie informácie nájdete v časti Manuálna aktivácia a ukonč[enie režimu spánku na strane 50.](#page-59-0)
- Režim dlhodobého spánku tento režim sa aktivuje automaticky, keď nabitie batérie dosiahne kritickú úroveň. V režime dlhodobého spánku sa vaša práca uloží do súboru režimu dlhodobého spánku a počítač sa vypne.
- POZNÁMKA: Režim dlhodobého spánku môžete aktivovať manuálne. Pozrite si časti Manuálna aktivácia a ukonč[enie režimu spánku na strane 50](#page-59-0) a [Manuálna aktivácia a](#page-59-0) ukonč[enie režimu dlhodobého spánku \(len vybrané modely\) na strane 50](#page-59-0).
- **UPOZORNENIE:** Ak chcete znížiť riziko zhoršenia kvality zvuku a obrazu, straty funkčnosti prehrávania zvuku alebo obrazu, prípadne straty údajov, nespúšťajte režim spánku počas čítania ani zapisovania na disk či na externú multimediálnu kartu.
- POZNÁMKA: Ak je počítač v režime spánku alebo dlhodobého spánku, nemôžete aktivovať žiadne sieťové pripojenie ani využívať funkcie počítača.

## **Technológia Intel Rapid Start Technology (len vybrané modely)**

V prípade vybraných modelov je funkcia Intel Rapid Start Technology (RST) predvolene zapnutá. Funkcia Rapid Start Technology umožňuje rýchle aktivovanie funkcií počítača po určitom čase nečinnosti.

Funkcia Rapid Start Technology spravuje možnosti úspory energie nasledujúcim spôsobom:

- Režim spánku funkcia Rapid Start Technology umožňuje vybrať režim spánku. Ak chcete ukončiť režim spánku, stlačte ľubovoľný kláves, aktivujte zariadenie TouchPad, prípadne krátko stlačte tlačidlo napájania.
- Režim dlhodobého spánku technológia Rapid Start spustí režim dlhodobého spánku po období bez aktivity, keď je počítač v režime spánku alebo keď batéria dosiahne kritický stav nabitia. Keď je aktivovaný režim dlhodobého spánku, krátke stlačenie tlačidla napájania umožňuje prepnutie späť do pracovného režimu.
- POZNÁMKA: Funkciu Rapid Start Technology možno vypnúť v pomôcke Setup Utility (BIOS). Ak chcete ako používateľ aktivovať režim dlhodobého spánku, musíte túto možnosť povoliť v ponuke Možnosti napájania. Pozrite si časť Manuálna aktivácia a ukonč[enie režimu dlhodobého spánku \(len](#page-59-0) [vybrané modely\) na strane 50](#page-59-0).

## <span id="page-59-0"></span>**Manuálna aktivácia a ukončenie režimu spánku**

Režim spánku môžete aktivovať niektorým z týchto spôsobov:

- Zatvorte obrazovku.
- Umiestnením ukazovateľa na domovskej obrazovke na pravý horný alebo dolný roh obrazovky sa zobrazia kľúčové tlačidlá. Kliknite na položku **Nastavenie**, na ikonu **Napájanie** a potom na položku **Režim spánku**.

Ukončenie režimu spánku:

- Krátko stlačte tlačidlo napájania.
- Ak je obrazovka zatvorená a počítač Tablet PC je pripojený k základni s klávesnicou, otvorte obrazovku.
- **Stlačte ľubovoľný kláves na klávesnici.**
- Ťuknite alebo potiahnite prstom po zariadení TouchPad.

Keď počítač ukončí režim spánku, indikátory napájania sa rozsvietia a počítač sa vráti na obrazovku, v ktorom ste prerušili prácu.

POZNÁMKA: Ak ste nastavili vyžadovanie hesla pri prebudení, vaša práca sa znova zobrazí na obrazovke počítača až po zadaní hesla systému Windows.

### **Manuálna aktivácia a ukončenie režimu dlhodobého spánku (len vybrané modely)**

Pomocou možností napájania môžete povoliť režim dlhodobého spánku spustený používateľom a meniť ďalšie nastavenia napájania a časové limity.

- **1.** Na domovskej obrazovke napíšte výraz možnosti napájania a potom vyberte položku **Možnosti napájania**.
- **2.** Na table vľavo kliknite na položku **Vybrať akciu pre tlačidlo napájania**.
- **3.** Kliknite na položku **Zmeniť momentálne nedostupné nastavenia**.
- **4.** V oblasti **Po stlačení tlačidla napájania** vyberte položku **Režim dlhodobého spánku**.
- **5.** Kliknite na tlačidlo **Uložiť zmeny**.

Keď počítač ukončí režim dlhodobého spánku, indikátory napájania sa rozsvietia a na obrazovke sa zobrazí vaša práca.

POZNÁMKA: Ak ste nastavili heslo pri prebudení, musíte najprv zadať heslo systému Windows. Potom sa na obrazovke znova zobrazí vaša práca.

## <span id="page-60-0"></span>**Nastavenie ochrany heslom pri prebudení**

Ak chcete nastaviť počítač, aby vyžadoval heslo pri ukončení režimu spánku alebo dlhodobého spánku, postupujte podľa nasledujúcich krokov:

- **1.** Na domovskej obrazovke napíšte výraz možnosti napájania a potom vyberte položku **Možnosti napájania**.
- **2.** Na ľavej table kliknite na položku **Požadovať zadanie hesla pri prebudení počítača**.
- **3.** Kliknite na položku **Zmeniť momentálne nedostupné nastavenia**.
- **4.** Kliknite na položku **Vyžadovať heslo (odporúča sa)**.

**5.** Kliknite na tlačidlo **Uložiť zmeny**.

# **Používanie indikátora stavu batérie a nastavení napájania**

Indikátor stavu batérie je umiestnený na pracovnej ploche systému Windows. Indikátor stavu batérie umožňuje rýchly prístup k nastaveniam napájania a zobrazenie zostávajúceho stavu nabitia batérie.

- Ak chcete zobraziť percentuálnu hodnotu zostávajúceho stavu nabitia batérie a aktuálny plán napájania, na pracovnej ploche systému Windows umiestnite ukazovateľ na ikonu indikátora stavu batérie.
- Ak chcete použiť možnosti napájania, kliknite na ikonu indikátora stavu batérie a potom v zozname vyberte príslušnú položku. Na domovskej obrazovke môžete tiež napísať výraz možnosti napájania a potom vyberte položku **Možnosti napájania**.

Rôzne ikony indikátora stavu batérie signalizujú, či je počítač napájaný z batérie alebo z externého napájania. Ikona tiež zobrazuje hlásenie o dosiahnutí nízkej alebo kritickej úrovne nabitia batérie.

# **Prevádzka pri napájaní z batérie**

Keď je v počítači Tablet PC nabitá batéria a počítač Tablet PC nie je pripojený k externému zdroju napájania, počítač Tablet PC sa napája z batérie. Ak je v počítači Tablet PC vložená nabitá batéria a sieťový napájací adaptér sa odpojí od počítača, počítač Tablet PC sa automaticky prepne na napájanie z batérie a jas obrazovky sa zníži s cieľom zachovať životnosť batérie. Batéria sa vo vypnutom a od externého napájania odpojenom počítači Tablet PC pomaly vybíja. Keď je počítač Tablet PC pripojený k základni s klávesnicou, systém sa napája z batérie v základni s klávesnicou, kým batéria v základni s klávesnicou nedosiahne kritickú úroveň nabitia. Systém sa vtedy prepne na napájanie z batérie v počítači Tablet PC.

Životnosť batérie sa líši v závislosti od nastavenia správy napájania, programov spustených v počítači, jasu obrazovky, externých zariadení pripojených k počítaču Tablet PC a ďalších faktorov.

POZNÁMKA: V základni s klávesnicou sa nachádza druhá batéria. Keď je počítač Tablet PC pripojený k základni s klávesnicou, systém sa napája z batérie v základni s klávesnicou.

## **Zapečatená batéria od výrobcu**

Váš počítač obsahuje dve interné nabíjateľné batérie, ktorú môže vymeniť iba autorizovaný poskytovateľ servisu. Ak chcete sledovať stav batérie, prípadne ak batéria už nevydrží nabitá,

**POZNÁMKA:** Ak potrebujete vytvoriť nové heslo používateľského konta alebo zmeniť svoie aktuálne heslo, kliknite na položku **Vytvoriť alebo zmeniť heslo používateľského konta** a potom postupujte podľa pokynov na obrazovke. Ak nepotrebujete vytvoriť ani zmeniť heslo používateľského konta, prejdite na krok č. 5.

spustite program Kontrola stavu batérie v aplikácii Pomoc a technická podpora. Ak chcete získať prístup k informáciám o batérii, na domovskej obrazovke napíšte výraz support, vyberte aplikáciu **HP Support Assistant** a potom položku **Batéria a výkon**. Ak program Kontrola stavu batérie signalizuje, že batériu treba vymeniť, obráťte sa na oddelenie technickej podpory.

Nepokúšajte sa vyberať ani vymieňať batériu zapečatenú od výrobcu. Vybratie alebo výmena batérie by mohla mať vplyv na platnosť záruky. Ak už batéria nevydrží nabitá, obráťte sa na oddelenie technickej podpory.

Po dosiahnutí konca životnosti batérie ju nelikvidujte s bežným odpadom z domácnosti. Pri likvidácii batérie sa riaďte miestnymi zákonmi a nariadeniami.

## **Úspora energie batérie**

Tipy, ako šetriť energiu batérie a maximalizovať jej životnosť:

- **•** Znížte jas obrazovky.
- V okne Možnosti napájania vyberte nastavenie funkcie **Šetrič energie**.
- Ak nepoužívate bezdrôtové zariadenia, vypnite ich.
- Odpojte nepoužívané externé zariadenia, ktoré nie sú pripojené k externému zdroju napájania, ako napríklad externý pevný disk zapojený do portu USB.
- Zastavte, vypnite alebo vyberte všetky nepoužívané externé multimediálne karty.
- Skôr ako zanecháte svoju prácu, aktivujte režim spánku alebo vypnite počítač.

### **Identifikácia nízkej úrovne nabitia batérie**

Ak batéria, ktorá je jediným zdrojom napájania počítača, dosiahne nízku alebo kritickú úroveň nabitia, prejaví sa to takto:

● Indikátor batérie (len vybrané modely) signalizuje nízku alebo kritickú úroveň nabitia batérie.

– alebo –

● Ikona indikátora stavu batérie na pracovnej ploche upozorňuje na nízku alebo kritickú úroveň nabitia batérie.

POZNÁMKA: Ďalšie informácie o indikátore stavu batérie nájdete v časti [Používanie indikátora](#page-60-0) [stavu batérie a nastavení napájania na strane 51](#page-60-0).

Počítač vykoná pri kritickej úrovni nabitia batérie tieto operácie:

- Ak je režim dlhodobého spánku zakázaný a počítač je zapnutý alebo v režime spánku, počítač zostane krátko v režime spánku a potom sa vypne, pričom sa stratia všetky neuložené údaje.
- Ak je povolený režim dlhodobého spánku a počítač je zapnutý alebo v režime spánku, v počítači sa aktivuje režim dlhodobého spánku.

## **Vyriešenie nízkej úrovne nabitia batérie**

### **Vyriešenie nízkej úrovne nabitia batérie, keď je k dispozícii externé napájanie**

- **•** Pripojte sieťový napájací adaptér.
- Pripojte základňu s klávesnicou k počítaču Tablet PC.
- Pripojte voliteľný napájací adaptér zakúpený ako príslušenstvo od spoločnosti HP.

### **Vyriešenie nízkej úrovne nabitia batérie, keď nie je k dispozícii zdroj napájania**

Uložte svoje pracovné súbory a vypnite počítač.

### **Vyriešenie nízkej úrovne nabitia batérie, keď počítač nemôže ukončiť režim dlhodobého spánku**

Ak počítaču chýba dostatočné množstvo energie na ukončenie režimu dlhodobého spánku, postupujte podľa týchto krokov:

- **1.** Zapojte sieťový napájací adaptér do počítača a pripojte ho k externému napájaniu.
- **2.** Režim dlhodobého spánku ukončite stlačením tlačidla napájania.

# **Prevádzka s použitím externého sieťového napájania**

Informácie o pripojení k sieťovému napájaniu nájdete v *Letáku s inštalačnými pokynmi*, ktorý je súčasťou balenia počítača.

Keď je počítač pripojený k externému sieťovému napájaniu pomocou schváleného sieťového adaptéra alebo voliteľnej rozširujúcej základne/zariadenia, nepoužíva napájanie z batérie.

**VAROVANIE!** Ak chcete znížiť možné problémy s bezpečnosťou, používajte len sieťový napájací adaptér dodávaný s počítačom, náhradný sieťový napájací adaptér od spoločnosti HP alebo kompatibilný sieťový napájací adaptér, ktorý ste si zakúpili od spoločnosti HP.

Počítač pripojte k externému sieťovému napájaniu pri nasledujúcich podmienkach:

**VAROVANIE!** Batériu počítača nenabíjajte na palube lietadla.

- Keď nabíjate alebo kalibrujete batériu.
- Keď inštalujete alebo upravujete systémový softvér.
- Keď zapisujete údaje na disk (len vybrané modely).
- Keď spúšťate aplikáciu Defragmentácia disku v počítačoch s internými pevnými diskami.
- Keď zálohujete alebo obnovujete súbory.

Keď pripojíte počítač k externému sieťovému napájaniu:

- Batéria sa začne nabíjať.
- Zvýši sa jas obrazovky.
- Zmení sa vzhľad ikony stavu batérie na pracovnej ploche systému Windows.

Keď počítač odpojíte od externého sieťového napájania, dôjde k týmto udalostiam:

- Počítač sa prepne na napájanie z batérie.
- Jas obrazovky sa automaticky zníži, aby sa šetrila životnosť batérie.
- Zmení sa vzhľad ikony stavu batérie na pracovnej ploche systému Windows.

## **Riešenie problémov s napájaním**

Sieťový napájací adaptér otestujte v prípade, keď sa v počítači počas pripojenia k sieťovému napájaniu prejavia niektoré z týchto príznakov:

- Počítač sa nezapne.
- Obrazovka sa nezapne.
- Indikátory napájania nesvietia.

Testovanie sieťového napájacieho adaptéra:

- **1.** Vypnite počítač.
- **2.** Sieťový napájací adaptér pripojte k počítaču a potom ho zapojte do sieťovej napájacej zásuvky.
- **3.** Zapnite počítač.
	- Ak indikátory napájania *svietia*, sieťový napájací adaptér funguje správne.
	- Ak indikátory napájania *nesvietia*, skontrolujte, či je sieťový napájací adaptér správne pripojený k počítaču aj k sieťovej napájacej zásuvke.
	- Ak sú pripojenia správne a indikátory napájania sú stále *zhasnuté*, sieťový napájací adaptér nefunguje a treba ho vymeniť.

Informácie o získaní náhradného sieťového napájacieho adaptéra vám poskytne oddelenie technickej podpory.

# **Aplikácia HP CoolSense (len vybrané modely)**

Aplikácia HP CoolSense automaticky rozpozná, keď sa počítač nenachádza v horizontálnej polohe, a upraví nastavenie výkonu a ventilátora tak, aby mala povrchová teplota počítača optimálnu úroveň.

Keď je aplikácia HP CoolSense vypnutá, nezisťuje sa poloha počítača a voľby výkonu a ventilátora nastavené od výrobcu sa nezmenia. V dôsledku toho môže byť povrchová teplota počítača v porovnaní s teplotou pri zapnutej aplikácii HP CoolSense vyššia.

Ak chcete vypnúť alebo zapnúť aplikáciu CoolSense, postupujte podľa týchto krokov:

**▲** Na domovskej obrazovke zadajte coolsense a vyberte položku **HP CoolSense**.

## **Obnovenie softvérového obsahu pomocou technológie Intel Smart Connect Technology (iba vybrané modely)**

Keď je počítač v režime spánku, technológia Intel® Smart Connect pravidelne inaktivuje režim spánku počítača. Ak je k dispozícii sieťové pripojenie, technológia Smart Connect aktualizuje otvorené aplikácie, napríklad priečinky doručených e-mailov, lokality sociálnych sietí a stránky aktualít, a potom znova prepne počítač do režimu spánku. Technológia Smart Connect zároveň synchronizuje obsah vytvorený offline, napríklad e-maily. Keď počítač ukončí režim spánku, máte okamžitý prístup k aktualizovaným informáciám.

**▲** Ak chcete túto funkciu povoliť alebo manuálne upraviť príslušné nastavenie, na domovskej obrazovke napíšte výraz smart a potom vyberte položku **Intel(R) Smart Connect Technology**.

# **Vypnutie počítača**

**UPOZORNENIE:** Po vypnutí počítača dôjde k strate neuložených informácií. Skôr ako vypnete počítač, ubezpečte sa, že ste uložili svoje pracovné súbory.

Príkaz Vypnúť ukončí všetky otvorené programy vrátane operačného systému a potom vypne obrazovku a počítač.

Počítač vypnite v týchto situáciách:

- Keď pripájate externé hardvérové zariadenie, ktoré sa nezapája do portu USB ani do videoportu.
- Ak sa počítač nebude používať a bude odpojený od externého napájania dlhší čas.

Aj keď počítač môžete vypnúť tlačidlom napájania, odporúča sa použiť príkaz Vypnúť v systéme Windows:

**POZNÁMKA:** Ak je počítač v režime spánku alebo dlhodobého spánku, pred vypnutím počítača musíte príslušný režim najprv ukončiť krátkym stlačením tlačidla napájania.

- **1.** Uložte svoje pracovné súbory a zatvorte všetky otvorené programy.
- **2.** Umiestnením ukazovateľa na domovskej obrazovke na pravý horný alebo dolný roh obrazovky sa zobrazia kľúčové tlačidlá.
- **3.** Kliknite na položku **Nastavenie**, na ikonu **Napájanie** a potom na položku **Vypnúť**.
	- alebo –

Kliknite pravým tlačidlom myši na tlačidlo **Štart** v ľavom dolnom rohu obrazovky, vyberte položku **Vypnúť** a potom vyberte položku **Vypnúť**.

Ak počítač nereaguje a nie je možné použiť odporúčaný postup vypnutia, vykonajte tieto núdzové kroky v uvedenom poradí:

Vypnutie počítača Tablet PC, keď nereaguje:

**▲** Stlačte kláves s logom systému Windows spolu s tlačidlom napájania.

Vypnutie počítača Tablet PC, keď nereaguje a je pripojený k základni s klávesnicou:

- Stlačte klávesy ctrl+alt+delete, kliknite na ikonu **Napájanie** a potom vyberte položku **Vypnúť**.
- Stlačte a podržte stlačené tlačidlo napájania najmenej 5 sekúnd.
- Počítač odpojte od externého napájania.

# **7 Údržba počítača**

Vykonávanie pravidelnej údržby je dôležité na udržanie počítača v optimálnom stave. Táto kapitola obsahuje informácie o zlepšení výkonu počítača prostredníctvom spustenia nástrojov, ako sú napríklad programy Defragmentácia disku a Čistenie disku. Obsahuje tiež informácie o aktualizácii programov a ovládačov, pokyny na čistenie počítača a tipy užitočné pri cestovaní s počítačom.

# **Zlepšenie výkonu**

Všetci chceme rýchly počítač. Pravidelné úlohy údržby vykonávané pomocou nástrojov, ako sú Defragmentácia disku a Čistenie disku, vám môžu pomôcť výrazne zlepšiť výkon počítača. Pri dlhodobejšom používaní počítača môžete tiež zvážiť inštaláciu väčších jednotiek a pridanie ďalšej pamäte.

## **Manipulácia s jednotkami**

Pri manipulácii s jednotkami dodržiavajte tieto opatrenia:

- Pred vybratím alebo inštaláciou jednotky vypnite počítač. Ak neviete určiť, či je počítač vypnutý, v režime spánku alebo v režime dlhodobého spánku, zapnite ho a potom ho cez operačný systém vypnite.
- Pred manipuláciou s jednotkou vybite statickú energiu tak, že sa dotknete nenatretého kovového povrchu jednotky.
- Nedotýkajte sa kolíkov konektorov na vymeniteľnej jednotke ani na počítači.
- Pri vkladaní jednotky do príslušnej pozície nepoužívajte nadmernú silu.
- Ak je batéria jediným zdrojom napájania, pred zápisom na médium sa uistite, či je dostatočne nabitá.
- Ak je nutné jednotku poslať poštou, použite bublinkovú obálku alebo iné vhodné ochranné balenie a označte ho nálepkou "FRAGILE (KREHKÉ)".
- Zabráňte pôsobeniu magnetických polí na jednotku. Medzi bezpečnostné zariadenia s magnetickým poľom patria napríklad prechodové zariadenia na letiskách a detektory kovov. Dopravníkové pásy na letiskách a podobné zariadenia namiesto magnetizmu pri kontrole príručnej batožiny používajú röntgenové lúče a nepoškodzujú tak jednotky.
- Pred vybratím jednotky z príslušnej pozície, pred jej prepravou alebo uskladnením z nej vyberte médium.
- Keď optická jednotka zapisuje na disk, nepíšte na klávesnici počítača a nehýbte s počítačom. Proces zapisovania je citlivý na vibrácie.
- Pred premiestnením počítača, ktorý je pripojený k externému pevnému disku, aktivujte režim spánku a nechajte vypnúť obrazovku alebo správne odpojte externý pevný disk.

## **Používanie programu Defragmentácia disku**

Pri používaní počítača sa súbory na pevnom disku časom fragmentujú. Na fragmentovanej jednotke údaje nie sú kompaktné (sekvenčné) a z tohto dôvodu sa na pevnom disku ťažšie vyhľadávajú súbory, čo zapríčiňuje spomalenie počítača. Program Defragmentácia disku konsoliduje (alebo

fyzicky reorganizuje) fragmentované súbory a priečinky na pevnom disku, takže systém môže fungovať efektívnejšie.

POZNÁMKA: Na skladovacích zariadeniach SSD nie je potrebné spúšťať program Defragmentácia disku.

Program Defragmentácia disku funguje po spustení automaticky bez zásahu používateľa. V závislosti od veľkosti pevného disku a počtu fragmentovaných súborov však môže trvať viac než hodinu, kým program Defragmentácia disku dokončí prácu.

Spoločnosť HP odporúča defragmentovať pevný disk aspoň raz za mesiac. Program Defragmentácia disku môžete nastaviť tak, aby sa spúšťal každý mesiac. Disk počítača však môžete defragmentovať manuálne kedykoľvek.

Postup spustenia programu Defragmentácia disku:

- **1.** Pripojte k počítaču sieťové napájanie.
- **2.** Na domovskej obrazovke napíšte písmeno d a potom do vyhľadávacieho poľa napíšte výraz disk.
- **3.** Postupujte podľa pokynov na obrazovke.

Ďalšie informácie nájdete v Pomocníkovi softvéru Defragmentácia disku.

## **Používanie programu Čistenie disku**

Program Čistenie disku vyhľadáva na pevnom disku nepotrebné súbory, ktoré môžete bezpečne odstrániť, aby sa uvoľnilo miesto na disku a aby počítač mohol fungovať efektívnejšie.

Postup spustenia programu Čistenie disku:

- **1.** Na domovskej obrazovke napíšte disk a potom vyberte **Odinštalovať aplikácie, aby ste uvoľnili miesto na disku**.
- **2.** Postupujte podľa pokynov na obrazovke.

# **Aktualizácia programov a ovládačov**

Spoločnosť HP odporúča pravidelnú aktualizáciu programov a ovládačov na najnovšie verzie. Aktualizácie dokážu vyriešiť problémy a poskytnúť nové funkcia a možnosti počítača. Technológie sa neustále menia a aktualizácie programov a ovládačov umožňujú v počítači používať najnovšie dostupné technológie. Staršie grafické súčasti nemusia napríklad správne fungovať s najnovším hracím softvérom. Bez najnovšieho ovládača nebudete môcť vyťažiť maximum zo svojho zariadenia.

Najnovšie verzie programov a ovládačov od spoločnosti HP si môžete prevziať z webovej lokality na adrese [http://www.hp.com/support.](http://www.hp.com/support) Okrem toho sa môžete zaregistrovať, aby ste dostávali automatické upozornenia na dostupnosť aktualizácií.

# **Čistenie počítača**

Na bezpečné čistenie počítača používajte nasledujúce produkty:

- Dimetylbenzyl chloridu amónneho s maximálne 0,3-percentnou koncentráciou. (Napríklad jednorazové utierky, ktoré sa dodávajú s rôznymi značkami.)
- Tekutina na čistenie skla bez obsahu alkoholu.
- Voda so slabým mydlovým roztokom.
- Suchá čistiaca handrička z mikrovlákna alebo jelenica (handrička nevytvárajúca statickú elektrinu bez obsahu oleja).
- Utierky nevytvárajúce statickú elektrinu.

**UPOZORNENIE:** Nepoužívajte silné čistiace prostriedky, ktoré môžu natrvalo poškodiť počítač. Ak si nie ste istí, či je čistiaci prostriedok pre počítač bezpečný, skontrolujte obsah produktu a ubezpečte sa, že neobsahuje napríklad alkohol, acetón, chlorid amónny, metylénchlorid a uhľovodíky.

Vláknité materiály, ako napríklad papierové utierky, môžu poškrabať počítač. V škrabancoch sa postupne môžu usadzovať čiastočky nečistôt a čistiace prostriedky.

### **Postupy čistenia**

Na bezpečné čistenie počítača používajte postupy uvedené v tejto časti.

**VAROVANIE!** Nepokúšajte sa čistiť počítač, keď je zapnutý, aby sa zabránilo zásahu elektrickým prúdom alebo poškodeniu súčastí.

Vypnite počítač.

Odpojte externé napájanie.

Odpojte všetky napájané externé zariadenia.

**UPOZORNENIE:** Ak chcete predísť poškodeniu vnútorných súčastí, čistiace prostriedky ani tekutiny nestriekajte priamo na povrch počítača. Kvapaliny, ktoré kvapnú na povrch, môžu trvalo poškodiť vnútorné súčasti.

### **Čistenie obrazovky (počítače typu All-in-One alebo prenosné počítače)**

Opatrne utrite obrazovku použitím jemnej handričky nepúšťajúcej vlákna navlhčenej v čistiacom prostriedku na sklo *bez obsahu alkoholu*. Pred zatvorením obrazovky skontrolujte, či je obrazovka suchá.

### **Čistenie bočných strán alebo krytu**

Na čistenie bočných strán alebo krytu používajte jemnú handričku z mikrovlákna alebo jelenicu navlhčenú v niektorom z čistiacich roztokov uvedených vyššie alebo použite vhodnú jednorazovú utierku.

POZNÁMKA: Kryt počítača čistite krúživým pohybom, aby sa uľahčilo odstránenie špiny a nečistôt.

### **Čistenie zariadenia TouchPad, klávesnice alebo myši**

**VAROVANIE!** Klávesnicu nečistite pomocou vysávača, aby nedošlo k zásahu elektrickým prúdom ani k poškodeniu vnútorných súčastí. Vysávač môže zanechať na povrchu klávesnice nečistoty z domácnosti.

**UPOZORNENIE:** Ak chcete predísť poškodeniu vnútorných súčastí, zabráňte kvapkaniu tekutín medzi klávesy.

- Na čistenie zariadenia TouchPad, klávesnice alebo myši používajte jemnú handričku z mikrovlákna alebo jelenicu navlhčenú v niektorom z čistiacich roztokov uvedených vyššie alebo použite vhodnú jednorazovú utierku.
- Na zabránenie zlepeniu klávesov a odstránenie prachu, vlákien a čiastočiek z klávesnice použite plechovku so stlačeným vzduchom a slamkovým nástavcom.

# **Cestovanie s počítačom alebo preprava počítača**

Ak musíte s počítačom cestovať alebo ho prepraviť, dodržiavajte tieto tipy, aby bolo vaše zariadenie v bezpečí.

- Pripravte počítač na cestovanie a prepravu:
	- S cieľom chrániť obrazovku počítača Tablet PC pripojte počítač Tablet PC k základni s klávesnicou.
	- Zálohujte svoje informácie na externú jednotku.
	- Z počítača vyberte všetky disky a všetky externé multimediálne karty, ako sú pamäťové karty.
	- Vypnite a potom odpojte všetky externé zariadenia.
	- Vypnite počítač.
- Venujte čas zálohovaniu svojich údajov. Zálohu si uložte mimo počítača.
- Pri cestovaní lietadlom prepravujte počítač ako príručnú batožinu. Neprepravujte ho so zvyšnou batožinou.
- **UPOZORNENIE:** Zabráňte pôsobeniu magnetických polí na jednotku. Medzi bezpečnostné zariadenia s magnetickým poľom patria napríklad prechodové zariadenia na letiskách a detektory kovov. Dopravníkové pásy na letiskách a podobné zariadenia namiesto magnetizmu pri kontrole príručnej batožiny používajú röntgenové lúče a nepoškodzujú tak jednotky.
- Ak plánujete používať počítač počas letu, dopredu sa u prepravcu informujte o podmienkach. Používanie počítača počas letu závisí od rozhodnutia prepravcu.
- Ak počítač alebo jednotku posielate poštou, použite vhodné ochranné balenie a označte ho nálepkou "FRAGILE (KREHKÉ)".
- Ak je v počítači nainštalované bezdrôtové zariadenie, jeho používanie môže byť v niektorých prostrediach obmedzené. Môže to byť na palubách lietadiel, v nemocniciach, v blízkosti výbušnín a v nebezpečných lokalitách. Ak si nie ste istí zásadami používania konkrétneho zariadenia, vyžiadajte si súhlas na používanie počítača, skôr než ho zapnete.
- Pri cestách do zahraničia sa riaďte týmito radami:
	- Overte si colné predpisy každej krajiny/regiónu, kam cestujete.
	- Overte si požiadavky na napájací kábel a adaptér v lokalitách, v ktorých plánujete počítač používať. Napätie, frekvencia a typ elektrických zásuviek sa líšia.
		- **VAROVANIE!** Ak chcete znížiť riziko úrazu elektrickým prúdom, požiaru alebo poškodenia zariadenia, nepokúšajte sa počítač napájať pomocou napäťového transformátora určeného pre iné spotrebiče.

# **8 Zabezpečenie počítača a údajov**

Zabezpečenie počítača Tablet PC je dôležité na ochranu dôvernosti, integrity a dostupnosti vašich údajov. Štandardné bezpečnostné riešenia poskytované v rámci operačného systému Windows, aplikácií od spoločnosti HP, pomôcky Setup Utility (BIOS), ktorá pracuje mimo systému Windows, a ďalšieho softvéru tretích strán dokážu ochrániť váš počítač pred množstvom rizík, ako sú napríklad vírusy, červy a ďalšie typy škodlivého kódu.

**DÔLEŽITÉ:** Niektoré bezpečnostné funkcie uvedené v tejto kapitole nemusia byť vo vašom počítači k dispozícii.

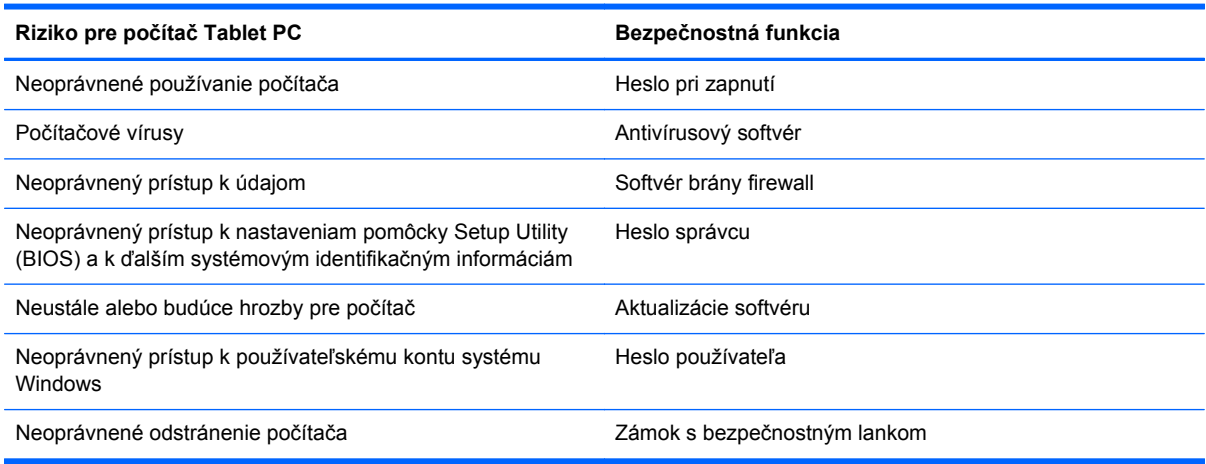

## **Používanie hesiel**

Heslo je skupina znakov, ktoré ste vybrali na zabezpečenie svojich údajov v počítači a na ochranu transakcií online. Môžete nastaviť niekoľko typov hesiel. Pri prvej inštalácii počítača sa napríklad zobrazila výzva na vytvorenie hesla používateľa s cieľom zabezpečiť počítač. Ďalšie heslá môžete nastaviť v systéme Windows alebo v pomôcke HP Setup Utility (BIOS), ktorá je predinštalovaná v počítači.

Pre funkciu Setup Utility (BIOS) a pre bezpečnostnú funkciu systému Windows môže byť užitočné použiť rovnaké heslo.

Pri vytváraní a uchovávaní hesiel použite nasledujúce tipy:

- Ak chcete znížiť riziko straty prístupu do počítača, zaznamenajte si každé heslo a uložte ho na bezpečnom mieste mimo počítača. Neuchovávajte si heslá v súbore v počítači.
- Pri tvorbe hesiel sa riaďte požiadavkami programu.
- Svoje heslá zmeňte aspoň raz za tri mesiace.
- Dobré heslo je dlhé a obsahuje písmená, interpunkčné znamienka, symboly a číslice.
- Pred odoslaním počítača do servisu si zálohujte súbory, odstráňte dôverné súbory a potom odstráňte všetky nastavenia hesiel.

Ak chcete získať ďalšie informácie o heslách systému Windows, napríklad heslách šetriča obrazovky, na domovskej obrazovke zadajte výraz hp support assistant a vyberte aplikáciu **HP Support Assistant**.

### **Nastavenie hesiel systému Windows**

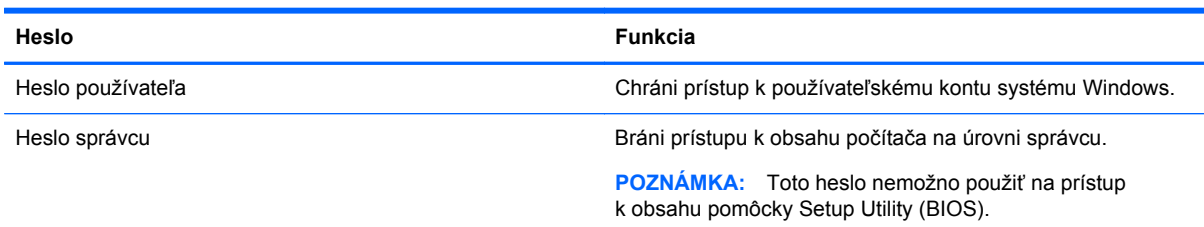

## **Nastavenie hesiel pomôcky Setup Utility (BIOS)**

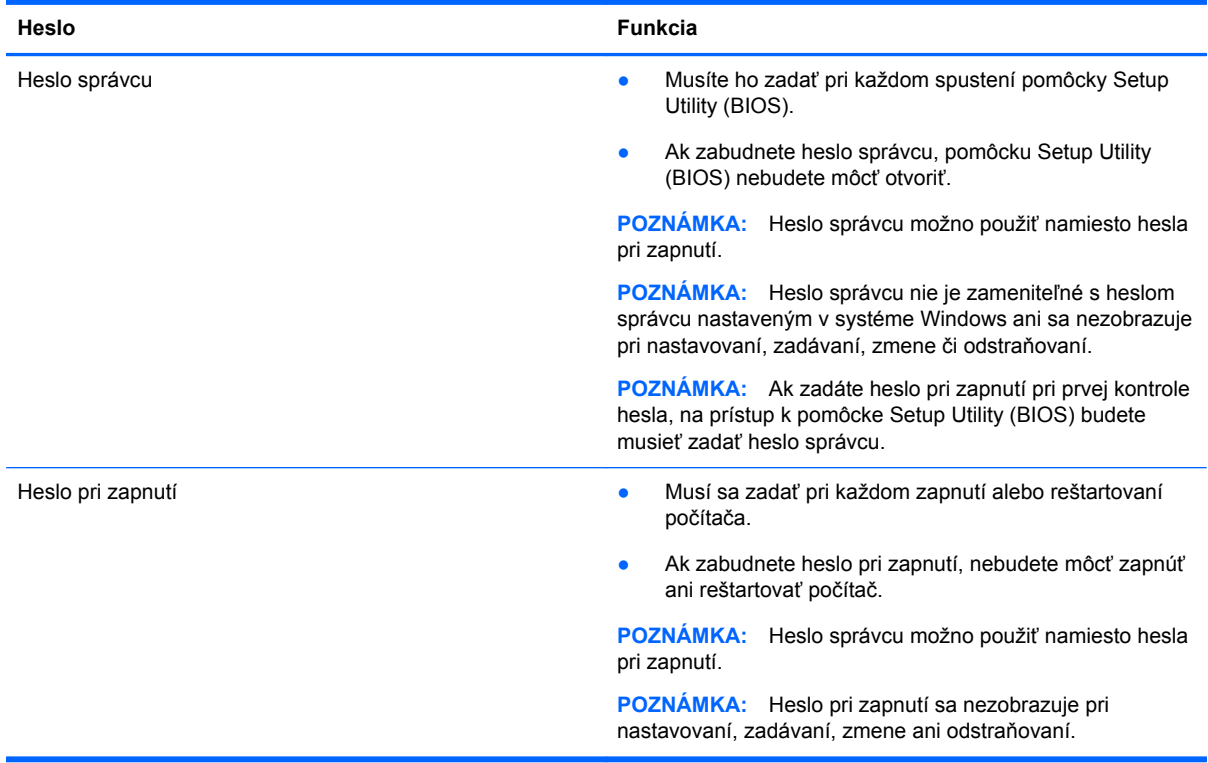

Nastavenie, zmena alebo odstránenie hesla správcu alebo hesla pri zapnutí v pomôcke Setup Utility (BIOS):

- **1.** Ak chcete spustiť pomôcku Setup Utility (BIOS), zapnite alebo reštartujte počítač, rýchlo stlačte kláves esc a potom kláves f10.
- **2.** Pomocou klávesov so šípkami vyberte položku **Zabezpečenie** a potom postupujte podľa pokynov na obrazovke.

Zmeny sa prejavia po reštartovaní počítača.

# **Zariadenie Embedded Security TPM (len vybrané modely)**

TPM (Trusted Platform Module) poskytuje počítaču ďalšie zabezpečenie. Nastavenie modulu TPM môžete upraviť v aplikácii Setup Utility. Informácie o zmene nastavení aplikácie Setup Utility nájdete v časti [Používanie pomôcky Setup Utility \(BIOS\) a nástroja HP PC Hardware Diagnostics \(UEFI\)](#page-74-0) [na strane 65.](#page-74-0)

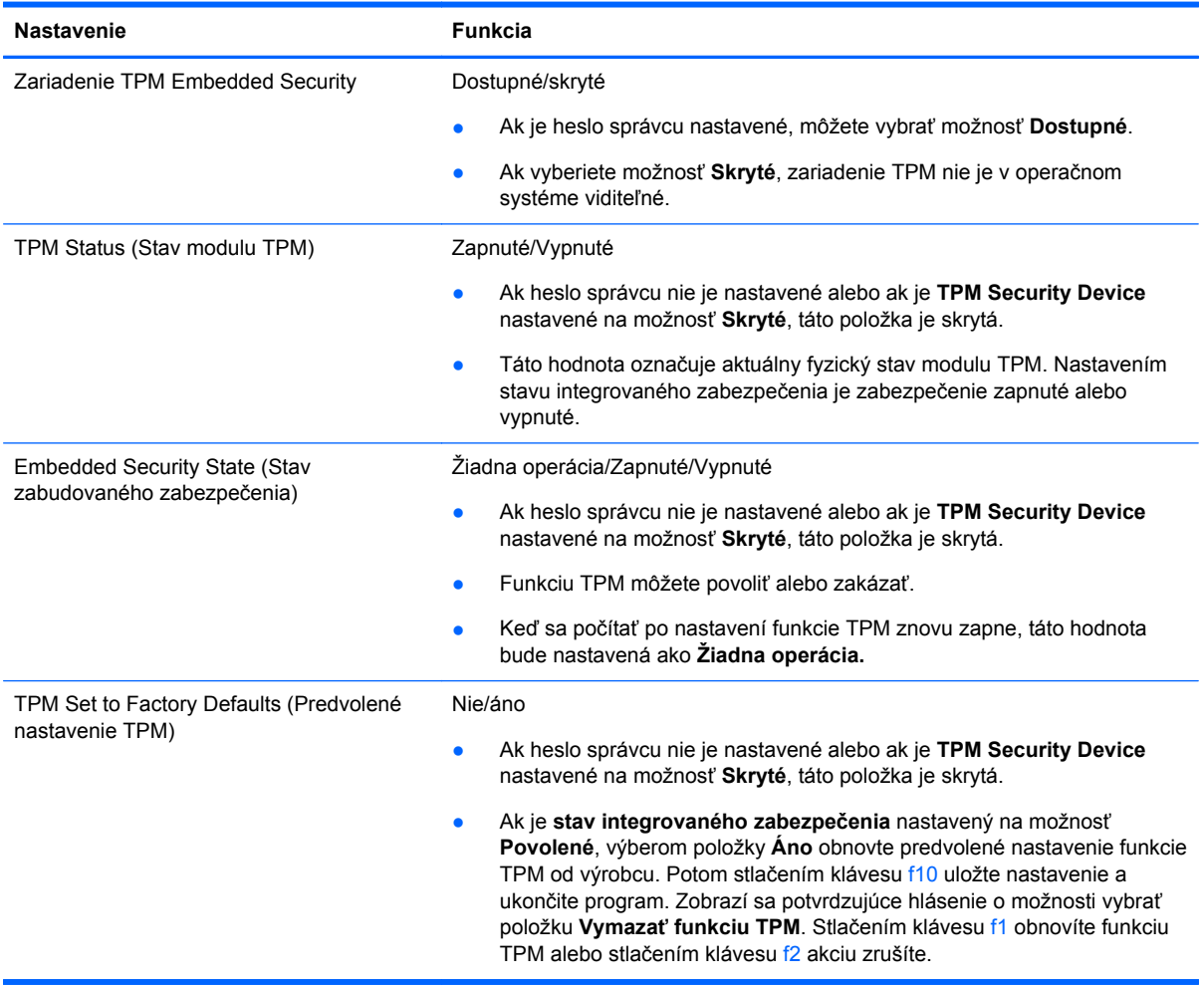

Nasledujúca tabuľka obsahuje popis nastavení v aplikácii Setup Utility.

# **Používanie softvéru na zabezpečenie internetu**

Keď používate počítač na prístup k e-mailu, k sieti alebo internetu, potenciálne ho vystavujete počítačovým vírusom, spyware a iným hrozbám online. S cieľom ochrániť váš počítač môže byť v rámci ponuky skúšobnej verzie v počítači predinštalovaný softvér na zabezpečenie internetu vrátane antivírusového programu a brány firewall. Bezpečnostný softvér je potrebné pravidelne aktualizovať, aby poskytoval neustálu ochranu aj pred najnovšími vírusmi a inými rizikami zabezpečenia. Z dôvodu úplnej ochrany počítača sa odporúča skúšobnú verziu bezpečnostného softvéru inovovať alebo zakúpiť vybraný antivírusový softvér.
#### <span id="page-72-0"></span>**Používanie antivírusového softvéru**

Počítačové vírusy môžu vyradiť z činnosti operačný systém, programy alebo pomôcky, prípadne môžu spôsobiť, že nebudú fungovať správne. Antivírusový softvér dokáže zistiť a odstrániť väčšinu vírusov a vo väčšine prípadov dokáže aj opraviť spôsobené škody.

Antivírusový softvér je potrebné pravidelne aktualizovať, aby poskytoval neustálu ochranu aj pred najnovšími vírusmi.

Antivírusový program v počítači možno opätovne nainštalovať. Z dôvodu úplnej ochrany počítača sa odporúča zakúpiť si vybraný antivírusový program.

Ak chcete získať ďalšie informácie o počítačových vírusoch, na domovskej obrazovke napíšte výraz hp support assistant a potom vyberte aplikáciu **HP Support Assistant**.

#### **Používanie softvéru brány firewall**

Brány firewall slúžia na ochranu pred neoprávneným prístupom do systému alebo siete. Brána firewall môže byť softvér, ktorý si nainštalujete v počítači či sieti, alebo to môže byť kombinácia hardvéru aj softvéru.

Môžete si vybrať z dvoch typov brán firewall:

- Hostiteľské brány firewall softvér, ktorý chráni len počítač, v ktorom je nainštalovaný.
- Sieťové brány firewall inštalujú sa medzi modem DSL alebo káblový modem a vašu domácu sieť a chránia všetky počítače v sieti.

Keď sa brána firewall nainštaluje v systéme, všetky údaje odoslané do systému a zo systému sa monitorujú a porovnávajú s množinou kritérií zabezpečenia, ktoré definuje používateľ. Všetky údaje, ktoré tieto kritériá nespĺňajú, sa zablokujú.

### **Inštalácia aktualizácií softvéru**

Softvér spoločnosti HP, systému Windows a tretích strán nainštalovaný v počítači sa musí pravidelne aktualizovať, aby sa opravili problémy so zabezpečením a zlepšil výkon softvéru. Ďalšie informácie nájdete v časti [Aktualizácia programov a ovláda](#page-66-0)čov na strane 57.

#### **Inštalácia dôležitých aktualizácií zabezpečenia**

Spoločnosť HP odporúča pravidelne aktualizovať softvér a ovládače, ktoré boli pôvodne nainštalované v počítači. Najnovšie verzie si môžete prevziať zo stránky [http://www.hp.com/go/](http://www.hp.com/go/contactHP) [contactHP](http://www.hp.com/go/contactHP). Na tejto stránke sa môžete tiež zaregistrovať, aby ste dostávali automatické upozornenia na dostupnosť aktualizácií.

Ak ste si po zakúpení počítača nainštalovali softvér tretích strán, pravidelne ho aktualizujte. Softvérové spoločnosti poskytujú softvérové aktualizácie svojich produktov s cieľom opraviť problémy so zabezpečením a zlepšiť funkčnosť softvéru.

#### **Inštalácia aktualizácií softvéru od spoločnosti HP a tretej strany**

Spoločnosť HP odporúča pravidelne aktualizovať softvér a ovládače, ktoré boli pôvodne nainštalované v počítači. Najnovšie verzie si môžete prevziať zo stránky [http://www.hp.com/go/](http://www.hp.com/go/contactHP) [contactHP](http://www.hp.com/go/contactHP). Na tejto stránke sa môžete tiež zaregistrovať, aby ste dostávali automatické upozornenia na dostupnosť aktualizácií.

<span id="page-73-0"></span>Ak ste po zakúpení počítača nainštalovali softvér tretej strany, pravidelne ho aktualizujte. Softvérové spoločnosti poskytujú aktualizácie softvéru pre svoje produkty s cieľom opraviť problémy so zabezpečením a zlepšiť funkčnosť softvéru.

### **Zabezpečenie bezdrôtovej siete**

Pri nastavovaní bezdrôtovej siete vždy povoľte bezpečnostné funkcie. Ďalšie informácie nájdete v časti [Ochrana siete WLAN na strane 22.](#page-31-0)

### **Zálohovanie softvérových aplikácií a údajov**

Softvérové aplikácie a informácie pravidelne zálohujte, aby ste ich ochránili pred trvalou stratou alebo poškodením v dôsledku útoku vírusov alebo zlyhania softvéru či hardvéru. Ďalšie informácie nájdete v časti [Zálohovanie a obnovenie na strane 68](#page-77-0).

# <span id="page-74-0"></span>**9 Používanie pomôcky Setup Utility (BIOS) a nástroja HP PC Hardware Diagnostics (UEFI)**

Pomôcka Setup Utility alebo systém BIOS (Basic Input/Output System) riadi komunikáciu medzi všetkými vstupnými a výstupnými zariadeniami v systéme (napríklad diskovými jednotkami, obrazovkou, klávesnicou, myšou a tlačiarňou). Pomôcka Setup Utility (BIOS) obsahuje nastavenia pre nainštalované typy zariadení, poradie spúšťacích zariadení počítača a veľkosť systémovej aj rozšírenej pamäte.

### **Spustenie pomôcky Setup Utility (BIOS)**

Ak chcete spustiť pomôcku Setup Utility (BIOS), zapnite alebo reštartujte počítač, rýchlo stlačte kláves esc a potom kláves f10.

Informácie o spôsobe navigácie v pomôcke Setup Utility (BIOS) sú zobrazené v spodnej časti obrazovky.

POZNÁMKA: Zmeny v pomôcke Setup Utility (BIOS) vykonávajte opatrne. Chyby môžu spôsobiť nesprávne fungovanie počítača.

### **Aktualizácia systému BIOS**

Aktualizované verzie systému BIOS môžu byť k dispozícii na webovej lokalite spoločnosti HP.

Väčšina aktualizácií systému BIOS na webovej lokalite spoločnosti HP je v podobe skomprimovaných súborov nazývaných *SoftPaq*.

Niektoré prevzaté balíky obsahujú súbor s názvom Readme.txt, ktorý obsahuje informácie o inštalácii a riešení problémov so súborom.

#### **Zistenie verzie systému BIOS**

Ak chcete zistiť, či dostupné aktualizácie systému BIOS obsahujú novšie verzie systému BIOS ako tie, ktoré sú momentálne nainštalované v počítači, musíte vedieť, akú máte momentálne nainštalovanú verziu systému BIOS.

Informácie o verzii systému BIOS (označuje sa aj ako *dátum pamäte ROM* a *systém BIOS*) môžete zobraziť stlačením klávesovej skratky fn+esc (ak je spustený operačný systém Windows) alebo prostredníctvom pomôcky Setup Utility (BIOS).

- **1.** Spustite pomôcku Setup Utility (systém BIOS) (pozrite si časť Spustenie pomôcky Setup Utility (BIOS) na strane 65).
- **2.** Použite klávesy so šípkami a vyberte položku **Hlavný** a potom si poznamenajte číslo verzie systému BIOS.
- <span id="page-75-0"></span>**3.** Ak chcete ukončiť pomôcku Setup Utility (BIOS) bez uloženia zmien, použite klávesy so šípkami a vyberte položku **Exit** (Skončiť) > **Exit Discarding Changes** (Skončiť bez uloženia zmien) a potom stlačte kláves **enter**.
- **4.** Kliknite na tlačidlo **Yes** (Áno).

#### **Prevzatie aktualizácie systému BIOS**

**UPOZORNENIE:** Počítač musí byť počas preberania a inštalácie aktualizácie systému BIOS pripojený k spoľahlivému externému napájaniu pomocou sieťového napájacieho adaptéra, aby sa znížilo riziko poškodenia počítača alebo neúspešnej inštalácie. Ak je počítač napájaný z batérie, pripojený k voliteľnej rozširujúcej základni alebo k voliteľnému zdroju napájania, nepreberajte ani neinštalujte aktualizáciu systému BIOS. Počas preberania a inštalácie dodržiavajte tieto pokyny:

Neodpájajte počítač od zdroja napájania tak, že vytiahnete napájací kábel zo sieťovej napájacej zásuvky.

Nevypínajte počítač ani neaktivujte režim spánku.

Nevkladajte, nevyberajte, nepripájajte ani neodpájajte žiadne zariadenie ani kábel.

- **1.** Na domovskej obrazovke napíšte výraz support a potom vyberte aplikáciu **HP Support Assistant**.
- **2.** Kliknite na položku **Aktualizácie a údržba** a potom kliknite na položku **Vyhľadať aktualizácie HP**.
- **3.** Postupujte podľa pokynov na obrazovke.
- **4.** V časti na preberanie súborov vykonajte nasledujúce kroky:
	- **a.** Identifikujte novšiu verziu systému BIOS, než je verzia, ktorá je momentálne nainštalovaná v počítači. Ak je aktualizácia novšia než vaša verzia systému BIOS, poznačte si dátum, názov alebo iný identifikačný údaj. Tieto informácie môžete potrebovať pri neskoršom vyhľadaní aktualizácie po jej prevzatí na pevný disk.
	- **b.** Pri preberaní vybratej položky na pevný disk sa riaďte pokynmi na obrazovke.

Ak je aktualizácia novšia ako súčasný systém BIOS, poznačte si cestu k umiestneniu na pevnom disku, kde sa prevzatá aktualizácia systému BIOS nachádza. Túto cestu budete potrebovať, keď budete chcieť spustiť inštaláciu aktualizácie.

**POZNÁMKA:** Ak pripojíte počítač k sieti, každú inštaláciu aktualizácií softvéru, naimä aktualizácie systému BIOS, konzultujte so správcom siete.

Postupy inštalácie systému BIOS sa môžu líšiť. Postupujte podľa pokynov, ktoré sa zobrazia na obrazovke po dokončení preberania. Ak sa nezobrazia žiadne pokyny, postupujte podľa týchto krokov:

- **1.** Na domovskej obrazovke napíšte výraz prieskumník a potom vyberte položku **Prieskumník**.
- **2.** Kliknite na označenie jednotky pevného disku. Typické označenie pevného disku je Lokálny disk  $(C:$ ).
- **3.** Použite cestu k priečinku na jednotke pevného disku, ktorú ste si predtým poznačili, a otvorte priečinok na jednotke pevného disku, ktorý obsahuje aktualizáciu.
- **4.** Dvakrát kliknite na súbor s príponou .exe (napríklad *názovsúboru*.exe).

Spustí sa inštalácia systému BIOS.

**5.** Pri dokončení inštalácie sa riaďte pokynmi na obrazovke.

<span id="page-76-0"></span>POZNÁMKA: Keď sa na obrazovke objaví hlásenie o úspešnej inštalácii, môžete z pevného disku odstrániť prevzatý súbor.

### **Používanie nástroja HP PC Hardware Diagnostics (UEFI)**

HP PC Hardware Diagnostics je rozhranie UEFI, ktoré umožňuje spúšťať diagnostické testy na určenie, či hardvér počítača funguje správne. Tento nástroj sa spúšťa mimo operačného systému, aby rozlíšil chyby hardvéru od problémov, ktoré spôsobuje operačný systém alebo iné softvérové súčasti.

Spustenie nástroja HP PC Hardware Diagnostics (UEFI):

**1.** Zapnite alebo reštartujte počítač a potom rýchlo stlačte kláves esc a potom kláves f2.

Systém BIOS prehľadá tri umiestnenia diagnostických nástrojov v nasledujúcom poradí:

- **a.** Pripojená jednotka USB
- **POZNÁMKA:** Informácie o prevzatí nástroja HP PC Hardware Diagnostics (UEFI) na jednotku USB nájdete v časti Prevzatie nástroja HP PC Hardware Diagnostics (UEFI) na zariadenie USB na strane 67.
- **b.** Pevný disk
- **c.** Systém BIOS
- **2.** Keď sa diagnostický nástroj otvorí, kliknite na typ diagnostického testu, ktorý chcete spustiť, a potom postupujte podľa pokynov na obrazovke.

**POZNÁMKA:** Ak musíte diagnostický test zastaviť, stlačte kláves esc.

#### **Prevzatie nástroja HP PC Hardware Diagnostics (UEFI) na zariadenie USB**

POZNÁMKA: Pokyny na prevzatie nástroja HP PC Hardware Diagnostics (UEFI) sú len va angličtine.

- 1. Prejdite na lokalitu [http://www.hp.com.](http://www.hp.com)
- **2.** Kliknite na položku **Support & Drivers** (Podpora a ovládače) a potom kliknite na kartu **Drivers & Downloads** (Ovládače a súbory na prevzatie).
- **3.** Do textového poľa zadajte názov produktu a potom kliknite na tlačidlo **Go** (Prejsť).
- **4.** Vyberte svoj model počítača a potom vyberte svoj operačný systém.
- **5.** V časti **Diagnostic** (Diagnostika) kliknite na položku **HP UEFI Support Environment** (Prostredie s podporou nástroja HP UEFI).

– alebo –

Kliknite na položku **Download** (Prevziať) a potom vyberte položku **Run** (Spustiť).

# <span id="page-77-0"></span>**10 Zálohovanie a obnovenie**

V tejto kapitole nájdete informácie o nasledujúcich procesoch:

- Vytváranie obnovovacích médií a záloh
- Obnovenie systému

### **Vytváranie obnovovacích médií a záloh**

**1.** Po úspešnom nastavení počítača vytvorte obnovovacie médium HP. Týmto krokom vytvoríte zálohu oblasti HP Recovery v počítači. Zálohu možno použiť na preinštalovanie pôvodného operačného systému v prípade poškodeného alebo vymeneného pevného disku.

Obnovovacie médium HP, ktoré vytvoríte, poskytuje nasledujúce možnosti obnovenia:

- Obnovenie systému preinštalovanie pôvodného operačného systému a programov nainštalovaných od výrobcu.
- Obnovenie minimálnej bitovej kópie preinštalovanie operačného systému a všetkých ovládačov a softvérových aplikácií súvisiacich s hardvérom. Ostatné softvérové aplikácie sa nepreinštalujú.
- Obnovenie nastavenia od výrobcu obnoví sa pôvodný stav počítača od výrobcu, pričom sa vymažú všetky údaje z pevného disku a opätovne sa vytvoria oblasti disku. Na záver sa preinštaluje operačný systém a softvér nainštalovaný od výrobcu.

Pozrite si časť Vytvorenie obnovovacích médií HP na strane 68.

**2.** Použite nástroje systému Windows na vytvorenie bodov obnovenia systému a vytvorenie záloh osobných údajov. Ďalšie informácie a postupy nájdete v aplikácii Pomoc a technická podpora. Na domovskej obrazovke napíšte výraz pomoc a potom vyberte aplikáciu **Pomoc a technická podpora**.

#### **Vytvorenie obnovovacích médií HP**

HP Recovery Manager je softvérový program, ktorý umožňuje vytvoriť obnovovacie médium po úspešnej inštalácii počítača. Toto obnovovacie médium HP možno použiť na obnovenie systému v prípade poškodenia pevného disku. Obnovovací systém preinštaluje pôvodný operačný systém a softvérové programy nainštalované od výrobcu a potom nakonfiguruje nastavenia programov. Tieto obnovovacie médiá HP je tiež možné použiť na prispôsobenie systému alebo obnovenie bitovej kópie od výrobcu v prípade výmeny pevného disku.

- Vytvoriť možno iba jedno obnovovacie médium HP. S týmito obnovovacími nástrojmi zaobchádzajte opatrne a uchovávajte ich na bezpečnom mieste.
- Program HP Recovery Manager preskúma počítač a určí požadovanú kapacitu ukladacieho priestoru pre prázdnu jednotku USB flash, prípadne určí, koľko prázdnych diskov DVD bude potrebných.
- Obnovovacie disky možno vytvoriť, ak má počítač optickú jednotku s funkciou zapisovania na disk DVD, pričom je potrebné použiť len vysokokvalitné prázdne disky DVD-R, DVD+R, DVD-R DL alebo DVD+R DL. Nepoužívajte prepisovateľné disky, ako sú disky CD±RW, DVD±RW, dvojvrstvové disky DVD±RW alebo disky BD-RE (prepisovateľné disky Blu-ray), ktoré nie sú

<span id="page-78-0"></span>kompatibilné so softvérom HP Recovery Manager. Alternatívne môžete použiť vysokokvalitnú prázdnu pamäťovú jednotku USB flash.

- Ak váš počítač neobsahuje integrovanú optickú jednotku s funkciou zápisu na disky DVD, no radi by ste si vytvorili obnovovací disk DVD, na vytvorenie obnovovacích diskov môžete použiť voliteľnú externú optickú jednotku (kupuje sa samostatne) alebo môžete obnovovacie disky získať od podpory. Pozrite si brožúru *Worldwide Telephone Numbers* (Telefónne čísla vo svete) priloženú k počítaču. Kontaktné informácie môžete takisto získať na webovej lokalite spoločnosti HP. Prejdite na lokalitu<http://www.hp.com/support>, vyberte krajinu alebo oblasť a postupujte podľa pokynov na obrazovke. Ak použijete voliteľnú externú optickú jednotku, musí byť zapojená priamo do portu USB na počítači. Jednotku nemôžete zapojiť do portu USB na externom zariadení, napríklad na rozbočovači USB.
- Dbajte na to, aby bol počítač pred spustením procesu vytvárania obnovovacieho média pripojený k sieťovému napájaniu.
- Tento proces vytvárania môže trvať hodinu alebo dlhšie. Neprerušujte proces vytvárania.
- V prípade potreby môžete program ukončiť ešte pred tým, ako sa dokončí vytváranie všetkých obnovovacích diskov DVD. Program HP Recovery Manager dokončí napaľovanie aktuálneho disku DVD. Pri nasledujúcom otvorení programu HP Recovery Manager sa zobrazí výzva na pokračovanie v procese a napália sa zostávajúce disky.

Vytvorenie obnovovacích médií HP:

**DÔLEŽITÉ:** Pri tabletoch pripojte pred spustením týchto krokov k rozširujúcej základni pre klávesnicu (len vybrané modely).

- **1.** Na domovskej obrazovke napíšte výraz recovery a vyberte položku **HP Recovery Manager**.
- **2.** Vyberte položku **Recovery Media Creation** (Vytvorenie obnovovacích médií) a potom postupujte podľa pokynov na obrazovke.

Ak by ste potrebovali obnoviť systém, pozrite si časť [Obnovenie pomocou programu HP Recovery](#page-79-0) [Manager na strane 70.](#page-79-0)

### **Obnovenie**

Na obnovenie systému máte k dispozícii viacero možností. Zvoľte si spôsob, ktorý najlepšie vyhovuje vašej situácii a odborným znalostiam:

- Systém Windows ponúka viaceré možnosti obnovenia zo zálohy, obnovenia počítača a vynulovania počítača do jeho pôvodného stavu. Ďalšie informácie a postupy nájdete v aplikácii Pomoc a technická podpora. Na domovskej obrazovke napíšte výraz pomoc a potom vyberte aplikáciu **Pomoc a technická podpora**.
- Ak potrebujete opraviť problém s predinštalovanou aplikáciou alebo ovládačom, použite možnosť Preinštalovanie ovládačov a aplikácií v programe HP Recovery Manager, ktorá slúži na preinštalovanie jednotlivých aplikácií a ovládačov.

Na domovskej obrazovke napíšte výraz recovery, vyberte program **HP Recovery Manager**, vyberte možnosť **Drivers and Applications Reinstall** (Preinštalovanie ovládačov a aplikácií) a potom postupujte podľa pokynov na obrazovke.

● Ak chcete počítač obnoviť s použitím minimálnej bitovej kópie, môžete si zvoliť možnosť Obnovenie minimálnej bitovej kópie HP v oblasti HP Recovery (len vybrané modely) alebo na obnovovacom médiu HP. Minimálna bitová kópia nainštaluje iba ovládače a aplikácie súvisiace s hardvérom. Ďalšie aplikácie v rámci kópie budú dostupné na inštaláciu prostredníctvom možnosti Preinštalovanie ovládačov a aplikácií v programe HP Recovery Manager.

<span id="page-79-0"></span>Ďalšie informácie nájdete v časti Obnovenie pomocou programu HP Recovery Manager na strane 70.

- Ak chcete obnoviť pôvodné partície a obsah počítač od výrobcu, môžete vybrať možnosť System Recovery (Obnovenie systému) v oblasti HP Recovery (len vybrané modely) alebo použiť vytvorené obnovovacie médiá HP. Ďalšie informácie nájdete v časti Obnovenie pomocou programu HP Recovery Manager na strane 70. Ak ste ešte nevytvorili obnovovacie médiá, pozrite si časť [Vytvorenie obnovovacích médií HP na strane 68.](#page-77-0)
- V prípade, že ste vymenili pevný disk, môžete použiť možnosť Obnovenie nastavenia od výrobcu na obnovovacom médiu HP, ktorá slúži na obnovenie pôvodnej bitovej kópie systému od výrobcu na novom disku. Ďalšie informácie nájdete v časti Obnovenie pomocou programu HP Recovery Manager na strane 70.
- Ak chcete odstrániť obnovovaciu oblasť s cieľom získať miesto na pevnom disku, program HP Recovery Manager poskytuje možnosť Odstránenie obnovovacej oblasti disku.

Ďalšie informácie nájdete v časti [Odstránenie oblasti HP Recovery na strane 72](#page-81-0).

#### **Obnovenie pomocou programu HP Recovery Manager**

Softvér HP Recovery Manager umožňuje obnovovať počítač do pôvodného stavu od výrobcu pomocou vytvorených obnovovacích médií HP alebo pomocou oblasti HP Recovery (len vybrané modely). Ak ste ešte nevytvorili obnovovacie médiá, pozrite si časť [Vytvorenie obnovovacích médií](#page-77-0) [HP na strane 68](#page-77-0).

Pomocou obnovovacích médií HP si môžete vybrať jednu z týchto možností obnovenia:

- Obnovenie systému preinštalovanie pôvodného operačného systému a následná konfigurácia nastavení programov nainštalovaných od výrobcu.
- Obnovenie minimalizovanej bitovej kópie (len vybrané modely) preinštaluje sa operačný systém a všetky ovládače a softvér hardvéru, ale nie iné softvérové aplikácie.
- Obnovenie nastavenia od výrobcu obnoví sa pôvodný stav počítača od výrobcu, pričom sa vymažú všetky údaje z pevného disku a opätovne sa vytvoria oblasti disku. Na záver sa preinštaluje operačný systém a softvér nainštalovaný od výrobcu.

Oblasť HP Recovery (len vybrané modely) poskytuje možnosť obnovenia systému a minimalizovanej bitovej kópie systému.

#### **Čo musíte vedieť**

- Pomocou programu HP Recovery Manager možno obnoviť len softvér nainštalovaný od výrobcu. Softvér, ktorý nebol dodaný s počítačom, musíte prevziať z webovej lokality výrobcu alebo ho znova nainštalovať z média poskytnutého výrobcom.
- Obnovenie systému prostredníctvom programu HP Recovery Manager treba použiť ako posledný pokus o opravu problémov s počítačom.
- V prípade zlyhania pevného disku počítača musíte použiť obnovovacie médium HP. Ak ste ešte nevytvorili obnovovacie médiá, pozrite si časť [Vytvorenie obnovovacích médií HP na strane 68.](#page-77-0)
- Pri možnosti Obnovenie nastavenia od výrobcu sa musia použiť obnovovacie médiá HP. Ak ste ešte nevytvorili obnovovacie médiá, pozrite si časť [Vytvorenie obnovovacích médií HP](#page-77-0) [na strane 68.](#page-77-0)
- Ak obnovovacie médiá HP nefungujú, obnovovacie médiá pre svoj systém môžete získať od podpory. Pozrite si brožúru *Worldwide Telephone Numbers* (Telefónne čísla vo svete) priloženú k počítaču. Kontaktné informácie môžete takisto získať na webovej lokalite spoločnosti HP.

Prejdite na lokalitu [http://www.hp.com/support,](http://www.hp.com/support) vyberte krajinu alebo oblasť a postupujte podľa pokynov na obrazovke.

<span id="page-80-0"></span>**DÔLEŽITÉ:** Program HP Recovery Manager nepodporuje automatické zálohovanie vašich osobných údajov. Pred spustením procesu obnovenia zálohujte osobné údaje, ktoré si chcete ponechať.

#### **Používanie oblasti HP Recovery (len vybrané modely)**

Oblasť HP Recovery (len vybrané modely) umožňuje vykonať obnovu systému alebo minimalizovanej bitovej kópie systému bez potreby obnovovacích diskov alebo obnovovacej jednotky USB flash. Tento typ obnovenia možno použiť iba v prípade, keď pevný disk ešte stále funguje.

Spustenie programu HP Recovery Manager z oblasti disku HP Recovery:

**DÔLEŽITÉ:** Pri tabletoch pripojte pred spustením týchto krokov k rozširujúcej základni pre klávesnicu (len vybrané modely).

**1.** Počas spúšťania počítača stlačte kláves f11.

– alebo –

Stlačte tlačidlo napájania a zároveň stlačte a podržte kláves f11.

- **2.** Zvoľte si rozloženie klávesnice.
- **3.** V ponuke možností spustenia vyberte položku **Riešenie problémov**.
- **4.** Vyberte položku **Recovery Manager** a postupujte podľa pokynov na obrazovke.

#### **Používanie obnovovacích médií HP na obnovenie**

Obnovovacie médiá HP môžete použiť na obnovu pôvodného systému. Tento spôsob môžete použiť v prípade, ak váš systém nemá oblasť HP Recovery alebo ak pevný disk nefunguje správne.

- **1.** Ak je to možné, zálohujte si všetky osobné súbory.
- **2.** Vložte Obnovovacie médium HP, ktoré ste vytvorili, a reštartujte počítač.

**3.** Postupujte podľa pokynov na obrazovke.

#### **Zmena poradia spúšťania zariadení v počítači**

Ak sa počítač v programe HP Recovery Manager nereštartuje, môžete zmeniť poradie spúšťania počítača – to znamená poradie zariadení uvedených v systéme BIOS, kde počítač vyhľadáva informácie o spustení. Môžete si vybrať buď optickú jednotku, alebo jednotku USB flash.

Zmena poradia spúšťania:

- **1.** Vložte obnovovacie médium HP, ktoré ste vytvorili.
- **2.** Reštartujte počítač a rýchlym stlačením klávesu esc a potom klávesu f9 zobrazte možnosti spustenia.
- **3.** Vyberte optickú jednotku alebo jednotku USB flash, z ktorej chcete spustiť systém.
- **4.** Postupujte podľa pokynov na obrazovke.

**POZNÁMKA:** Ak sa počítač v programe HP Recovery Manager automaticky nereštartuje, zmeňte poradie spúšťania počítača. Pozrite si časť Zmena poradia spúšťania zariadení v počítači na strane 71.

#### <span id="page-81-0"></span>**Odstránenie oblasti HP Recovery**

Softvér HP Recovery Manager umožňuje odstrániť oblasť HP Recovery s cieľom uvoľniť miesto na pevnom disku.

**DÔLEŽITÉ:** Po odstránení oblasti HP Recovery viac nemôžete používať možnosť obnovenia systému Windows, možnosť systému Windows odstrániť všetko a preinštalovať systém Windows ani možnosť HP Recovery Manager. Pred odstránením oblasti Recovery preto vytvorte obnovovacie médiá HP. Pozrite si časť [Vytvorenie obnovovacích médií HP na strane 68](#page-77-0).

Oblasť HP Recovery odstránite vykonaním nasledujúcich krokov:

- **1.** Na domovskej obrazovke napíšte výraz recovery a vyberte položku **HP Recovery Manager**.
- **2.** Vyberte položku **Remove Recovery Partition** (Odstrániť obnovovaciu oblasť disku) a potom postupujte podľa pokynov na obrazovke.

# <span id="page-82-0"></span>**11 Špecifikácie**

### **Príkon**

Informácie o napájaní uvedené v tejto časti môžu byť užitočné, ak plánujete so svojím počítačom cestovať do zahraničia.

Počítač je napájaný jednosmerným prúdom, ktorý môže dodávať striedavý (sieťový) alebo jednosmerný napájací zdroj. Sieťový napájací zdroj musí mať menovité napätie 100 – 240 V, 50 – 60 Hz. Aj keď počítač môžete napájať zo samostatného jednosmerného napájacieho zdroja, odporúča sa napájať ho iba zo sieťového napájacieho adaptéra alebo jednosmerného napájacieho zdroja, ktorý dodala spoločnosť HP a schválila ho na použitie s týmto počítačom.

Počítač môžete napájať z jednosmerného napájacieho zdroja, ktorý spĺňa nasledujúce špecifikácie. Prevádzkové napätie a prúd sa líšia v závislosti od platformy.

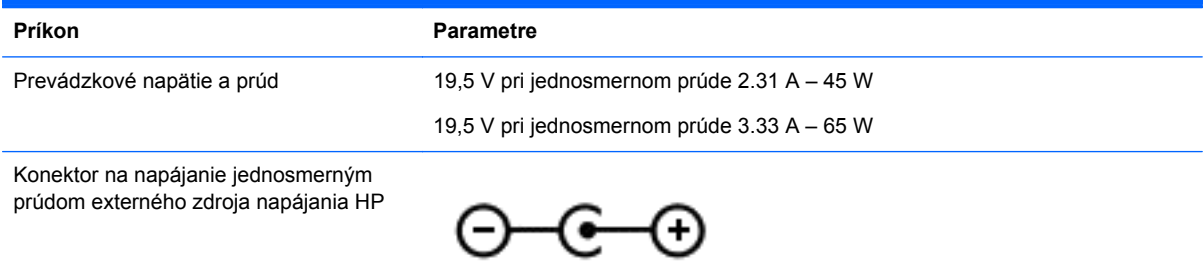

**POZNÁMKA:** Tento produkt je navrhnutý pre systémy napájania zariadení informačných technológií v Nórsku s napätím medzi fázami neprevyšujúcim 240 V rms.

POZNÁMKA: Informácie o prevádzkovom napätí a prúde počítača možno nájsť na regulačnom štítku systému.

### **Prevádzkové prostredie**

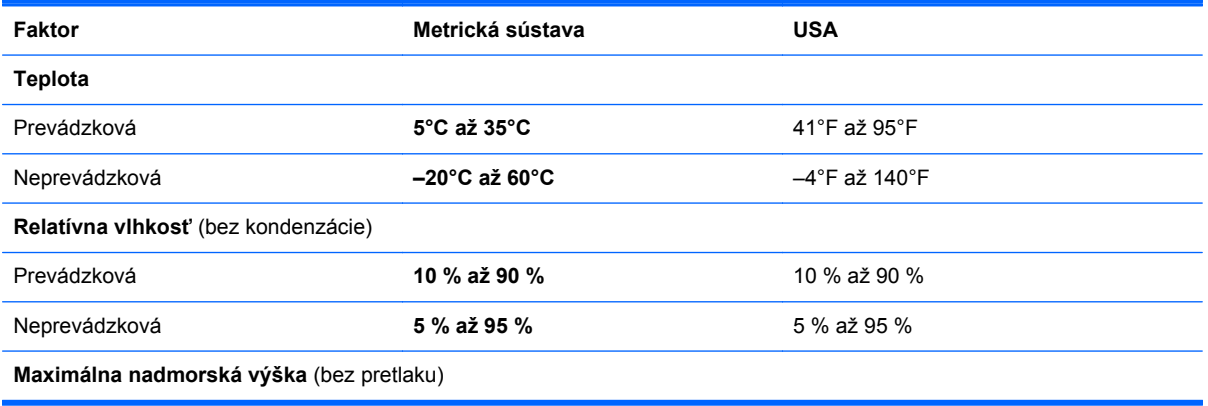

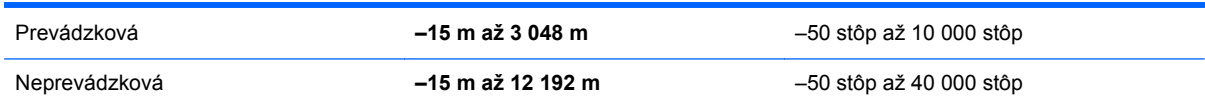

# <span id="page-84-0"></span>**12 Elektrostatický výboj**

Elektrostatický výboj je uvoľnenie statickej elektriny pri kontakte dvoch objektov, napríklad elektrický šok, ktorý vás zasiahne pri chôdzi po koberci alebo dotyku kovovej kľučky.

Výboj statickej elektriny z prstov alebo ďalších elektrostatických vodičov môže poškodiť elektronické súčasti. Z dôvodu zabránenia poškodeniu počítača a jednotky alebo strate údajov dodržiavajte tieto pokyny:

- Ak je v pokynoch na odstránenie alebo inštaláciu uvedené, že musíte odpojiť počítač, najskôr sa ubezpečte, že je správne uzemnený a potom zložte kryt.
- Súčasti pred inštaláciou uchovávajte v antistatickom obale.
- Nedotýkajte sa kolíkov, vedenia ani obvodu. Manipuláciu s elektronickými súčasťami obmedzte na minimum.
- Nepoužívajte nástroje s magnetickým poľom.
- Pred manipuláciou so súčasťami vybite statickú energiu tak, že sa dotknete nenatretého kovového povrchu súčasti.
- Súčasť vložte po vybratí do obalu, ktorý ho ochráni pred poškodením statickou elektrinou.

Ak potrebujete ďalšie informácie o statickej elektrine alebo pomoc pri odstránení či inštalácii súčastí, obráťte sa na oddelenie technickej podpory.

## **Register**

#### **A**

Adobe Photoshop Lightroom [30](#page-39-0) aktualizácia programov a ovládačov [57](#page-66-0) aktualizácie softvéru, inštalácia [63](#page-72-0) aktualizácie softvéru HP a tretej strany, inštalácia [63](#page-72-0) antény siete WLAN, identifikácia [8](#page-17-0) antivírusový softvér, používanie [63](#page-72-0)

#### **B**

batéria nízke úrovne nabitia batérie [52](#page-61-0) úspora [52](#page-61-0) Beats Audio [32](#page-41-0) bezdrôtová sieť, zabezpečenie [64](#page-73-0) bezdrôtová sieť (WLAN) funkčný dosah [23](#page-32-0) potrebné vybavenie [22](#page-31-0) používanie [20](#page-29-0) pripojenie [23](#page-32-0) pripojenie k firemnej sieti WLAN [23](#page-32-0) pripojenie k verejnej sieti WLAN [23](#page-32-0) zabezpečenie [22](#page-31-0) bezpečnostné zariadenia na letiskách [56](#page-65-0) **BIOS** aktualizácia [65](#page-74-0) prevzatie aktualizácie [66](#page-75-0) zistenie verzie [65](#page-74-0) bod obnovenia systému vytvorenie [68](#page-77-0)

#### **C**

certifikačný štítok bezdrôtových zariadení [17](#page-26-0) cestovanie s počítačom [17,](#page-26-0) [59](#page-68-0)

#### **Č**

čistenie počítača [57](#page-66-0) čítač kariet Micro SD, identifikácia [7](#page-16-0)

#### **D**

dotknite sa a zdieľajte [29](#page-38-0) dotyková obrazovka, používanie [41](#page-50-0)

#### **E**

elektrostatický výboj [75](#page-84-0) externé sieťové napájanie, používanie [53](#page-62-0)

#### **F**

funkčné klávesy bezdrôtové rozhranie [47](#page-56-0) ďalšia stopa alebo sekcia [47](#page-56-0) identifikácia [12](#page-21-0) Pomoc a technická podpora [47](#page-56-0) predchádzajúca stopa alebo sekcia [47](#page-56-0) prehratie, pozastavenie, obnovenie prehrávania [47](#page-56-0) prepínanie obrazu na obrazovke [47](#page-56-0) stlmenie hlasitosti [47](#page-56-0) zníženie hlasitosti [47](#page-56-0) zníženie jasu obrazovky [47](#page-56-0) zvýšenie hlasitosti [47](#page-56-0) zvýšenie jasu obrazovky [47](#page-56-0)

#### **G**

gestá dotykovej obrazovky [44,](#page-53-0) [45](#page-54-0) gestá potiahnutia prstom z okraja [44](#page-53-0) lupa [43](#page-52-0) otáčanie [43](#page-52-0) posúvanie [42](#page-51-0) posúvanie jedným prstom [41](#page-50-0) ťuknutie [42](#page-51-0)

gestá potiahnutia prstom z okraja [44](#page-53-0) potiahnutie prstom z horného okraja [45](#page-54-0) potiahnutie prstom z ľavého okraja [44](#page-53-0) potiahnutie prstom z pravého okraja [44](#page-53-0) gestá zariadenia TouchPad lupa [37](#page-46-0) otáčanie [38](#page-47-0) posúvanie [37](#page-46-0) ťuknutie [36](#page-45-0) zväčšovanie [37](#page-46-0) gesto dotykovej obrazovky – lupa [43](#page-52-0) gesto dotykovej obrazovky – zväčšovanie [43](#page-52-0) gesto zariadenia TouchPad – lupa [37](#page-46-0) gesto zariadenia TouchPad – otáčanie [38](#page-47-0) gesto zariadenia TouchPad – posúvanie [37](#page-46-0) gesto zariadenia TouchPad – ťukanie [36](#page-45-0) gesto zariadenia TouchPad – zväčšovanie [37](#page-46-0)

#### **H**

HDMI, konfigurácia zvuku [34](#page-43-0) heslá Setup Utility (BIOS) [61](#page-70-0) systém Windows [61](#page-70-0) heslá pomôcky Setup Utility (BIOS) [61](#page-70-0) heslá systému Windows [61](#page-70-0) HP Recovery Manager oprava problémov so spúšťaním [71](#page-80-0) spustenie [71](#page-80-0)

#### **I**

indikátor bezdrôtového rozhrania, identifikácia [11](#page-20-0), [18](#page-27-0)

indikátor funkcie caps lock, identifikácia [11](#page-20-0) indikátor sieťového napájacieho adaptéra, identifikácia [13](#page-22-0) indikátor stavu batérie [51](#page-60-0) indikátor stlmenia hlasitosti, identifikácia [11](#page-20-0) indikátor webovej kamery, identifikácia [8,](#page-17-0) [28](#page-37-0) indikátory bezdrôtové rozhranie [11](#page-20-0) caps lock [11](#page-20-0) sieťový napájací adaptér [13](#page-22-0) stlmenie [11](#page-20-0) webová kamera [8](#page-17-0), [28](#page-37-0) informácie o batérii, vyhľadanie [51](#page-60-0) interné mikrofóny, identifikácia [8](#page-17-0) interný mikrofón, identifikácia [28](#page-37-0)

#### **J**

jas obrazovky tabletu [16](#page-25-0)

#### **K**

karta SIM identifikácia [7](#page-16-0) vloženie [24](#page-33-0) kláves esc, identifikácia [12](#page-21-0) kláves fn, identifikácia [12](#page-21-0), [47](#page-56-0) klávesníca na obrazovke [45](#page-54-0) klávesová skratka funkcie Beats Audio [32](#page-41-0) klávesové skratky popis [47](#page-56-0) používanie [48](#page-57-0) klávesové skratky klávesnice, identifikácia [47](#page-56-0) klávesové skratky systému Windows [47](#page-56-0) kláves s logom systému Windows, identifikácia [12](#page-21-0) klávesy esc [12](#page-21-0) fn [12](#page-21-0) funkčné [12](#page-21-0) Kláves s logom systému Windows [12](#page-21-0) konektor na pripojenie k rozširujúcej základni, identifikácia [10](#page-19-0)

konektory zvukový vstup (mikrofón) [7](#page-16-0), [14](#page-23-0), [27,](#page-36-0) [29](#page-38-0) zvukový výstup (slúchadlá) [7](#page-16-0), [14](#page-23-0), [27,](#page-36-0) [29](#page-38-0) konektory zvukového vstupu (mikrofón) [7,](#page-16-0) [14](#page-23-0), [27,](#page-36-0) [29](#page-38-0) konektory zvukového výstupu (slúchadlá) [7,](#page-16-0) [14](#page-23-0), [27,](#page-36-0) [29](#page-38-0) konfigurácia zvuku pre rozhranie HDMI [34](#page-43-0) kontrola zvukových funkcií [32](#page-41-0) kritická úroveň nabitia batérie [52](#page-61-0) kritické bezpečnostné aktualizácie, inštalácia [63](#page-72-0)

#### **M**

mikrofón, pripojenie [31](#page-40-0) minimalizovaná bitová kópia obnovenie [71](#page-80-0) vytvorenie [70](#page-79-0) modul HP Mobile Broadband, zakázaný [24](#page-33-0) myš, externá nastavenie predvolieb [36](#page-45-0)

#### **N**

napájací konektor, identifikácia [7](#page-16-0), [13](#page-22-0) napájanie, batéria [51](#page-60-0) napájanie z batérie [51](#page-60-0) nastavenia tabletu, zmena [15](#page-24-0) nastavenie internetového pripojenia [22](#page-31-0) nastavenie ochrany heslom pri prebudení [51](#page-60-0) nastavenie siete WLAN [22](#page-31-0) nástroj HP PC Hardware Diagnostics (UEFI) preberanie [67](#page-76-0) navigácia hlasom [48](#page-57-0) názov a číslo produktu, počítač [16](#page-25-0) NFC [29](#page-38-0) nízka úroveň nabitia batérie [52](#page-61-0)

#### **O**

oblasť HP Recovery obnovenie [71](#page-80-0) vybratie [72](#page-81-0)

obnovenie disky [69,](#page-78-0) [71](#page-80-0) HP Recovery Manager [70](#page-79-0) jednotka USB flash [71](#page-80-0) médiá [71](#page-80-0) možnosti [68](#page-77-0) podporované disky [69](#page-78-0) používanie obnovovacích médií HP [69](#page-78-0) spustenie [71](#page-80-0) systém [70](#page-79-0) obnovenie, história súborov systému Windows [69](#page-78-0) obnovenie pôvodného systému [70](#page-79-0) obnovenie systému [70](#page-79-0) obnovovacia oblasť disku vybratie [72](#page-81-0) obnovovacie médiá používanie programu HP Recovery Manager [69](#page-78-0) vytvorenie [68](#page-77-0) obnovovacie médiá HP obnovenie [71](#page-80-0) vytvorenie [68](#page-77-0) otvory pre zarovnávacie zarážky, identifikácia [7](#page-16-0) ovládacie prvky bezdrôtovej komunikácie operačný systém [18](#page-27-0) softvér Wireless Assistant [18](#page-27-0) tlačidlo [18](#page-27-0) ovládací panel funkcie Beats Audio [32](#page-41-0)

#### **P**

podporované disky, obnovenie [69](#page-78-0) pomôcka Setup Utility (BIOS), používanie [65](#page-74-0) poradie spúšťania, zmena aplikácie HP Recovery Manager [71](#page-80-0) port HDMI identifikácia [13](#page-22-0), [28](#page-37-0) pripojenie [33](#page-42-0) port rozširujúcej základne/napájací konektor, identifikácia [7](#page-16-0) port USB 3,0, identifikácia [12](#page-21-0), [14](#page-23-0), [28](#page-37-0), [29](#page-38-0)

porty HDMI [13,](#page-22-0) [28](#page-37-0), [33](#page-42-0) USB 3.0 [12](#page-21-0), [14](#page-23-0), [28,](#page-37-0) [29](#page-38-0) potiahnutie prstom z ľavého okraja [44](#page-53-0) potiahnutie prstom z pravého okraja [44](#page-53-0) používanie externého sieťového napájania [53](#page-62-0) používanie hesiel [60](#page-69-0) preprava počítača [59](#page-68-0) prevádzkové prostredie [73](#page-82-0) príkon [73](#page-82-0) pripojenie k firemnej sieti WLAN [23](#page-32-0) pripojenie k sieti WLAN [23](#page-32-0) pripojenie k verejnej sieti WLAN [23](#page-32-0)

#### **R**

regulačné informácie certifikačné štítky bezdrôtových zariadení [17](#page-26-0) regulačný štítok [17](#page-26-0) reproduktory identifikácia [28](#page-37-0) pripojenie [31](#page-40-0) reproduktory, identifikácia [8](#page-17-0) režim dlhodobého spánku aktivácia [50](#page-59-0) spustený počas kritickej úrovne nabitia batérie [52](#page-61-0) ukončenie [50](#page-59-0) režim spánku aktivácia [50](#page-59-0) ukončenie [50](#page-59-0)

#### **S**

senzor okolitého osvetlenia, identifikácia [8,](#page-17-0) [28](#page-37-0) sériové číslo [16](#page-25-0) sériové číslo, počítač [16](#page-25-0) servisné štítky umiestnenie [16](#page-25-0) sieťový napájací adaptér, testovanie [54](#page-63-0) slúchadlá, pripojenie [31](#page-40-0) softvér Čistenie disku [57](#page-66-0) Defragmentácia disku [56](#page-65-0) softvér brány firewall [63](#page-72-0) softvér Čistenie disku [57](#page-66-0) softvér Defragmentácia disku [56](#page-65-0) softvér na zabezpečenie internetu, používanie [62](#page-71-0) softvér Wireless Assistant [18](#page-27-0) spodná strana [17](#page-26-0) starostlivosť o počítač [57](#page-66-0) súčasti ľavá strana [14](#page-23-0) obrazovka [8](#page-17-0) pravá strana [12](#page-21-0) vrchná strana [10](#page-19-0) systém nereaguje [55](#page-64-0)

#### **Š**

štítky Bluetooth [17](#page-26-0) certifikácia bezdrôtových zariadení [17](#page-26-0) regulačné [17](#page-26-0) sériové číslo [16](#page-25-0) servisné [16](#page-25-0) WLAN [17](#page-26-0) štítok zariadenia Bluetooth [17](#page-26-0) štítok zariadenia siete WLAN [17](#page-26-0)

#### **T**

technológia Intel Rapid Start [49](#page-58-0) technológia Intel Smart Connect Technology [54](#page-63-0) testovanie sieťového napájacieho adaptéra [54](#page-63-0) tlačidlá ľavé zariadenie TouchPad [11](#page-20-0) napájanie [6](#page-15-0) pravé zariadenie TouchPad [11](#page-20-0) Windows<sub>9</sub> tlačidlo bezdrôtového rozhrania [18](#page-27-0) tlačidlo na ovládanie hlasitosti, identifikácia [7](#page-16-0) tlačidlo napájania, identifikácia [6](#page-15-0) tlačidlo s logom systému Windows, identifikácia [9](#page-18-0) TPM Embedded Security (Integrované zabezpečenie TPM) [62](#page-71-0)

#### **U**

údržba Čistenie disku [57](#page-66-0) Defragmentácia disku [56](#page-65-0) úprava médií [30](#page-39-0) uvoľnenie počítača Tablet PC [15](#page-24-0) uvoľňovacia zarážka batérie tabletu, identifikácia [10](#page-19-0)

#### **V**

video [33](#page-42-0) vymazané súbory, obnovenie [69](#page-78-0) vypnutie [55](#page-64-0) vypnutie počítača [55](#page-64-0)

#### **W**

webová kamera, identifikácia [8](#page-17-0). [28](#page-37-0), [29](#page-38-0) Windows bod obnovenia systému [68](#page-77-0) História súborov [69](#page-78-0) obnovenie súborov [69](#page-78-0)

#### **Z**

zábavné činnosti [2](#page-11-0) zabezpečenie, bezdrôtové [22](#page-31-0) zálohovanie softvér a informácie [64](#page-73-0) zálohy [68](#page-77-0) zamknutie automatického otáčania [16](#page-25-0) zariadenia s vysokým rozlíšením, pripojenie [33](#page-42-0) zariadenie Bluetooth [18](#page-27-0), [25](#page-34-0) zariadenie siete WLAN [17,](#page-26-0) [20](#page-29-0) zariadenie siete WWAN [23](#page-32-0) Zariadenie TouchPad identifikácia [10](#page-19-0) tlačidlá [11](#page-20-0) zarovnávacie zarážky, identifikácia [10](#page-19-0) zobrazenie tabletu, zmena [15](#page-24-0) zóna zariadenia TouchPad, identifikácia [11](#page-20-0) zvukové funkcie, kontrola [32](#page-41-0)